### 多機能電話アプリケーション2 for iPhone

(ET-MFTAPI2)

Ver 02-XX

このたびは、本アプリケーションをご利用頂きまことにありがとうございます。 この「取扱説明書」は、多機能電話アプリケーション2(以降本アプリケーションまたはアプ リケーションと記載)をご利用する場合に使用します。 よくお読みのうえ、内容を理解してからお使いください。 ●この「取扱説明書」に記載されていない機能については、主装置の取扱説明書をご覧くだ さい。 ●主装置のデータ設定については、販売店にご依頼ください。

#### ■本取扱説明書全体の注意点について

- 本取扱説明書及び本アプリケーションの一部または全部を無断で複写・転載することは、固くお断りします。
- 本取扱説明書及び本アプリケーションの内容について、改良・仕様変更のため予告なしに変更することが あります。
- 本取扱説明書中のイラスト及び画像は、説明用のため実際とは多少異なる場合があります。

また、説明に関係のない部分を一部省略している場合があります。

- 本取扱説明書中における端末(OS)側の設定に関する記載の表現や手順等は一例であり、ご利用の機種に よっては、一部の表現や手順等が異なる場合があります。
- 本アプリケーションの一部機能において、iTunesに関する記載がありますが、「macOS」のPCを使用し てiTunesを利用する場合、「10.15(macOS Catalina)以上」のバージョンのPCは使用しないようにご注 意ください(iTunesが利用不可のため)。既に「10.15(macOS Catalina)以上」のバージョンのPCを使 用している場合は、iTunesの代わりにPC内のFinderアプリケーション等をご利用ください。

### ■本取扱説明書に記載の各社商標について

- iPhoneは、米国及び他の国々で登録されたApple Inc.の商標です。
- iPhoneの商標は、アイホン株式会社のライセンスに基づいて使用されています。
- iOSは、Apple Inc.のOS名称です。
- IOSは、Cisco Systems, Inc.またはその関連会社の米国及びその他の国における登録商標または商標です。
- その他、各会社名、各製品名は、各社の商標または登録商標です。

# 目次

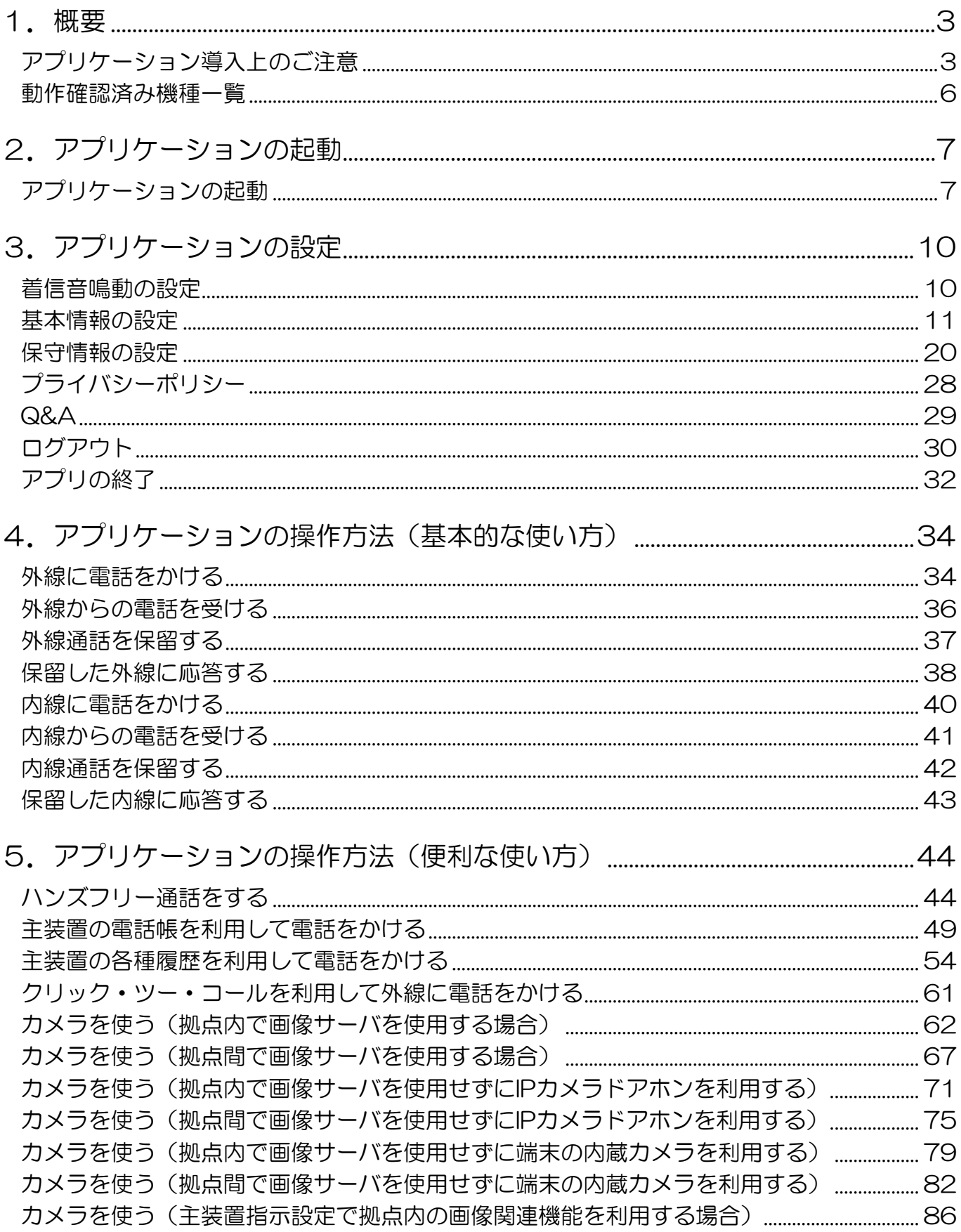

# 目次

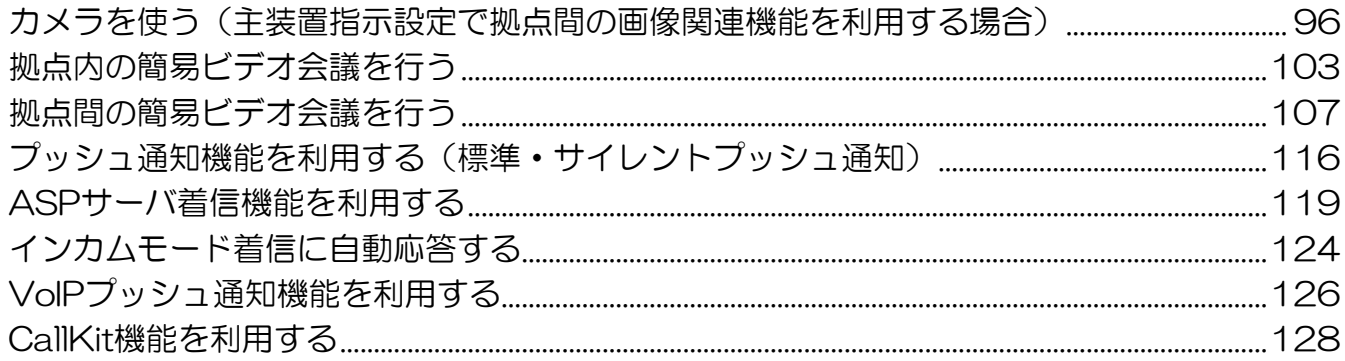

### <span id="page-4-0"></span>1.概要

本アプリケーションは、スマートフォンをSiシリーズ、Xシリーズ主装置の内線電話機として、主装置の各 種機能を利用していただくためのアプリケーションです。

※本アプリケーション (ET-MFTAPI2) は、着信時等におけるプッシュ通知機能(インターネットを経由 し、アプリケーションが未起動(停止中)の場合においてもお知らせ(通知)を受信する機能)に対応し ています。Siシステムの場合は主装置ソフトバージョンを必ず「2-1版以上」へ更新してください(「1-X 版」では本アプリケーションを利用できません)。詳細は、販売店にご確認ください。

※Xシリーズ主装置をご利用の場合は、本アプリケーションバージョン:02-07~をご利用ください。

### <span id="page-4-1"></span>アプリケーション導入上のご注意

- 本アプリケーションをSiシリーズ、Xシリーズの内線電話機として利用するにあたっては以下の用品が必 要となりますので、利用前にご確認ください。
	- ・Siシリーズ主装置(ソフトバージョン:2-1版~)、Xシリーズ主装置(ソフトバージョン:1-1版~)
	- ・Siシリーズ、Xシリーズ用の各VoIP内線ユニット(VOIPU) ※スマートフォンの接続台数に応じた枚数が必要
	- ・多機能電話アプリケーション接続用ライセンスキー(スマートフォンの接続台数に応じた数が必要) ※ライセンスキーの追加方法は、販売店にご確認いただくか、主装置の工事・保守マニュアル 「データ設定マニュアル編-ライセンス管理」に関する記載をご参照ください。
	- ・無線LANアクセスポイント ※動作確認済みの無線LANアクセスポイントについては、販売店にお問い合わせください。動作確認 済みの無線LANアクセスポイント以外の機種をご利用の場合、品質の保証はできません。また、無 線LANアクセスポイントの設定は販売店へご依頼ください。
	- ・Siシリーズ、Xシリーズ用の各画像サーバユニット:画像関連の機能を利用する場合のオプション品と して必要
	- ※画像サーバユニットに関する詳細は、画像サーバユニット側のマニュアルをご参照ください。
	- ・IPカメラドアホン(IPCAMDH):画像関連の機能を利用する場合のオプション品として必要 ※IPカメラドアホンに関する詳細は、IPカメラドアホンのマニュアルをご参照ください。
- 本アプリケーションを動作確認済み機種以外の機種へインストールして利用した場合の動作保証はい たしません。
- Wi-Fiのネットワーク設定の「IPアドレス」または「IPV4アドレス」は「静的」または「手動」に設定 し、必ずシステム環境に適したIPアドレスを設定してください。 ※DHCP機能は利用しないようにご注意ください。画像関連の機能が利用できない可能性があります。 また、「ルーター」・「DNS」の項目を空欄にしている場合やシステム環境に適していないIPアドレスを設 定している場合はWi-Fiの通信が安定せず、本アプリケーションで着信が受けられないことがあります。 正常にWi-Fiに接続している場合は端末の画面に扇マークの「Wi-Fiアイコン」が表示されますので、 必ず表示されていることを確認してから、本アプリケーションをご利用ください。
- 本アプリケーションは、通話音声や画像をWi-Fi及びIPネットワーク経由で通信します。一般の電話機に 比べて通話品質が異なる、通話ができない、エコーや通話音声・画像の遅延、一時的な途切れ、操作が 有効にならないなどの事象が発生することがあります。 特に以下のような状況の場合は、ご注意ください。
	- ・電波の弱いエリアで本アプリケーションを使用している場合や周囲の環境変化によって一時的に電波 状況が弱くなっている場合 ※無線LANアクセスポイントの設置場所を移動及び周辺に電波を利用する機器を設置する場合は、 販売店へご相談ください。
	- ・スマートフォンが高負荷の状況にある場合
	- ·無線I ANアクセスポイントを接続しているHUBに大量のデータ通信が発生した場合

### 1.概要

#### アプリケーション導入上のご注意

- 1台の無線LANアクセスポイントに多数のスマートフォンを接続すると、端末1台あたりの通信速度が 低下しますので、全てのスマートフォンで通話や画像の品質が悪化するおそれがあります。1台のアク セスポイントに同時接続するスマートフォンの目安は以下のようにしてください。 ・画像関連の機能を利用する場合:4台
	- •画像関連の機能を利用しない場合:8台

● 本アプリケーションは事業所用PHSと異なり、「ハンドオーバー」の動作はできません。移動しながら 通話している際に接続している無線LANアクセスポイントの電波が届かない場所に行くと、近くに別の 電波状況が良好な無線LANアクセスポイントがあっても「ハンドオーバー」の動作はせずに通話が切断

されます。<br>また、最初に設定した無線LANアクセスポイントとは別の無線LANアクセスポイントへ接続されてし まった場合は主装置への接続が切断されますので、再度主装置への接続操作を行ってください。 ※本アプリケーションを利用している環境や動作時の条件によっては、通話が継続することがあります。 環境や動作時の条件の詳細については、販売店にご確認ください。

- 主装置へ正常に接続できない場合は、無線LANアクセスポイントの設定及びスマートフォンのWi-Fi設 定をご確認のうえ、必要に応じて設定を見直してください。また、設定を変更した場合は、本アプリケ ーションを必ず再起動してください。
- 本アプリケーションはスマートフォンの画面解像度やフォントサイズによっては、正常に表示できない ことがあります。本アプリケーションを起動中に端末側で「フォント」や「テーマ」の設定を変更した 場合は画面が正常に表示されませんので、必ず本アプリケーションを再起動してください。
- スマートフォンのOS内部の処理競合によって、正常に画面を表示できないことがあります。その場合、 タブのタップやスワイプ操作等による画面切替を行ってください。
- 本アプリケーションが正常に動作していない場合は、アプリケーションの再起動を行ってください。そ れでも動作が安定しない場合は、スマートフォン本体の再起動後に本アプリケーションを再度起動して ください。
- 本アプリケーションでの発着信中や通話中に他のアプリケーションを使用しないでください。使用した 場合、着信音が鳴らない、通話ができないといった事象が発生することがあります。
- 本アプリケーションでの通話中に3G/LTE回線からの着信が入った場合、本アプリケーション側の通話 は自動保留の状態となります。端末側の3G/LTE通話終了後に保留中の本アプリケーション側の通話へ 再度応答する際は、以下の操作を行ってください。
	- ・内線通話中の場合:端末側の3G/LTE通話終了後、主装置側のデータ設定で登録してある保留応答番 号をダイヤルして応答します。
	- ※主装置側のデータ設定や保留応答番号の詳細については、販売店へご確認ください。<br>•外線通話中の場合:端末側の3G/LTE通話終了後、内線通話中の場合と同様に保留応答番号をダイヤ

ルして応答するか、回線画面で「保留中の外線ボタン」→「発話ボタン」の順にタップして応答します。 CallKit機能を利用することによって、3G/LTE回線からの着信が入った場合の動作を選択することが可 能です(「Si主装置ソフトバージョン5-1版~」もしくは「Xi主装置ソフトバージョン1-1版~」及び本<br>アプリケーションバージョン:02-03~)。詳細は、「5. アプリケーションの操作方法(便利な使い方)<br>-CallKit機能を利用する」のページをご参照ください。

● 着信音の鳴動を「無し」としたい場合は、本アプリケーション側で「着信音鳴動」の設定を「鳴動しな い」としてください。 「着信音鳴動」の設定が「鳴動する」の場合、端末側のサイレントスイッチを「ON」としても着信音 は鳴動します。

● 着信音設定の「ユーザメロディ」設定を利用する場合、使用する音楽ファイルについては、事前にPC とUSB接続し、iTunesを使用してスマートフォン内のアプリケーション「Apple Music」へ保存する ことで選択可能な状態となります。 選択可能なユーザメロディは、「mp3ファイル(拡張子が.mp3)」や「waveファイル(拡張子が.wav)」

等の音楽ファイルとなります(iTunes側の仕様)。

選択可能なユーザメロディがスマートフォン内に無い場合は「grande\_valse\_brillante\_op18」のみ選 択可能な状態となります。

### 1.概要

#### アプリケーション導入上のご注意

- スマートフォンのOSバージョンや性能により、ガイダンス等の冒頭部分が途切れることがあります。
- 本アプリケーションでテレビ電話の通話中は、ハンズフリー通話を行ってください。ハンズフリー通話 の状態としない場合は画像が正常に表示されないことがあります。
- 本アプリケーションでBluetooth機器を使用する場合、利用しているスマートフォンとBluetooth機器 の組み合わせによっては、操作音や着信音などが鳴動しないことがあります。
- 本アプリケーションでBluetooth機器の使用中は、他のアプリケーションを利用しないでください。利 用した場合、他のアプリケーションでBluetooth機能が正常に動作しないことがあります。
- 本アプリケーションでBluetooth機器の使用中は、他のBluetooth機器への切替操作を行わないでくだ さい。Bluetooth機器を使用した通話が行えなくなることがあります。
- PCとUSB接続して本アプリケーションでエクスポートした設定ファイル等のデータを移動する場合は、 iTunesを使用してください。
- 本アプリケーションで利用可能なSiシリーズ、Xシリーズのサービス機能や主装置側で必要な設定につ いては、主装置の工事・保守マニュアル「データ設定マニュアル編」の「データ設定早見表」・「コマン ド一覧表」・「コマンド説明」に記載されていますので、詳細は販売店にご確認ください。 利用するサービス機能によっては、本アプリケーションの画面に十字キー及び[戻る]ボタンが表示され<br>ますが、[戻る]ボタンが有効にならないことがあります。
- 回線画面で表示するプログラマブルキーについては、本アプリケーションの初回起動時 (主装置への接 続完了時)のみ名称を取得します。初回起動後に主装置側でプログラマブルキーの登録内容を変更した 場合は、本アプリケーション側の「基本情報の設定-表示設定-プログラマブルキーの表示更新」の設定 項目にて最新の情報へ更新してください。
- 本アプリケーションをご利用の前に、主装置側の設定で本アプリケーションを接続する収容位置のプロ グラマブルキー36に「マイク」を必ず登録してください。登録方法は主装置へ添付の取扱説明書をご参 照ください。 ※プログラマブルキー36に「マイク」以外の機能のプログラマブルキーは登録しないようにご注意くだ さい。
- ●主装置側のプログラマブルキー36へ登録が必要となる「マイク」について、主装置側へ登録済みであっ ても通話状態且つ「HF切替ボタンON」の状態となるまでは「マイクON」の状態とならないため、主 装置側の内線ハンズフリー応答機能が利用できません。<br>※プログラマブルキー36へ登録した「マイク」が回線画面では「ミュート」と表示されるため、本アプ<br>- リケーションが待機状態では「マイクON」の状態にすることができません。
- プッシュ通知機能を利用する場合は、事前に主装置をインターネットへ接続する必要があります(主装 置がインターネットへ接続されていない場合はプッシュ通知機能が利用できません)。インターネット の接続方法については、販売店にご確認いただくか主装置の工事・保守マニュアル「工事マニュアル編 -LANケーブルの接続」及び「データ設定マニュアル編-インターネットWeb設定■主装置のインター ネット接続」の記載(Web設定専用コマンドの設定は不要)をご参照ください。
- プッシュ通知機能を利用する際、Wi-Fiのネットワーク設定の「IPアドレス」または「IPV4アドレス」 は「静的」または「手動」に設定し、「ルーター」の項目にはシステム環境に接続しているルータ等のIP アドレスを、「DNS」の項目には「8.8.8.8」のIPアドレスを設定してください。 主装置がインターネット未接続のシステム環境でプッシュ通知機能を利用しない場合、「ルーター」の項 目には無線LANアクセスポイントのIPアドレスを設定してください(「DNS」の項目は「8.8.8.8」の設 定で問題ありません)。
- 主装置がインターネット未接続のシステム環境でプッシュ通知機能を利用しない場合において、本アプ リケーションの着信を受ける必要がある際は、必ずフォアグラウンド状態でご利用ください。 ※バックグラウンド状態では、本アプリケーションの着信を受けることができません。
- iOS14以上の機種では、デフォルトで使用するWebブラウザの変更が可能ですが、本アプリケーション を使用する場合、Webブラウザは「Safari」を設定してください。他のアプリケーションをデフォルト で設定すると正常に動作しない場合があります。
- iOS14以上の機種では、本アプリケーションをローカルネットワークに接続する許可が必要です。主装 置へ接続する際、ローカルネットワークの許可に関する画面が表示されますので、「OK」をタップす ると接続の許可をすることができます。

### 概要

#### <span id="page-7-0"></span>動作確認済み機種一覧

・本アプリケーションの動作確認済み機種は、サポートページをご参照ください。 多機能電話アプリケーション2 サポートページ

<https://www.hoshunet.jp/fsc/qa/MFT/mftap2.html>

- ※1:スマートフォンのOS自動バージョンアップ(「夜間にアップデート」の設定)は行わないでください。 iOS12.0よりOS設定の中に「自動アップデート」に関する設定が追加されていますが、設定値は「無 効」にしてご利用ください。
- ※2:iOS13以上の機種において、端末側の「画面表示と明るさ」の設定で「外観モード」を「ダーク」設 定にしている場合でも、本アプリケーションは「ライト」設定の場合と同様の画面表示及び動作とな ります。ただし、端末(OS)側で表示するダイアログ等については、端末側の画面表示及び動作に 依存します。

### <span id="page-8-0"></span>2.アプリケーションの起動

### <span id="page-8-1"></span>アプリケーションの起動

アプリケーションを起動します。

- ※1:アプリケーションの起動前に主装置側のデータ設定(オフフック中の外線着信鳴動)で本アプリケー ションを接続する収容位置の設定を「なし」にしておく必要があります。 主装置側のデータ設定の詳細については、販売店へご確認ください。
- 、 エ表直阅のファラ設定の計画については、激光層へと確認へたとい。<br>※2:手順4~7については、アプリケーションの初回起動時のみ操作が必要となります。

1 アプリケーションを起動 する前に端末側のWi-Fi設 定で、システム環境の無線 LANアクセスポイントへ 接続します。

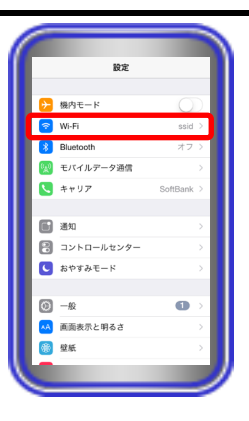

#### 【補足説明】

- Wi-Fi設定後、扇マークの「Wi-Fiアイコン」が表示されてい ることを必ずご確認ください。
- 無線LANアクセスポイント接続時、Wi-Fi設定において「接続 を確認」の設定は「オフ」で本アプリケーションを利用する ことを推奨とします(「通知」および「確認」で利用してい る場合、主装置への接続状況が安定しないことがあります)。

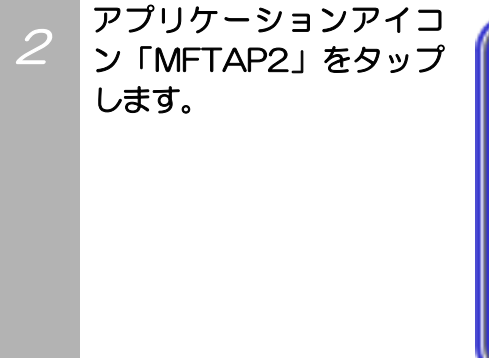

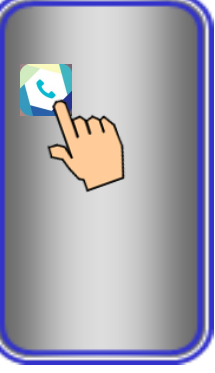

3 アプリケーションの起動 画面が表示されます。

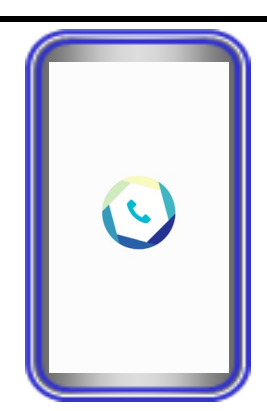

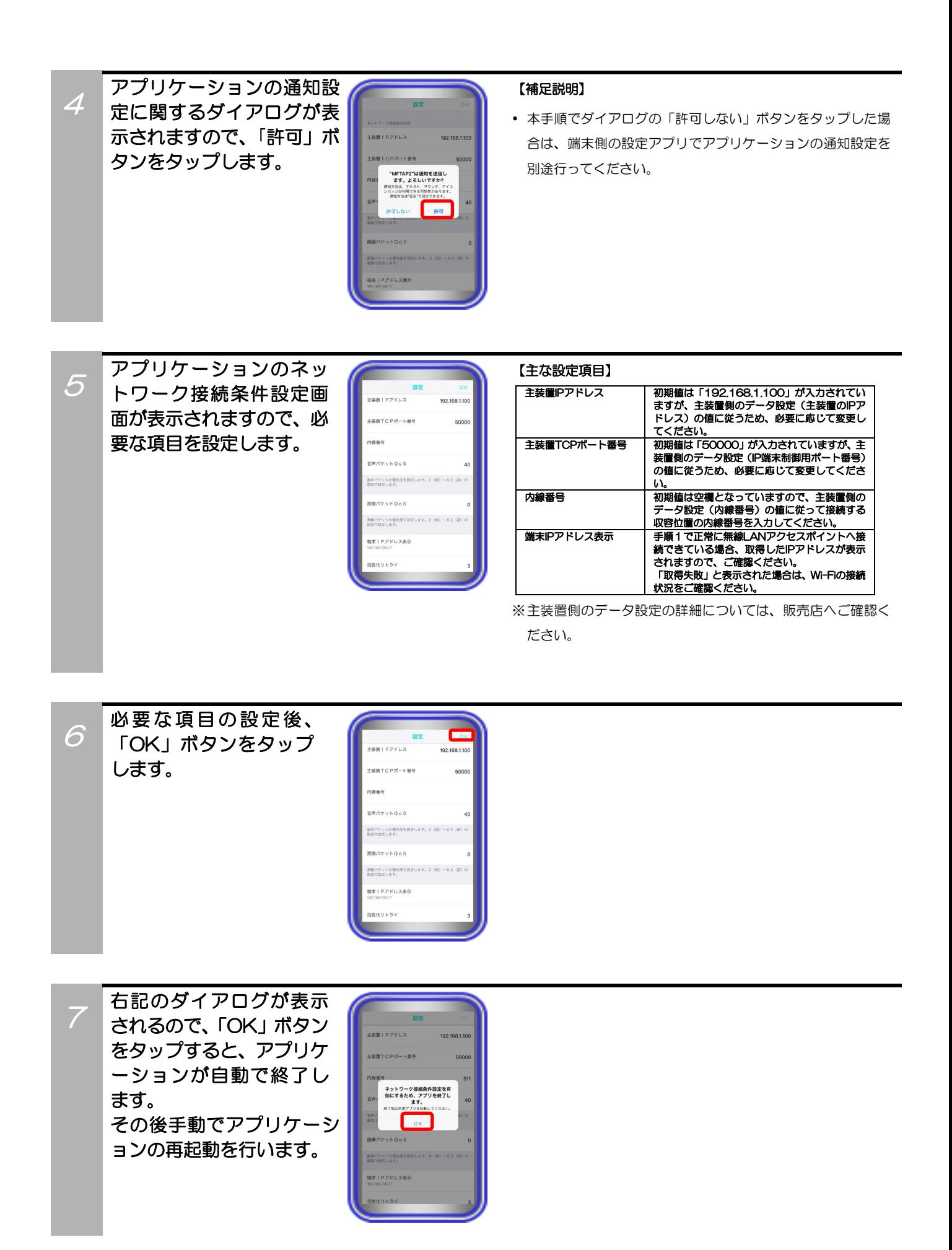

8

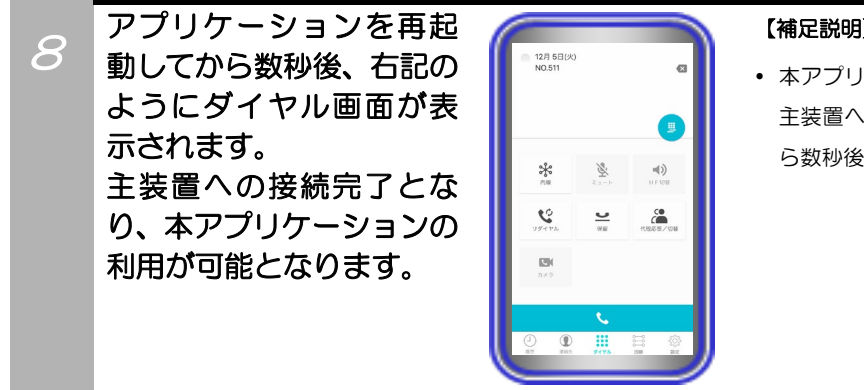

#### 【補足説明】

 本アプリケーションを初回起動以降に起動した場合、正常に 主装置へ接続できる環境であれば、手順3の起動画面表示か ら数秒後に左記の画面を表示します。

### 補足説明

● 主装置への接続に失敗した場合、以下のような画面が表示されます。ダイアログの「OK」ボタンをタップし、無線LANア クセスポイントの設定及びスマートフォンのWi-Fi設定やネットワーク環境を必ずご確認・見直しのうえ、画面下の「ログ インボタン」をタップしてください。正常に主装置へ接続できる環境であれば、数秒後に主装置への接続完了となります。

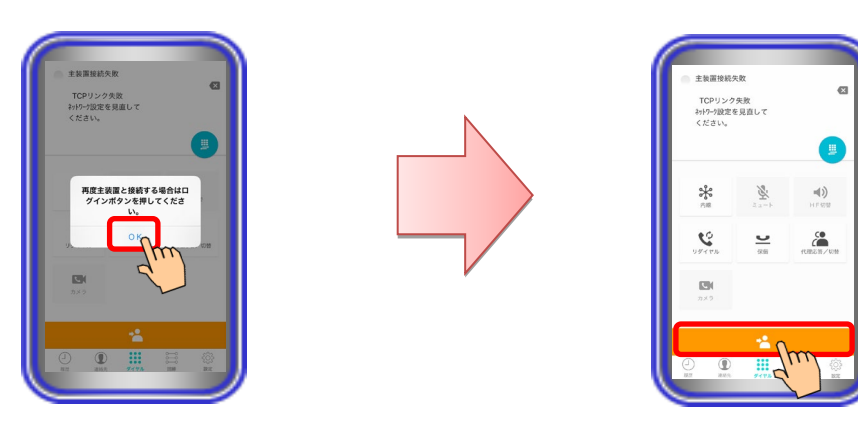

以下のようなエラー画面(エラー情報 00800000)が表示された場合、スマートフォンの接続台数に応じた数の本ア プリケーション接続用ライセンスキーが主装置へ追加されていない可能性があります。販売店にご確認いただき、必ずラ イセンスキーを主装置へ追加後に再度本アプリケーションを起動してください。

また、他のエラー情報が画面に表示された場合は、販売店にご確認いただき、主装置の工事・保守マニュアル「工事マニ ュアル編-IPSD電話機・IPLD電話機の設置-障害探索手順」へ記載の「■エラー情報対応表」をご参照のうえでネットワー ク環境・設定などを見直してください。

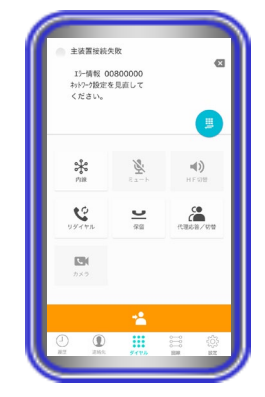

#### <span id="page-11-1"></span><span id="page-11-0"></span>着信音鳴動の設定

アプリケーションの着信音鳴動設定を行います。

※本アプリケーションの「保守情報の設定-主装置連携設定-プッシュ通知種別」が「標準・サイレントプッシ ュ通知」で「基本情報の設定-その他-CallKit 設定」が「使用しない」に設定されている場合のみ、「着信 音鳴動」をタップすることが可能です。【本アプリケーションバージョン:02-06~】

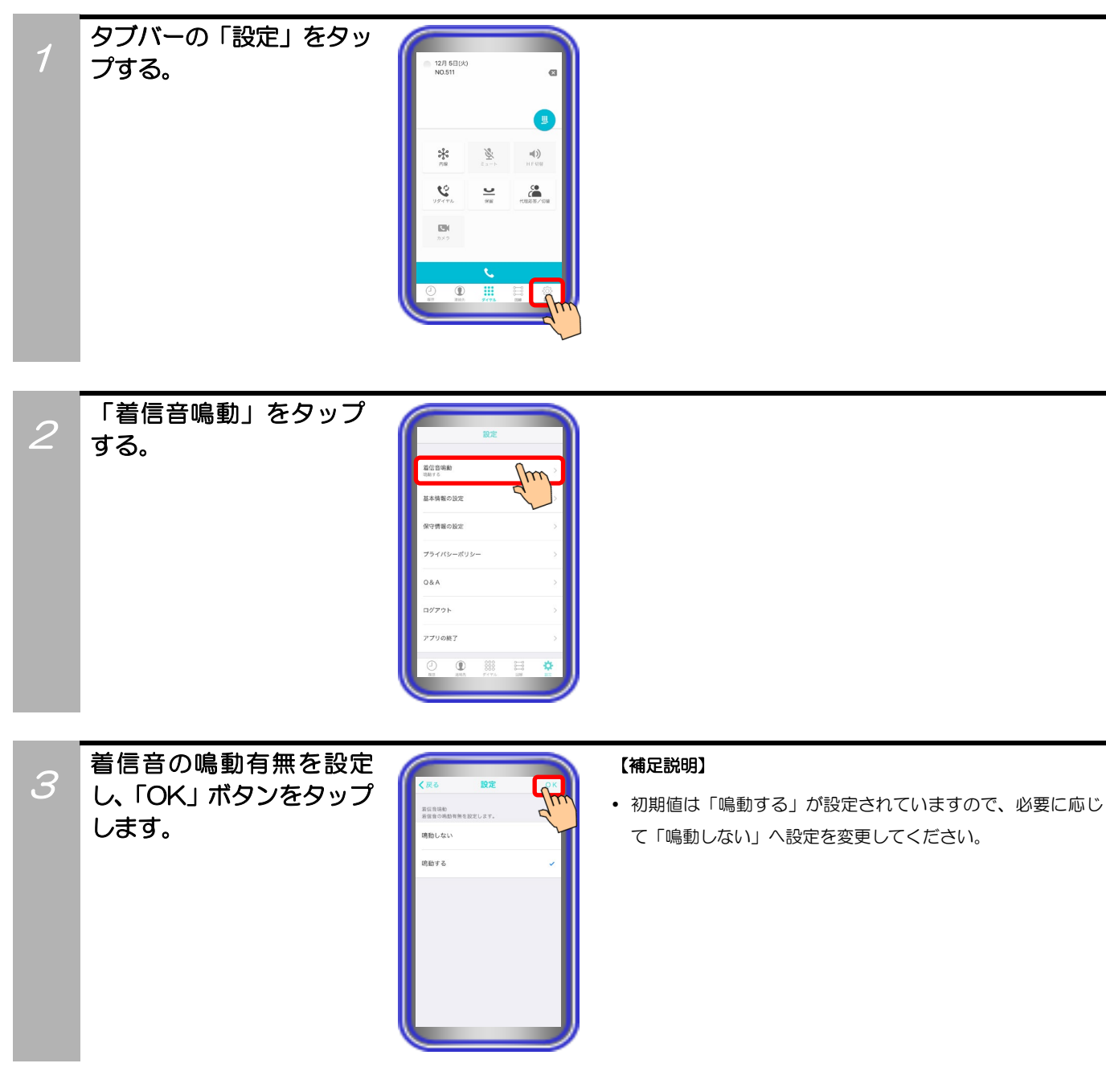

### <span id="page-12-0"></span>基本情報の設定

2

プする。

アプリケーションを利用するために必要な基本情報の設定を行います。

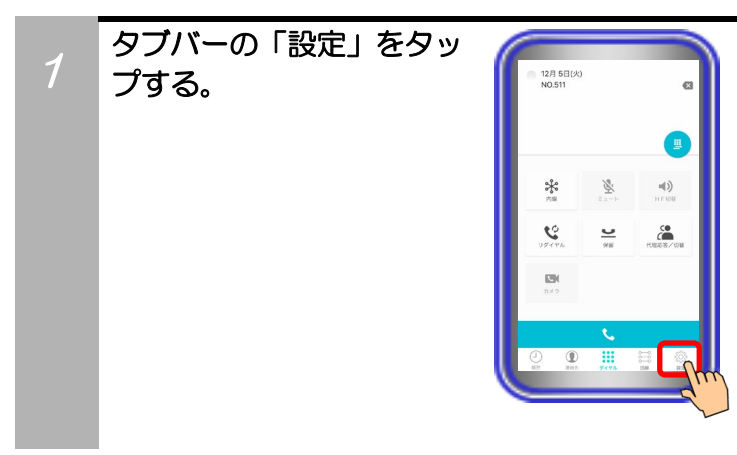

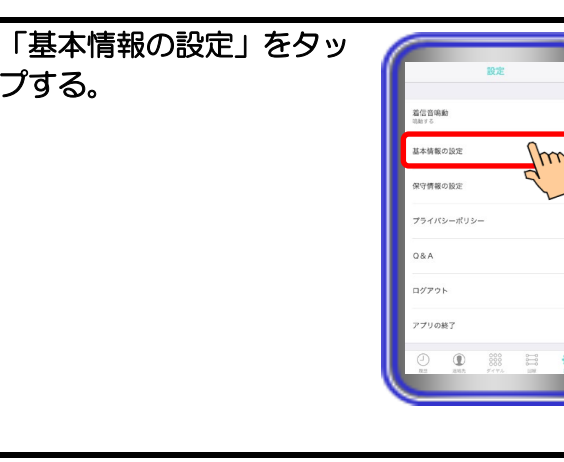

3 必要に応じて各種設定を 行います。 ※各種設定の詳細は次ペ ージ以降へ記載

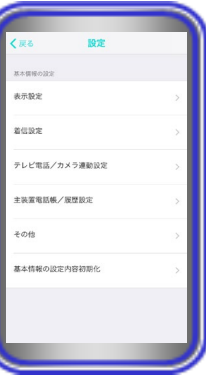

#### 【補足説明】

 「表示設定」における各画面のカスタマイズの設定において、 同一画面上に同じボタンを複数登録する設定は行わないよう にしてください。同じボタンを複数登録した場合、登録した ボタンが使用できないことがあります。

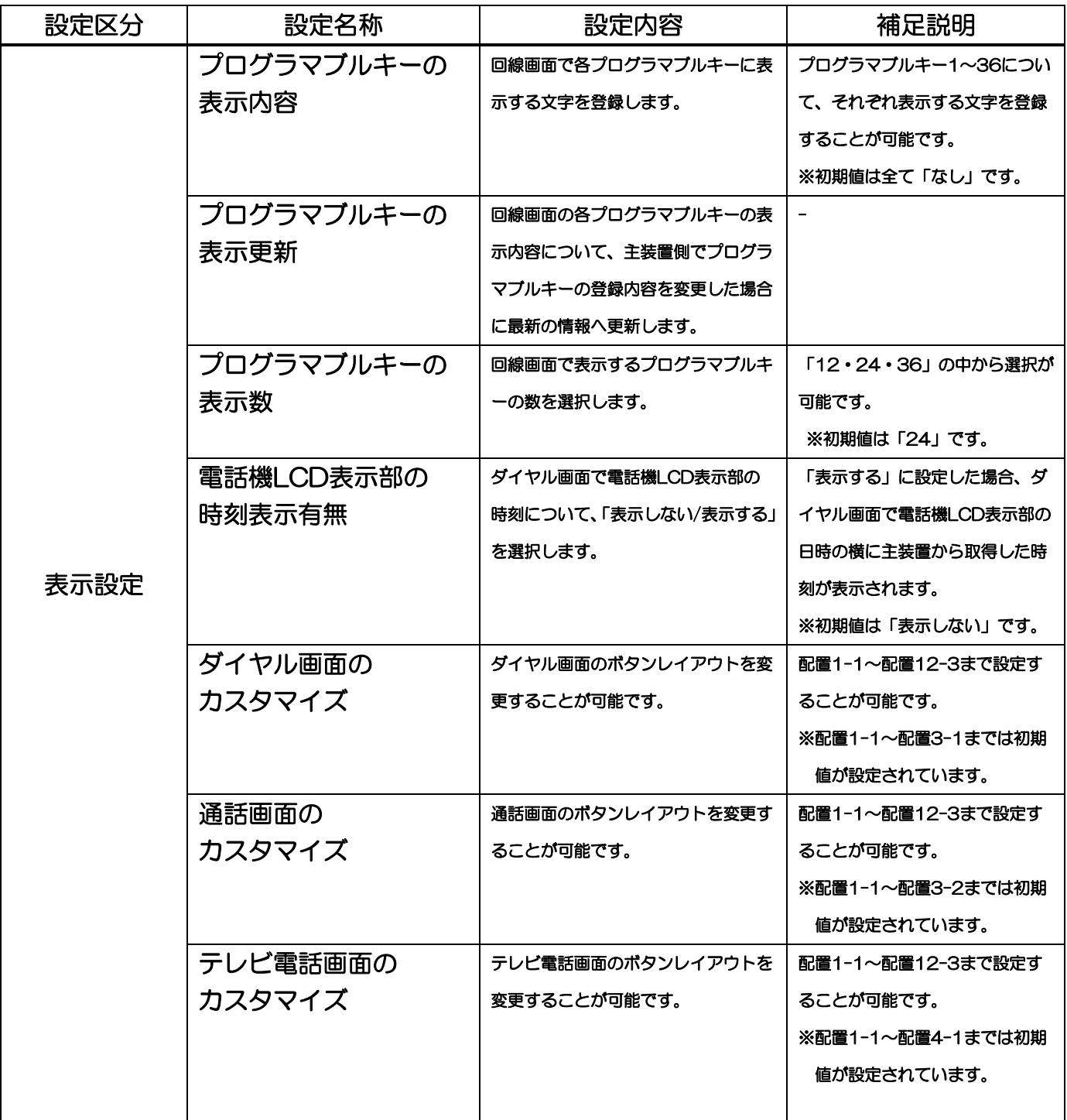

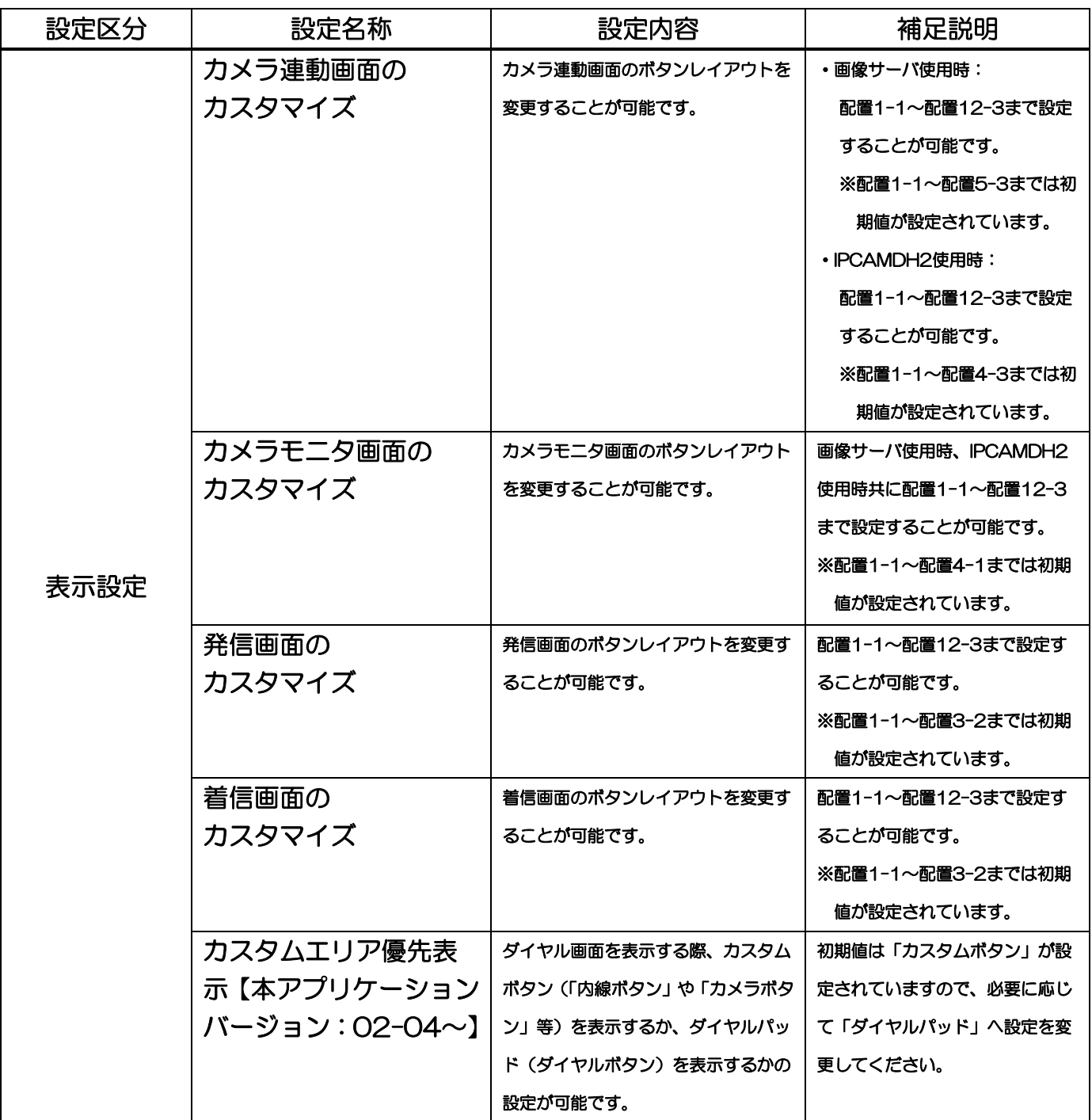

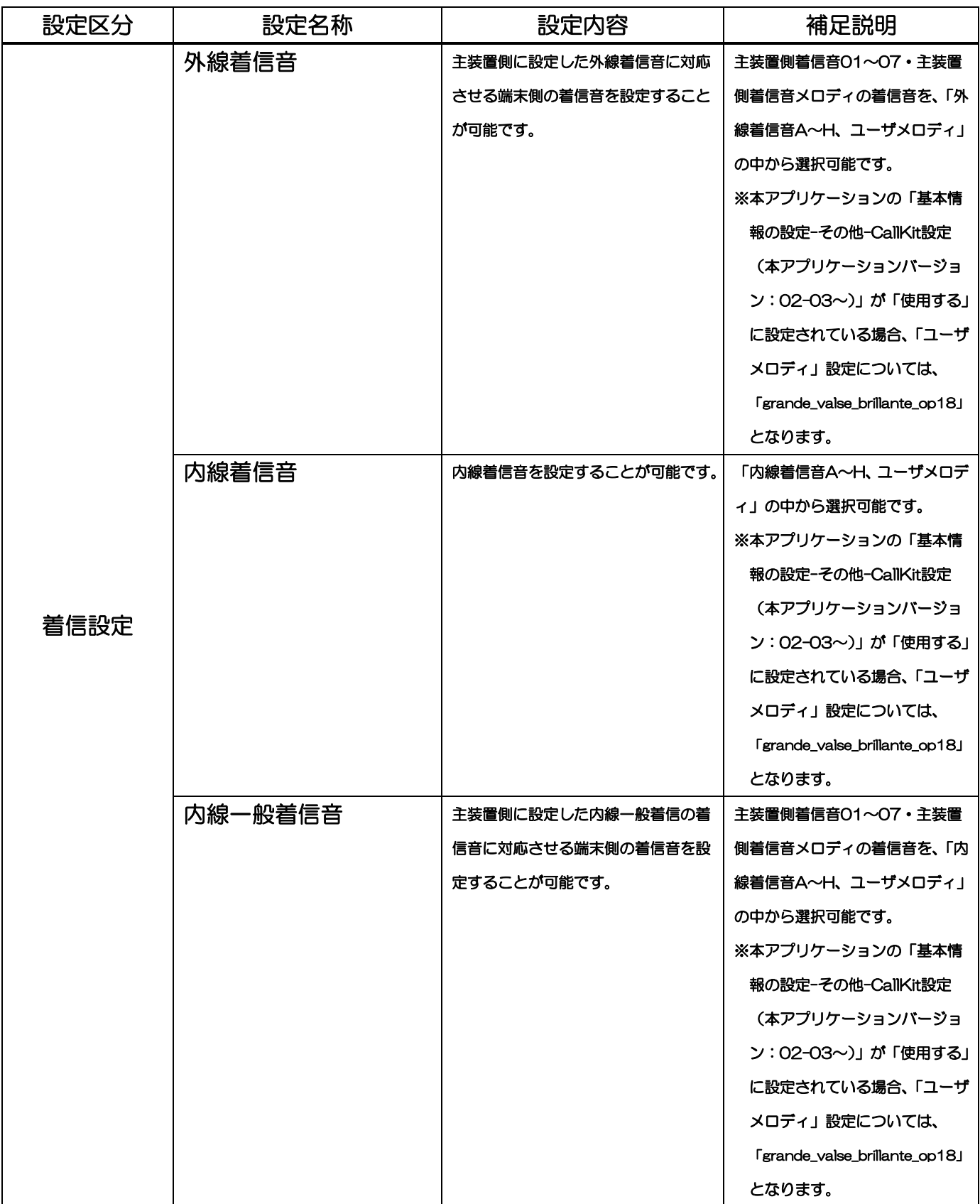

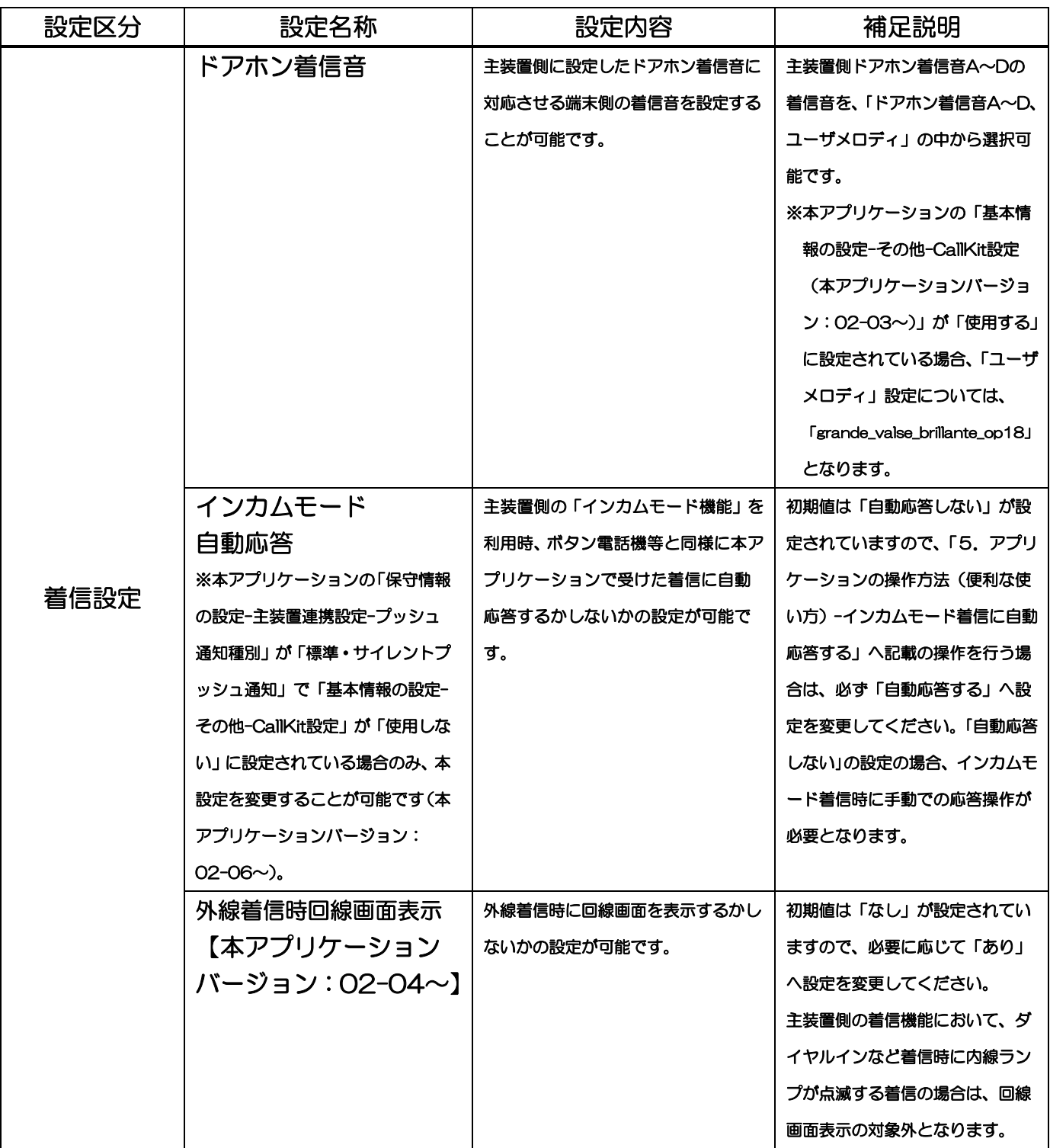

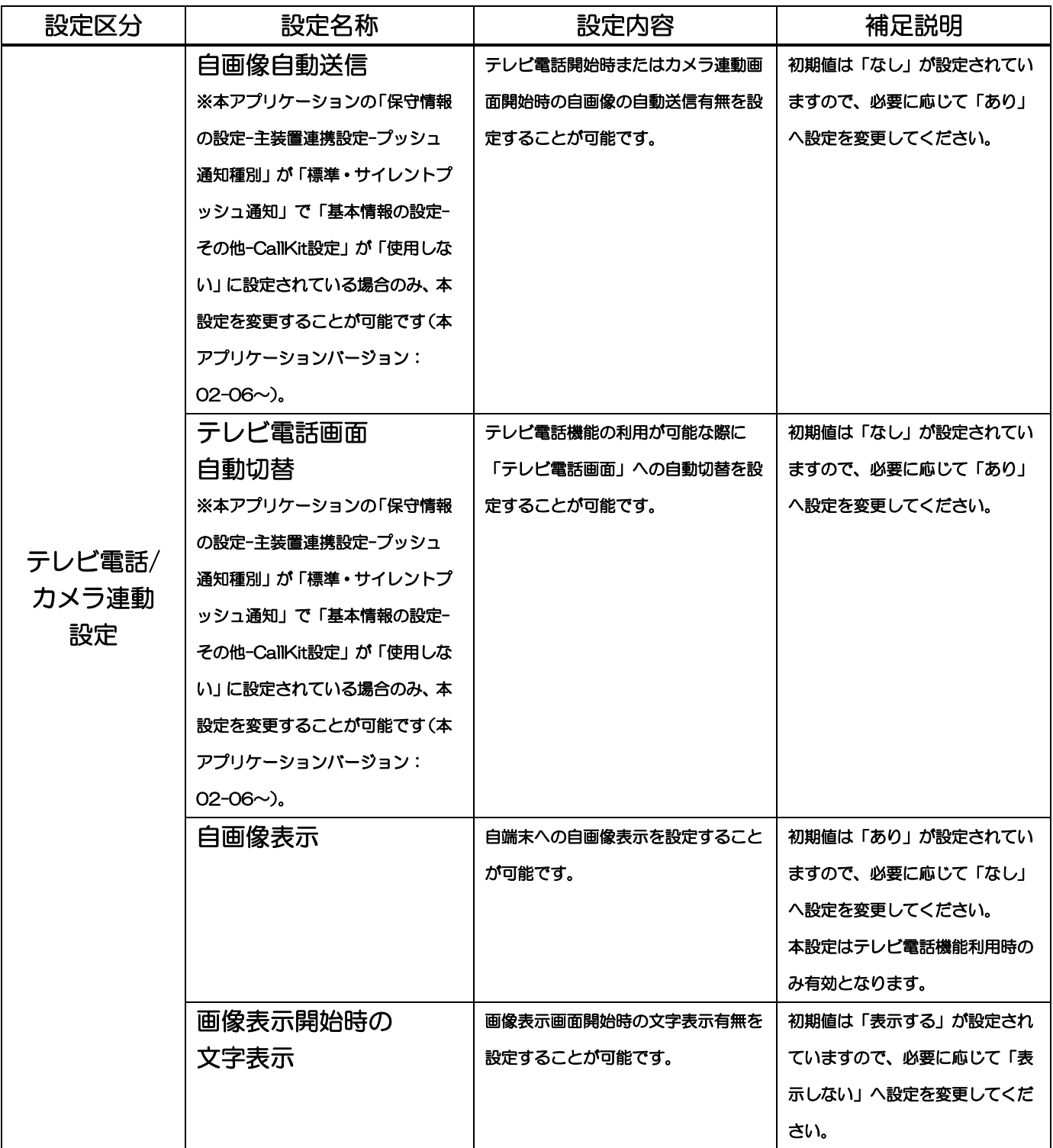

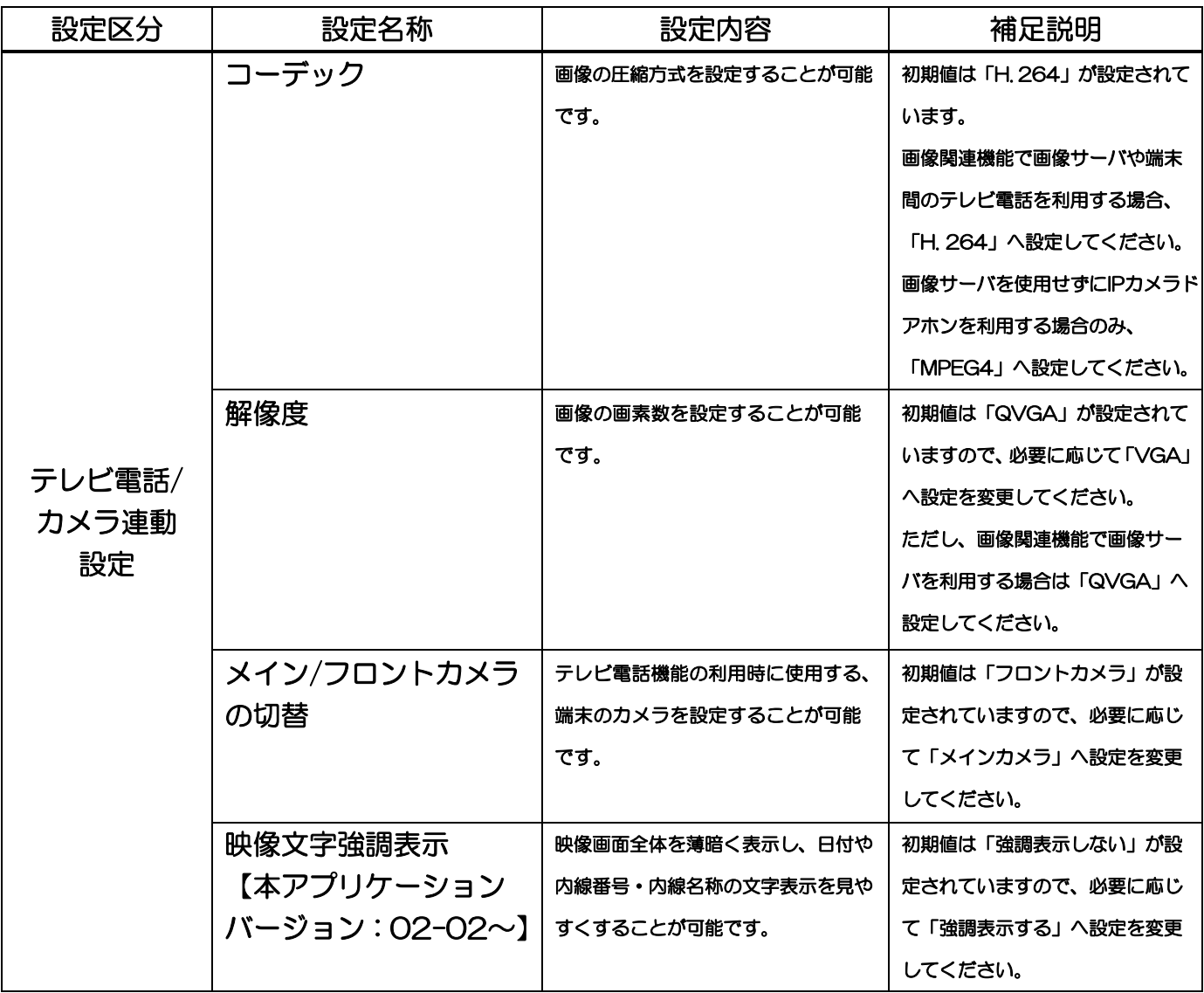

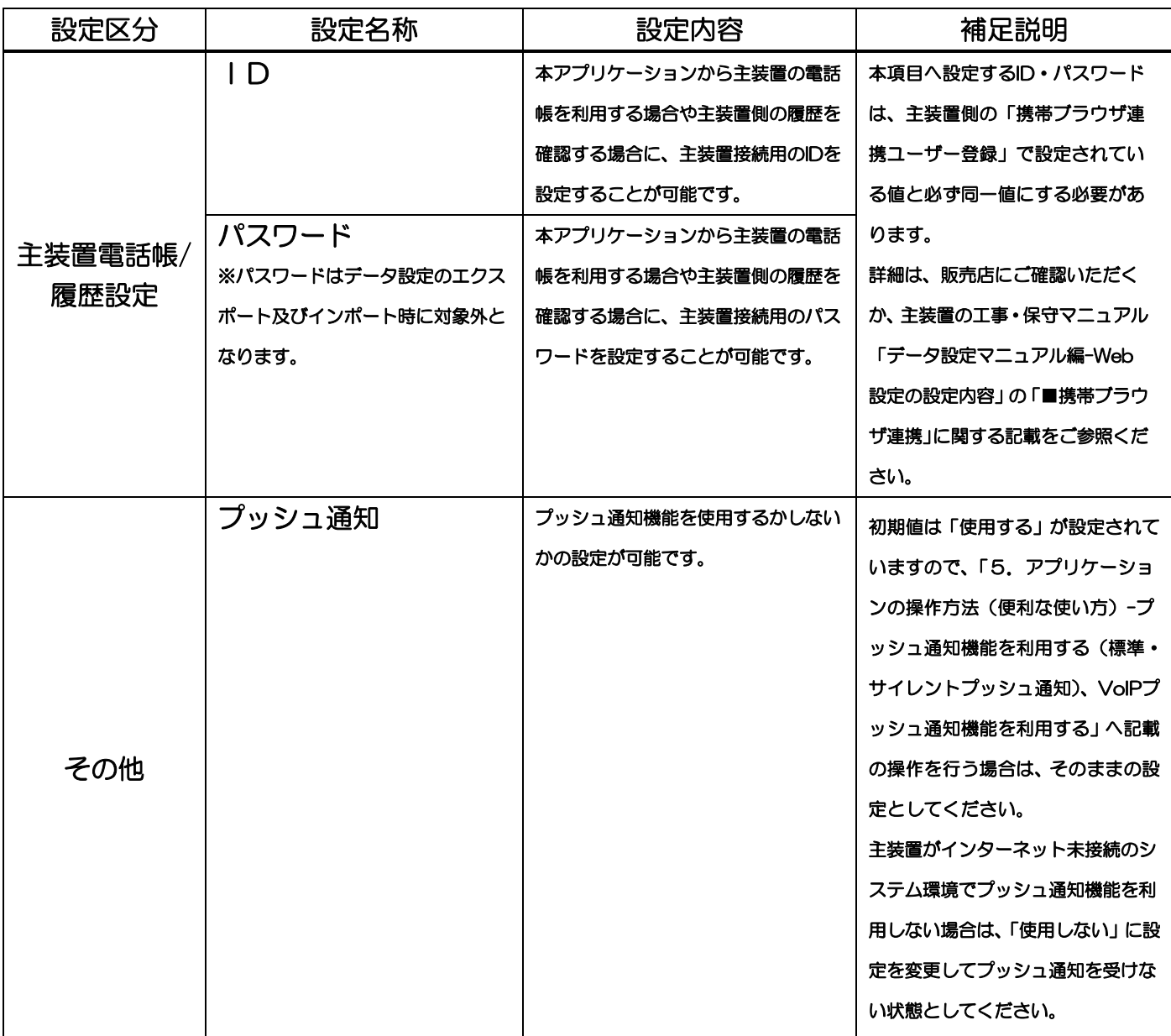

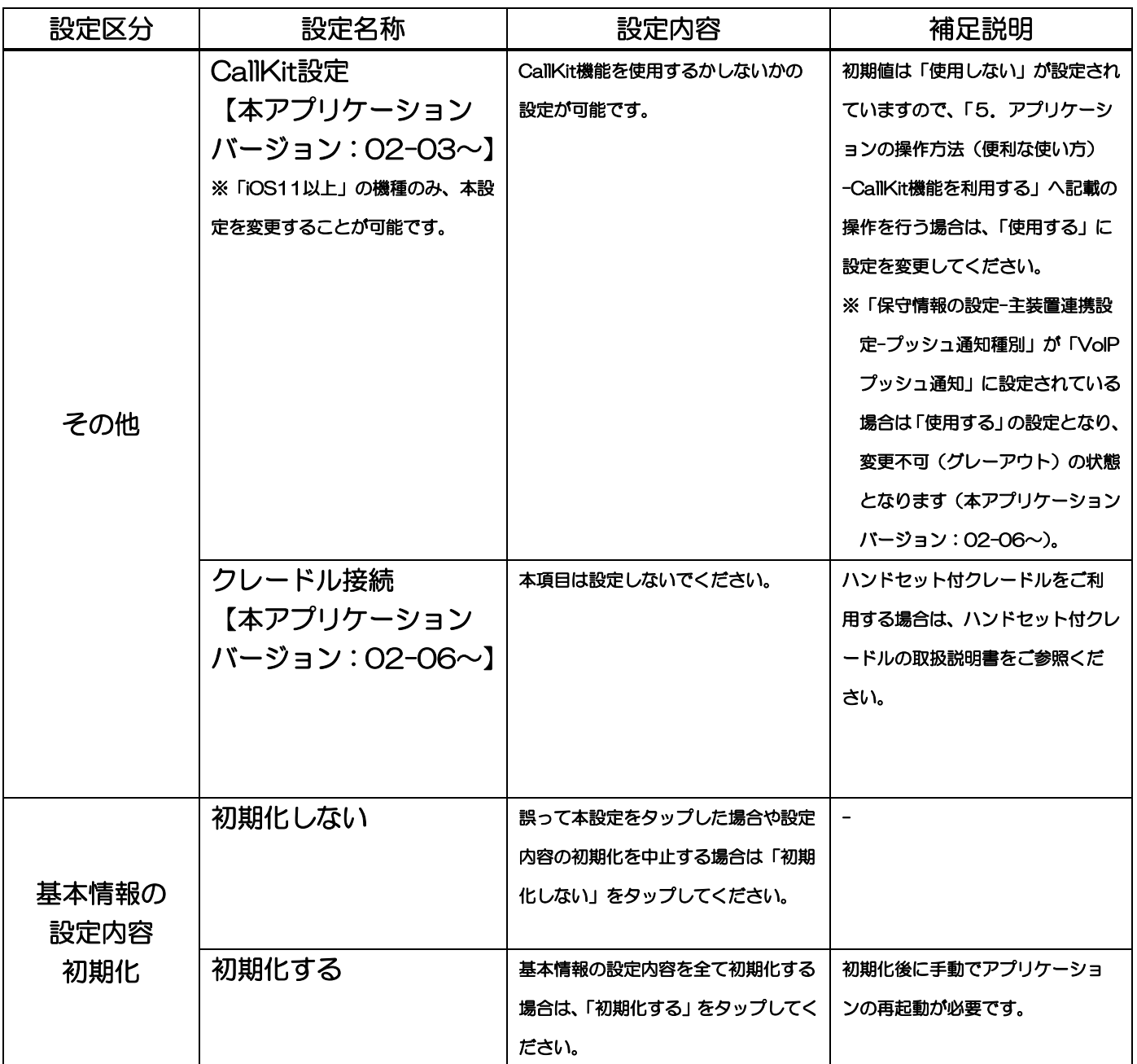

### <span id="page-21-0"></span>保守情報の設定

2

アプリケーションを利用するために必要な保守情報の設定を行います。 ※保守情報の設定については、詳細を販売店にご確認のうえで行ってください。

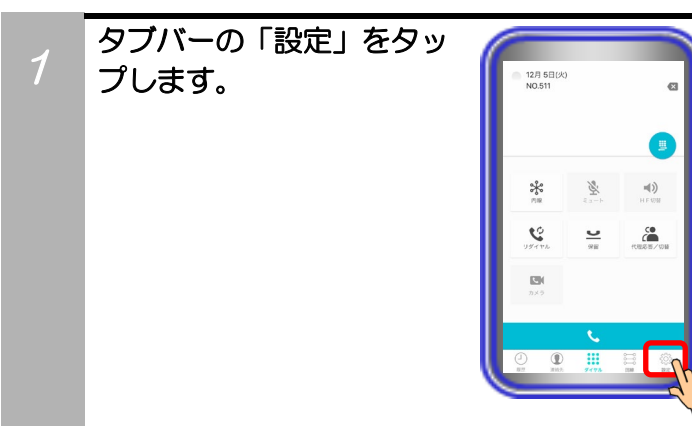

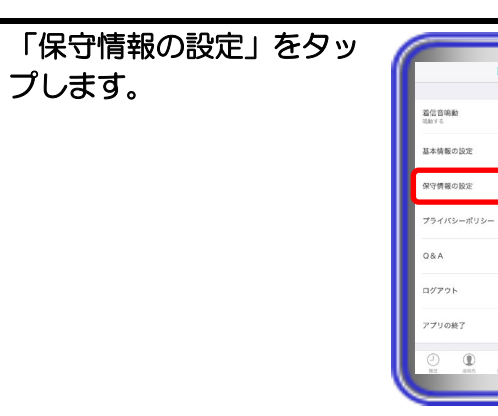

3 保守情報設定パスワード 入力画面となりますので、 パスワード (初期値は 「0000」) を入力して 「OK」ボタンをタップし ます。 ※設定を中止する場合は、「キャン セル」ボタンをタップします。

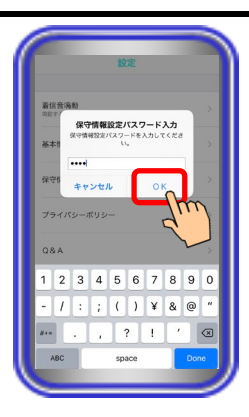

Ju

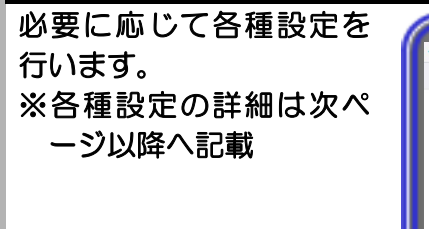

4

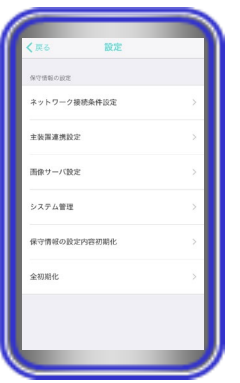

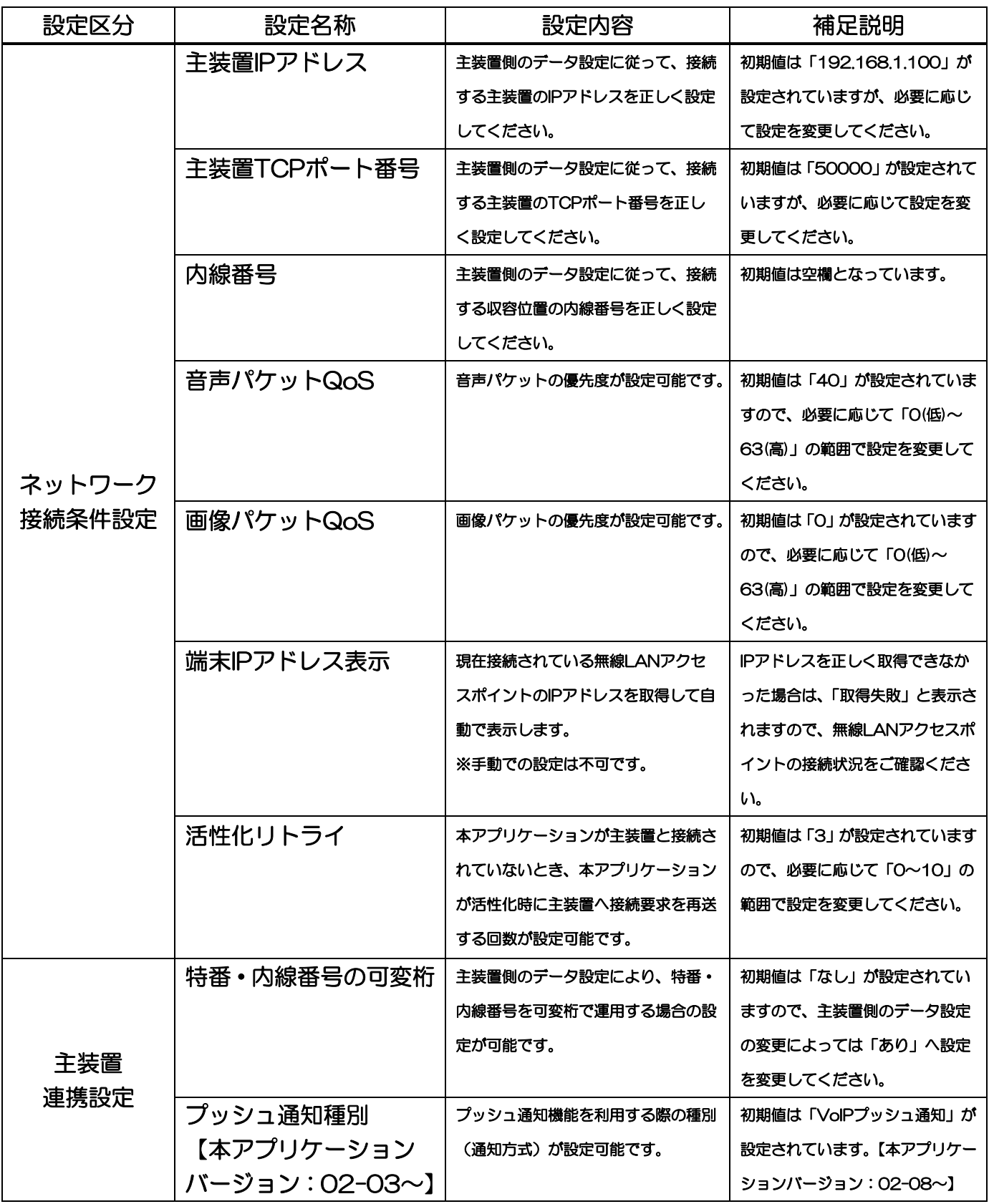

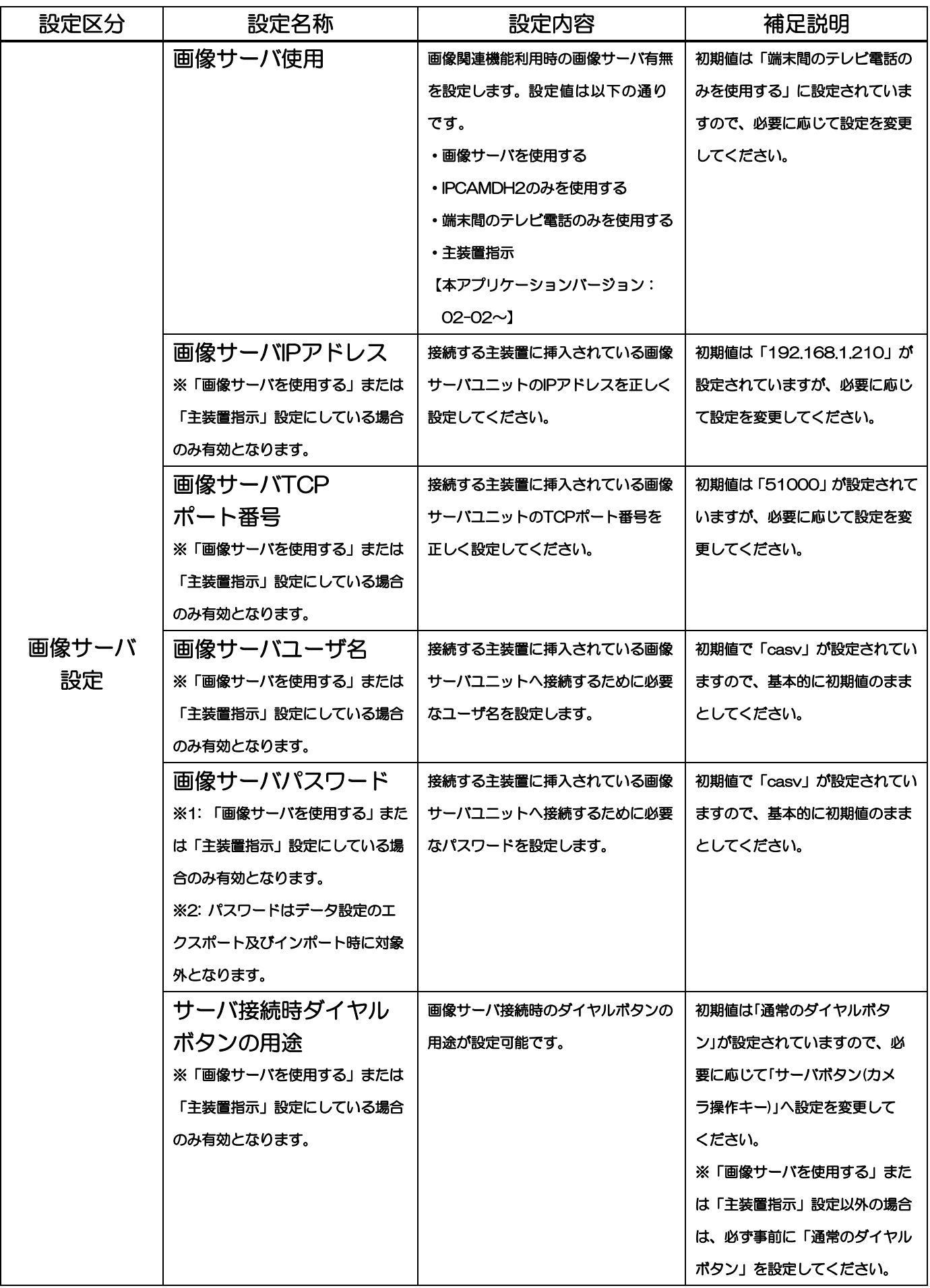

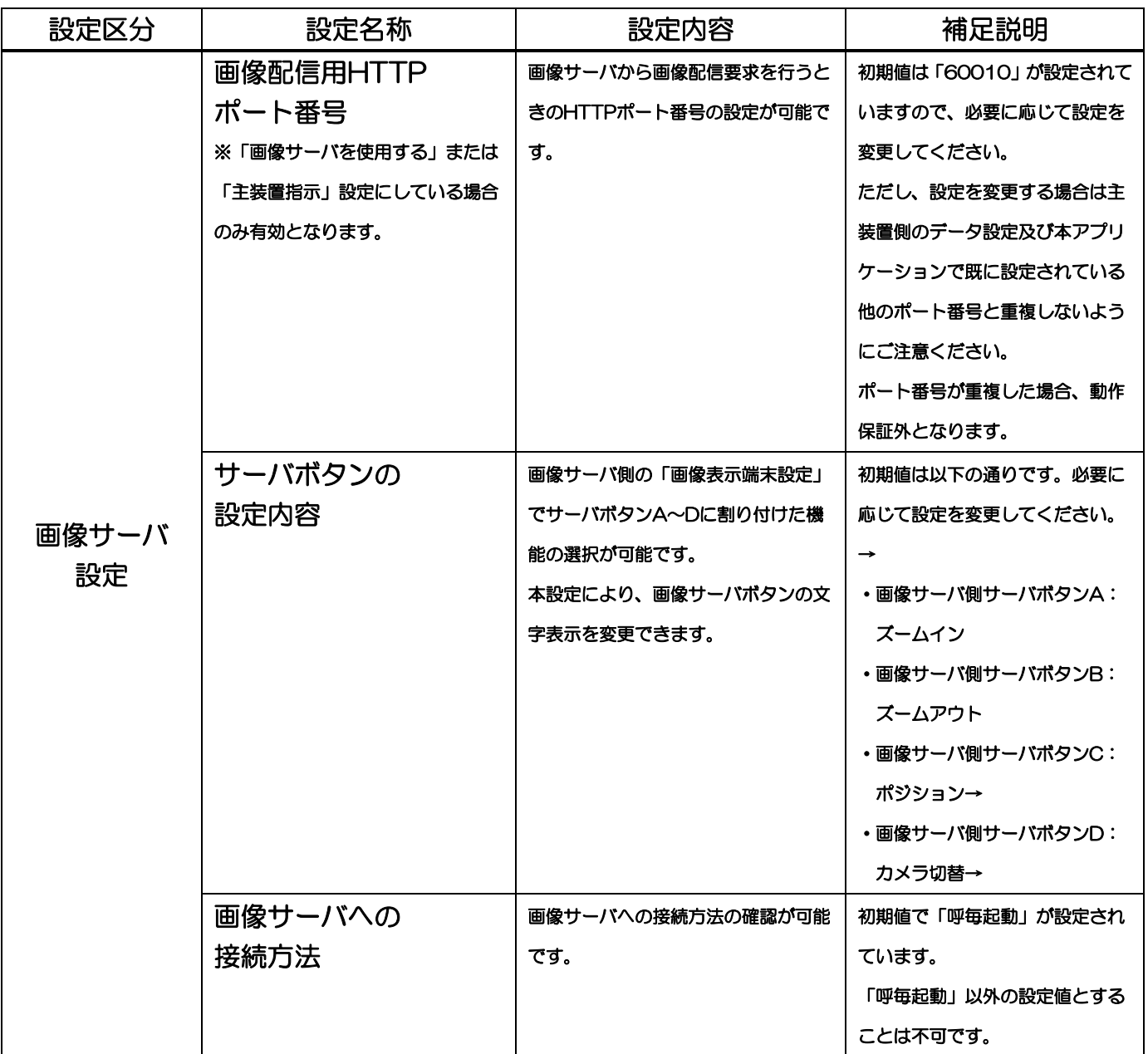

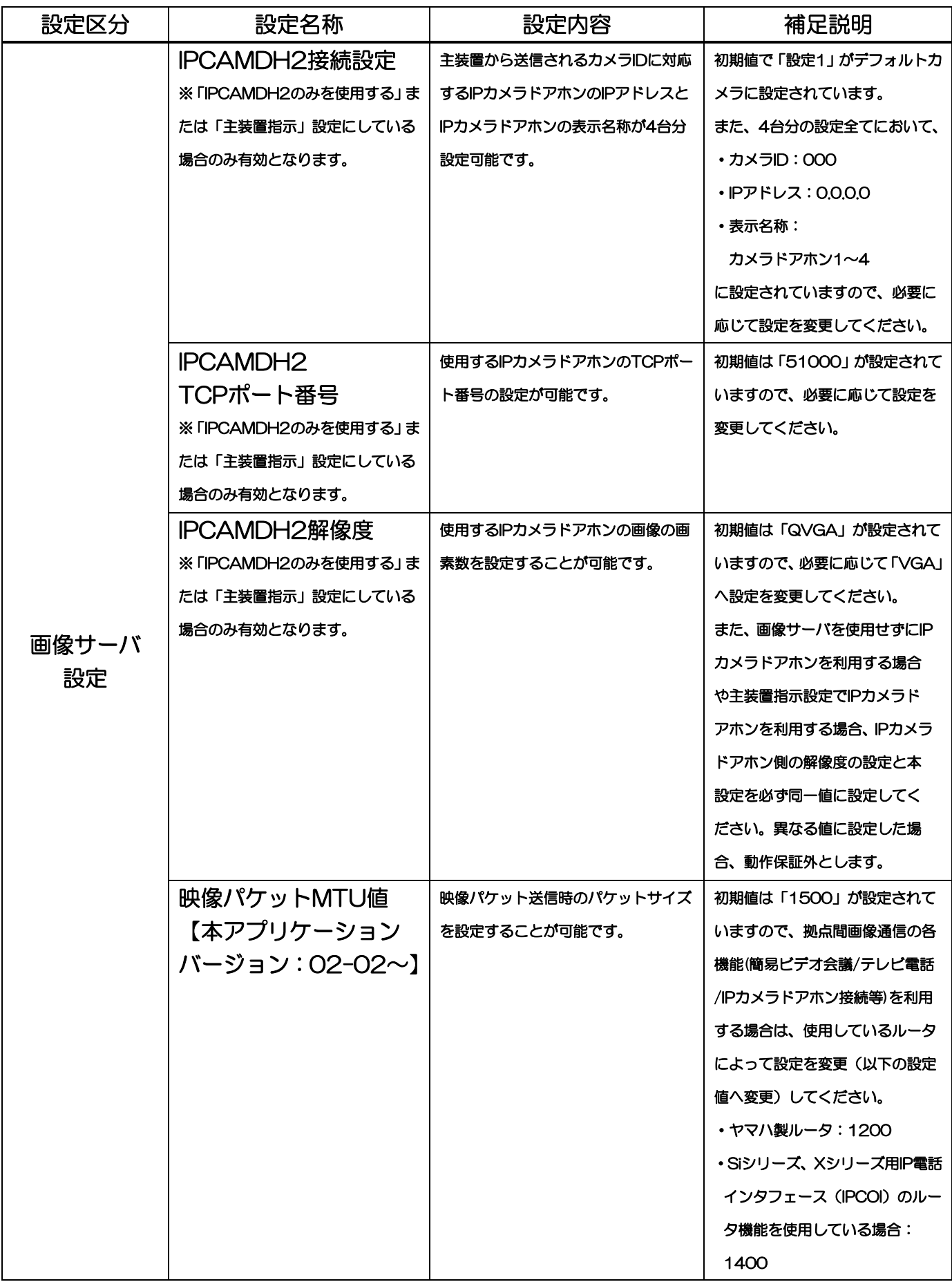

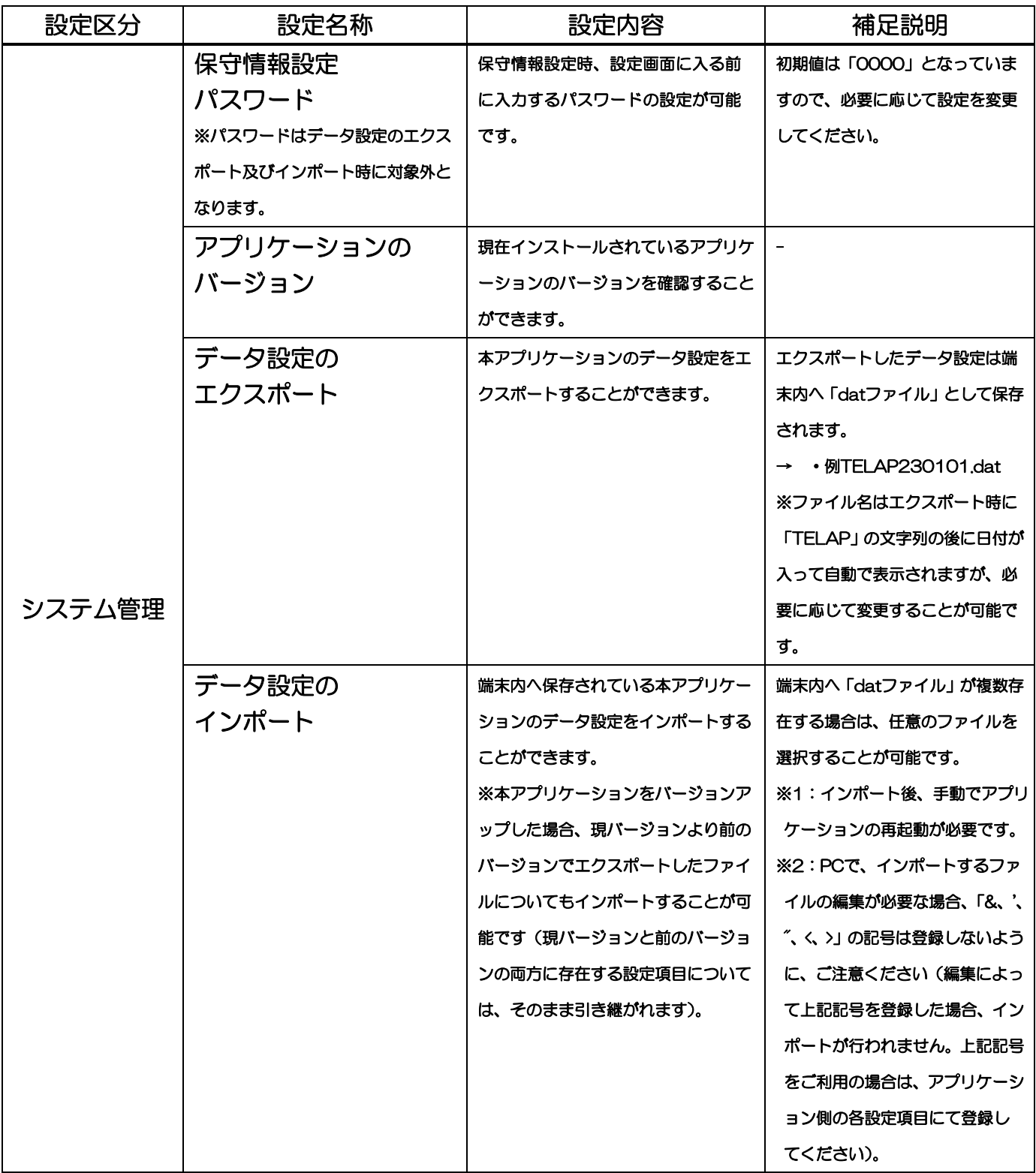

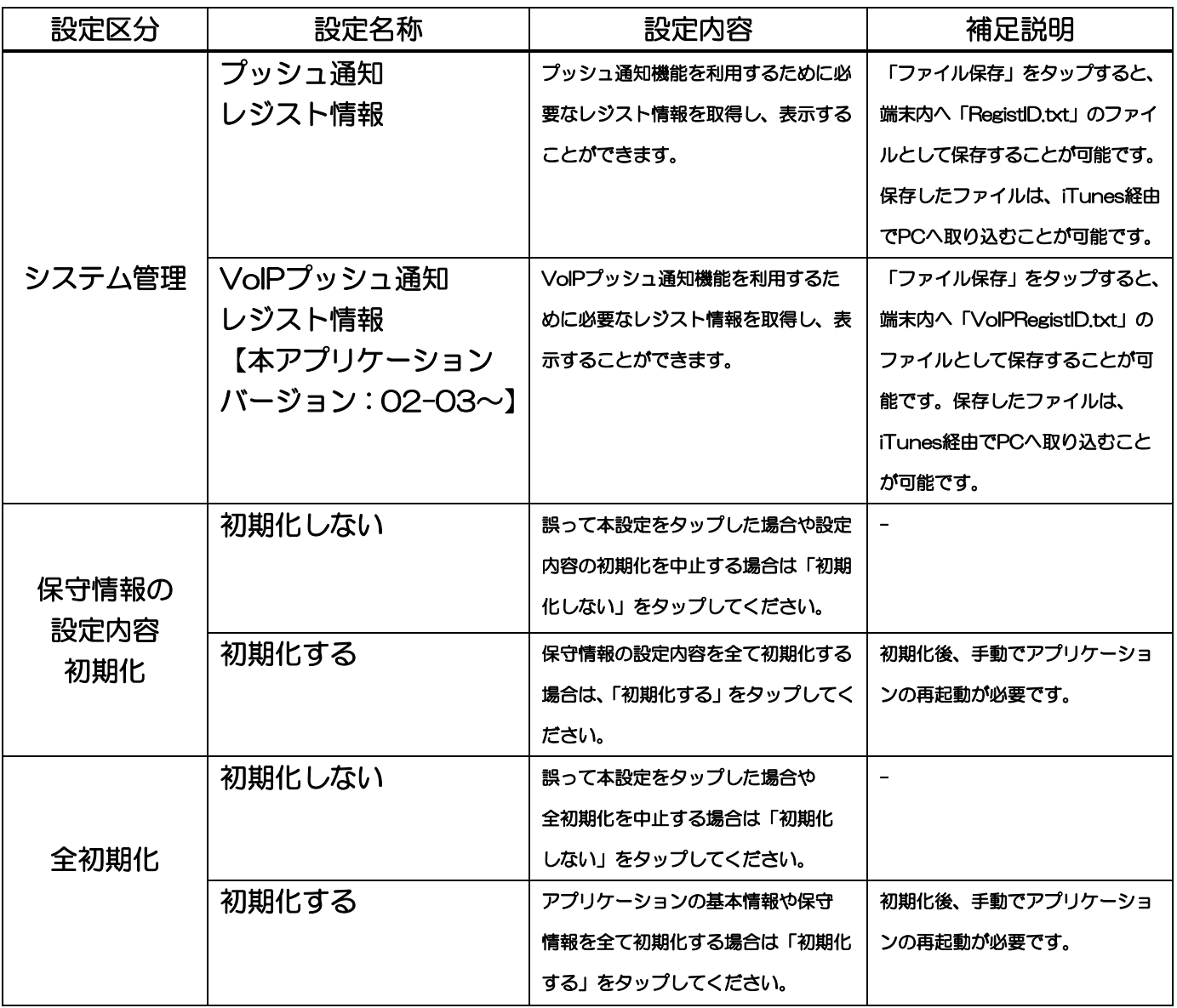

### <span id="page-29-0"></span>プライバシーポリシー

開発元のプライバシーポリシーが掲載されたWebページを表示します。

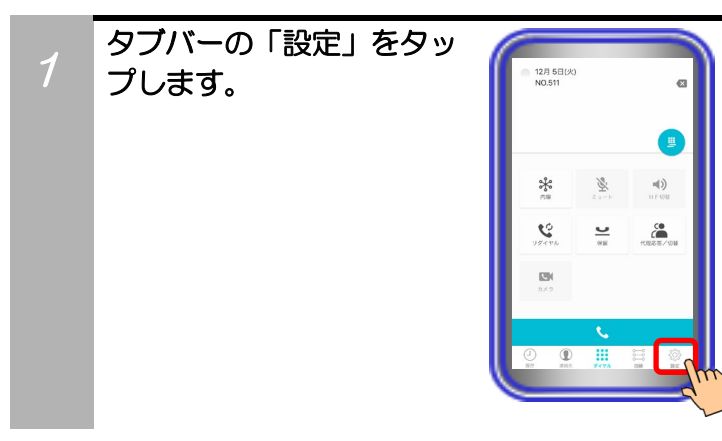

2 「プライバシーポリシー」 をタップします。 端末にインストールされ ている「Safari」が起動し、 プライバシーポリシーが 掲載されたWebページの 画面へ表示が切り替わり ます。

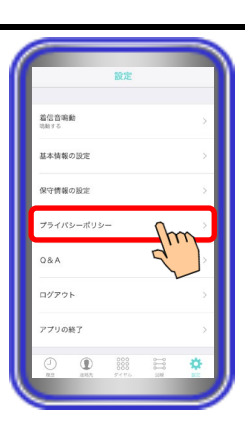

#### 【補足説明】

- 本アプリケーションを接続している無線LANアクセスポイン トがインターネット経由で設置されていない環境の場合や、 ネットワーク環境・Webページのリンク先の状況等が不安定 である場合、画面が切り替わらないことがあります。
- 端末の「設定アプリ(例:「一般」→「機能制限」の順でタ ップ)」から「Safari」の項目を機能制限している場合はエ ラーダイアログが表示され、Webページの画面を表示するこ とができません。

### <span id="page-30-0"></span>Q&A

本アプリケーションに関するQ&Aが掲載されたWebページを表示します。

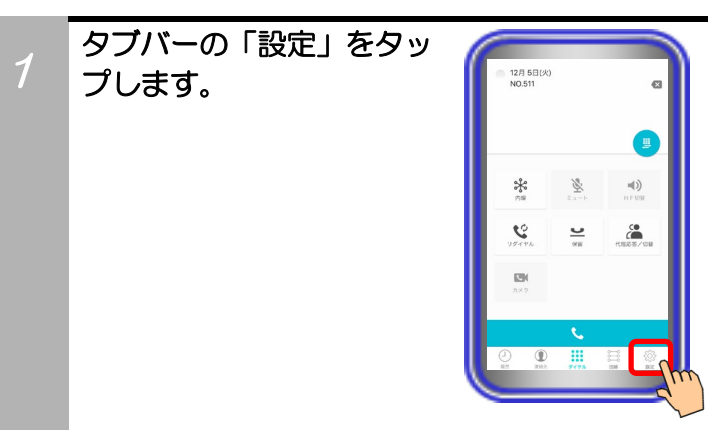

2 「Q&A」をタップします。 端末にインストールされ ている「Safari」が起動し、 Q&Aが掲載されたWebペ ージの画面へ表示が切り 替わります。

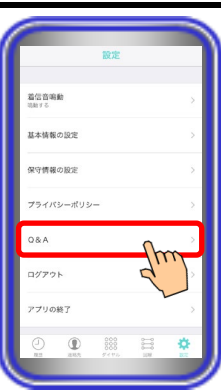

#### 【補足説明】

- 本アプリケーションを接続している無線LANアクセスポイン トがインターネット経由で設置されていない環境の場合や、 ネットワーク環境・Webページのリンク先の状況等が不安定 である場合、画面が切り替わらないことがあります。
- 端末の「設定アプリ(例:「一般」→「機能制限」の順でタ ップ)」から「Safari」の項目を機能制限している場合はエ ラーダイアログが表示され、Webページの画面を表示するこ とができません。

### <span id="page-31-0"></span>ログアウト

プッシュ通知機能を利用している場合、一時的にプッシュ通知を受けないようにするため、必要に応じて 主装置からのログアウト操作を行います。

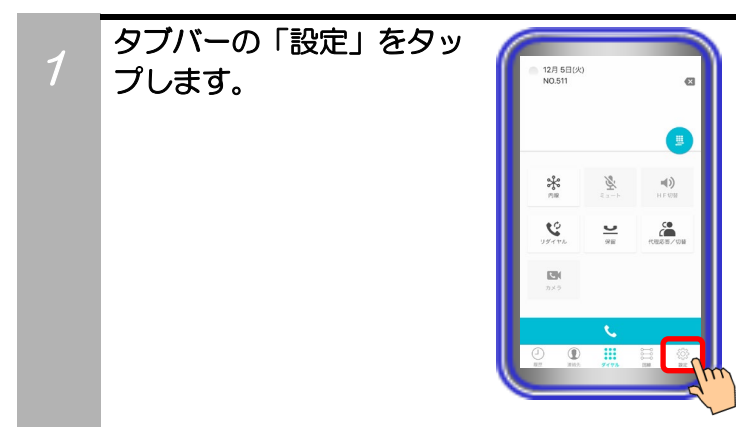

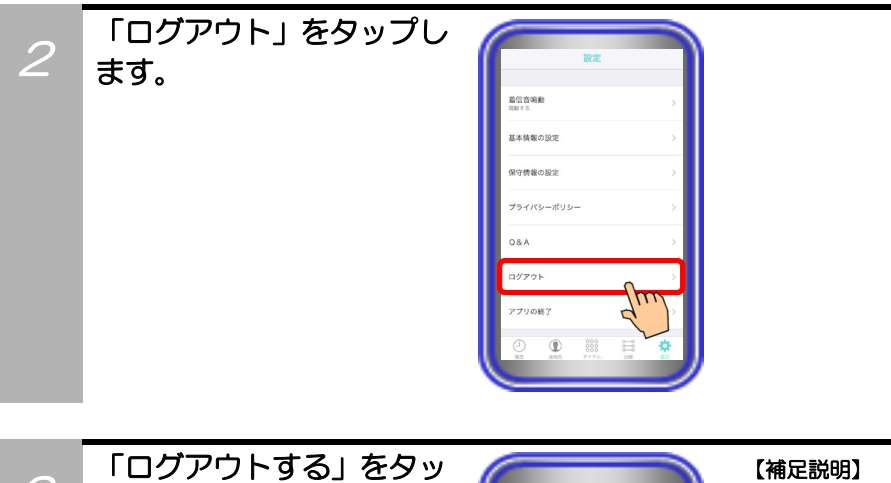

3 プします。 ※ログアウトを中止する場合は、 「ログアウトしない」をタップし ます。

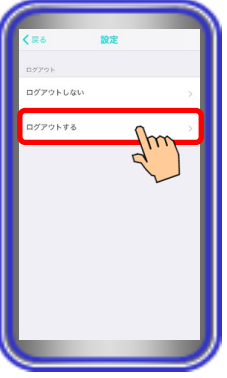

 以下のような場合にログアウト操作を行ってください。 ①外出等でプッシュ通知を受ける必要が無く、外出前に主装置 との接続を一時的に解除する場合

※主装置へ接続している状態でログアウト操作を行ってく ださい。

②Wi-Fiのネットワーク設定から、本アプリケーションを主装 置へ接続するためのIPアドレス設定を変更する場合 ※設定を変更する前にログアウト操作を行ってください。

4

確認のダイアログが表示 されるので、「OK」ボタン をタップします。 その後、ログアウトが実行 されます。 ※ログアウトを中止する場合は、 「キャンセル」ボタンをタップし ます。

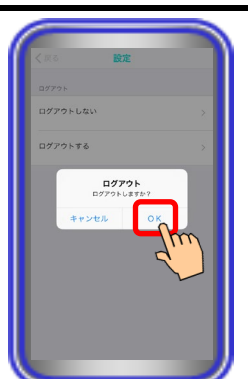

### <span id="page-33-0"></span>アプリの終了

アプリケーションを終了します。

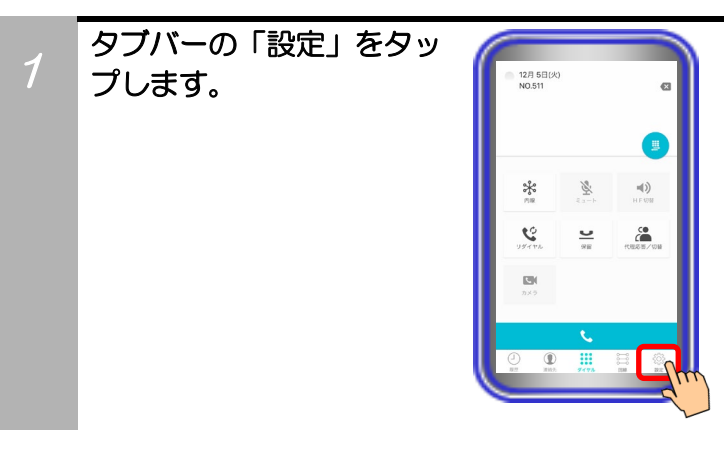

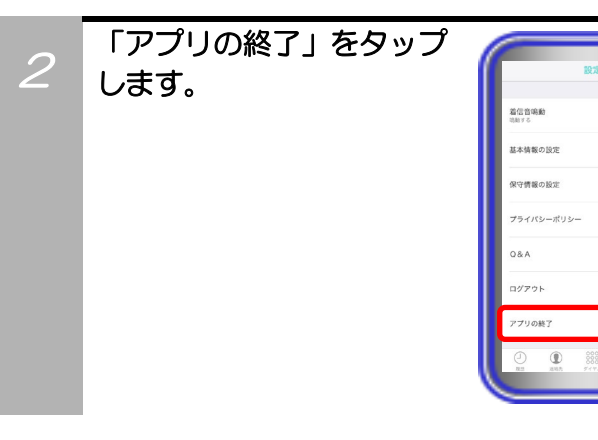

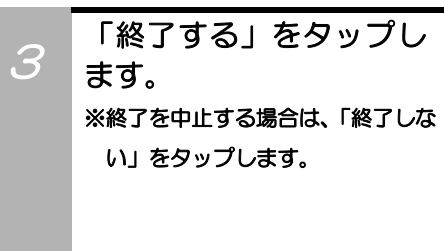

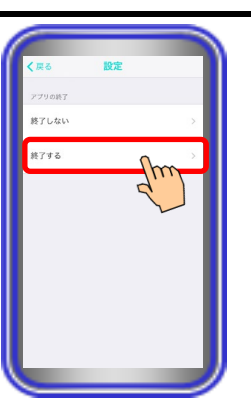

4

確認のダイアログが表示 されるので、「OK」ボタン をタップします。 その後、アプリケーション が終了します。 ※終了を中止する場合は、「キャン セル」ボタンをタップします。

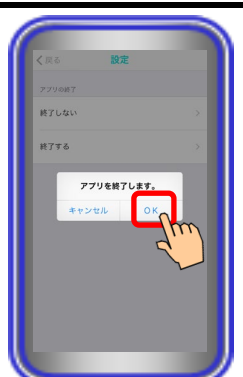

# <span id="page-35-0"></span>4. アプリケーションの操作方法(基本的な使い方)

### <span id="page-35-1"></span>外線に電話をかける

アプリケーションから外線に電話をかけます。

※操作方法は一例です。外線発信方法はいくつかの方法がありますので、本取扱説明書の記載以外の操作方 法については、主装置へ添付の取扱説明書をご参照ください。

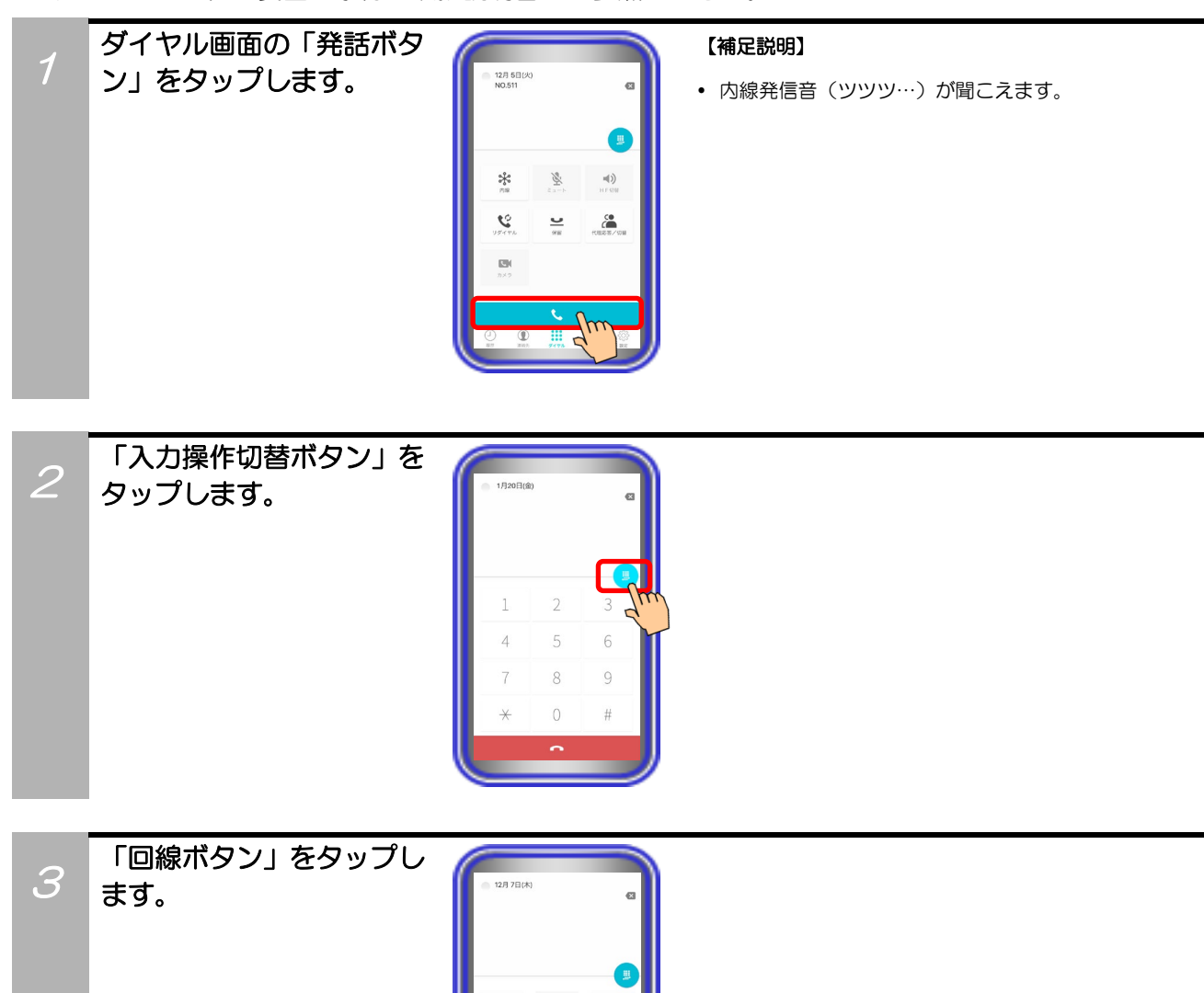

 $\frac{1}{2}$ 

 $\mathbf{C}$ 

 $\mathcal{G}'$ 

 $\overline{\phantom{a}}$  $\Xi$ 

 $\ket{4}$ 

 $\epsilon$
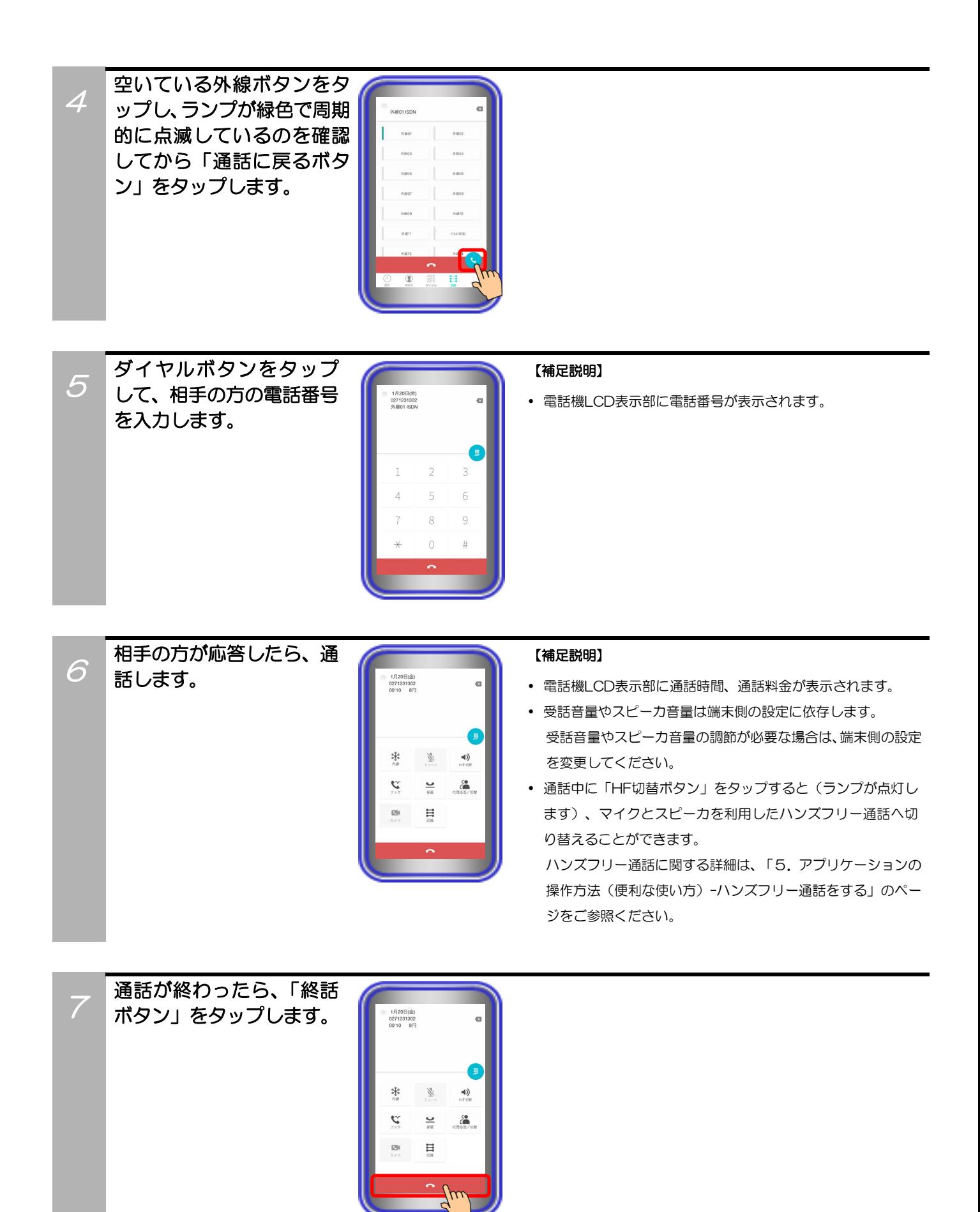

## 4.アプリケーションの操作方法(基本的な使い方)

## 外線からの電話を受ける

アプリケーションで外線からの電話を受けます。 ※操作方法は一例です。外線応答方法はいくつかの方法がありますので、本取扱説明書の記載以外の操作方 法については、主装置へ添付の取扱説明書をご参照ください。

1 着信音が聞こえ、着信中画 面が表示されますので、 「着信オフフックボタン」 をタップします。 ※本アプリケーションの設定で 「基本情報の設定-着信設定-外 線着信時回線画面表示」が「あ り」となっている場合の着信中 画面は、回線画面が表示されま す(本アプリケーションバージ ョン:02-04~)。 着信中の外線ボタンをご確認の うえ、「着信オフフックボタン」 をタップしてください。

2

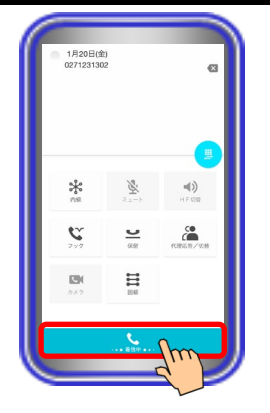

#### 【補足説明】

 本アプリケーションがバックグラウンド状態(画面消灯時を 含む)や未起動の場合に着信を受けると、プッシュ通知機能 (標準・サイレントプッシュ通知)によって表示されたバナ ーまたは通知をタップすることでアプリケーションが起動し て主装置へ接続します。起動後は着信中画面が表示されます。

#### MFTAP2 着信があります

また、VoIPプッシュ通知機能やCallKit機能を利用して着信を 受けることも可能です(「Si主装置ソフトバージョン5-1版~」 もしくは「Xi主装置ソフトバージョン1-1版~」及び本アプリ ケーションバージョン:02-03~)。

詳細は、「5. アプリケーションの操作方法(便利な使い方) -VoIPプッシュ通知機能を利用する、CallKit機能を利用する」 のページをご参照ください。

 着信音量は端末側の設定に依存します。着信音量の調節が必 要な場合は、端末側の設定を変更してください。

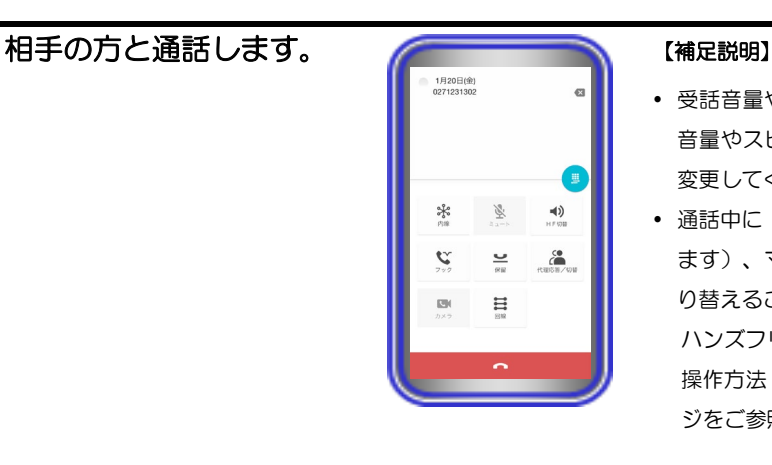

 $\ket{4}$ 

 $\sum_{n=1}^{60}$ 

- 受話音量やスピーカ音量は端末側の設定に依存します。受話 音量やスピーカ音量の調節が必要な場合は、端末側の設定を 変更してください。
- 通話中に「HF切替ボタン」をタップすると(ランプが点灯し ます)、マイクとスピーカを利用したハンズフリー通話へ切 り替えることができます。

ハンズフリー通話に関する詳細は、「5.アプリケーションの 操作方法(便利な使い方)-ハンズフリー通話をする」のペー ジをご参照ください。

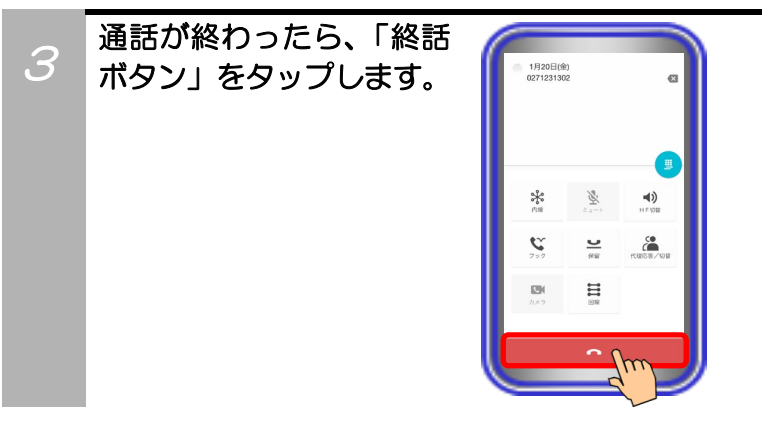

## 4. アプリケーションの操作方法(基本的な使い方)

## 外線通話を保留する

アプリケーションで外線通話を保留します。

※操作方法は一例です。保留方法はいくつかの方法がありますので、本取扱説明書の記載以外の操作方法に ついては、主装置へ添付の取扱説明書をご参照ください。

a

41)

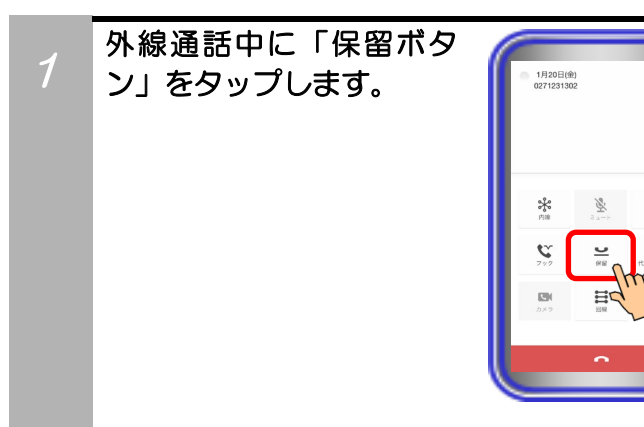

## 4. アプリケーションの操作方法(基本的な使い方)

## 保留した外線に応答する

他電話機が保留した外線に本アプリケーションで応答します。

※操作方法は一例です。保留応答方法はいくつかの方法がありますので、本取扱説明書の記載以外の操作方 法については、主装置へ添付の取扱説明書をご参照ください。

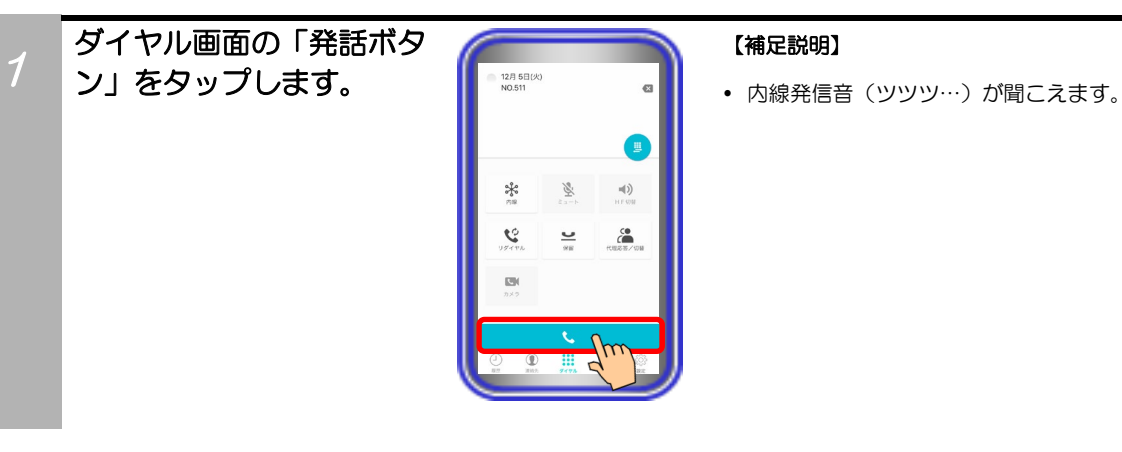

# 「入力操作切替ボタン」を  $\mathcal{P}$ タップします。  $n = 1$

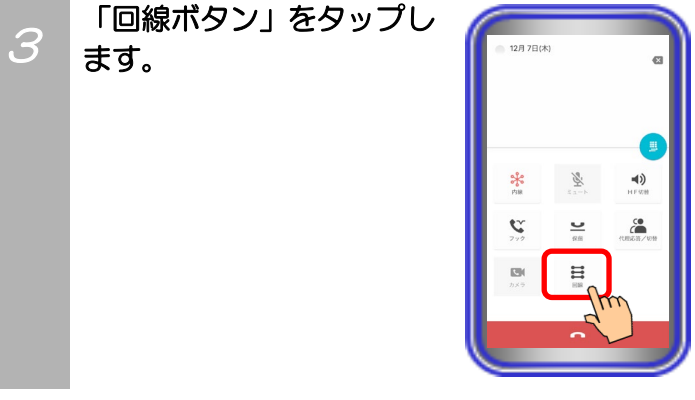

#### 38

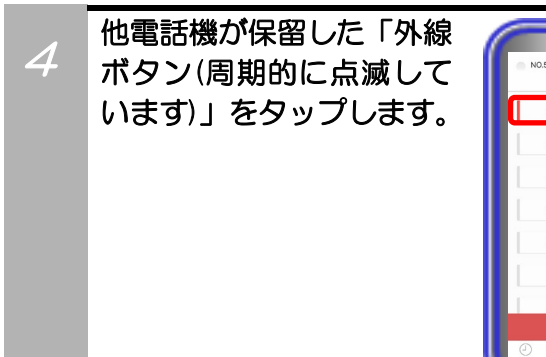

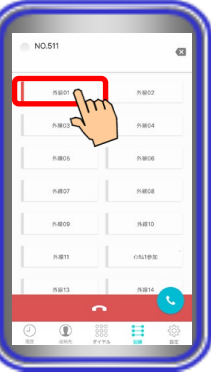

#### 【補足説明】

他電話機が保留した相手の方と通話できます。

## 4.アプリケーションの操作方法(基本的な使い方)

### 内線に電話をかける

アプリケーションから内線に電話をかけます。

※操作方法は一例です。内線発信方法はいくつかの方法がありますので、本取扱説明書の記載以外の操作方 法については、主装置へ添付の取扱説明書をご参照ください。

また、IPカメラドアホンへ電話をかける場合も本手順で操作してください。

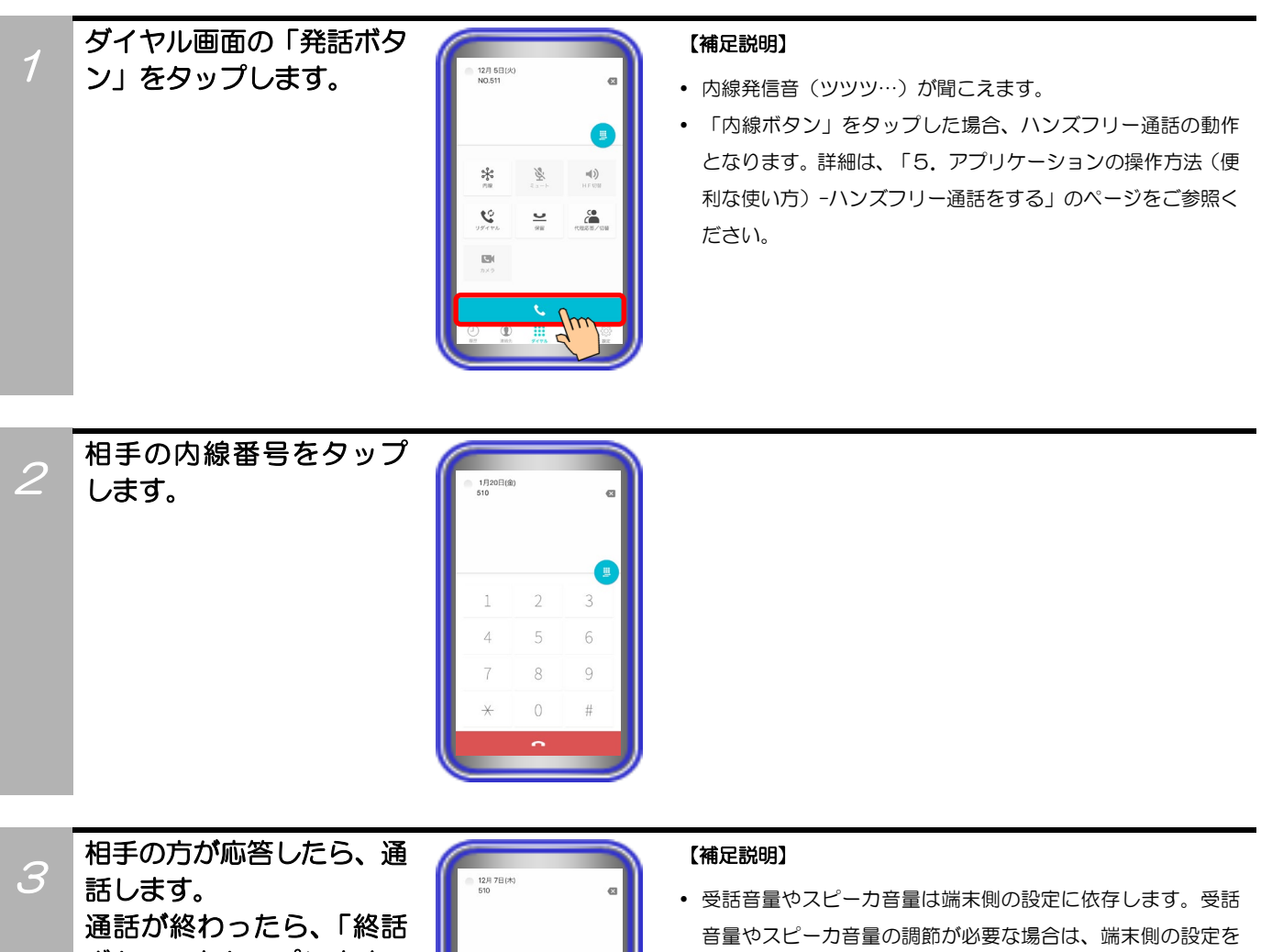

ボタン」をタップします。  $\mathbf{C}$  $\epsilon$  $\frac{6}{\pi}$  $\Xi$ 

- 変更してください。
- 通話中に「HF切替ボタン」をタップすると(ランプが点灯し ます)、マイクとスピーカを利用したハンズフリー通話へ切 り替えることができます。

ハンズフリー通話に関する詳細は、「5.アプリケーションの 操作方法(便利な使い方)-ハンズフリー通話をする」のペー ジをご参照ください。

## 4.アプリケーションの操作方法(基本的な使い方)

### 内線からの電話を受ける

アプリケーションで内線からの電話を受けます。

※操作方法は一例です。内線応答方法はいくつかの方法がありますので、本取扱説明書の記載以外の操作方 法については、主装置へ添付の取扱説明書をご参照ください。また、IPカメラドアホンからの着信も本手 順で受けることができます。

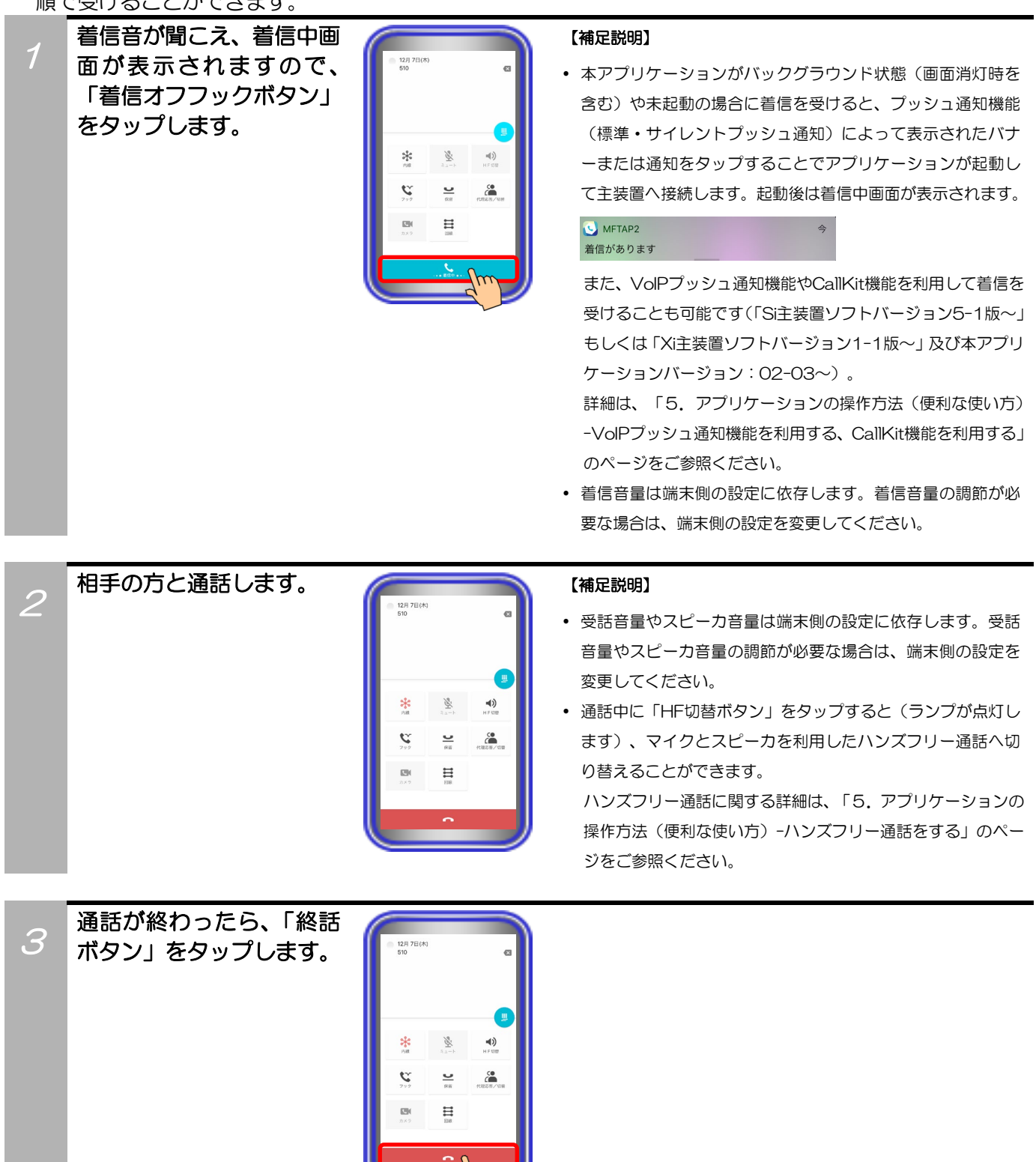

## 4. アプリケーションの操作方法(基本的な使い方)

## 内線通話を保留する

アプリケーションで内線通話を保留します。

※操作方法は一例です。保留方法はいくつかの方法がありますので、本取扱説明書の記載以外の操作方法に ついては、主装置へ添付の取扱説明書をご参照ください。また、IPカメラドアホンとの通話も保留が可能 です。

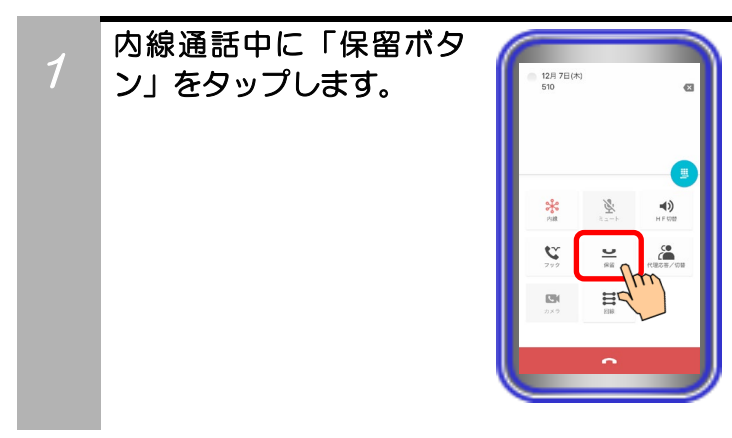

## 4. アプリケーションの操作方法(基本的な使い方)

## 保留した内線に応答する

保留した内線にアプリケーションで応答します。

※操作方法は一例です。保留応答方法はいくつかの方法がありますので、本取扱説明書の記載以外の操作方 法については、主装置へ添付の取扱説明書をご参照ください。

41)

æ

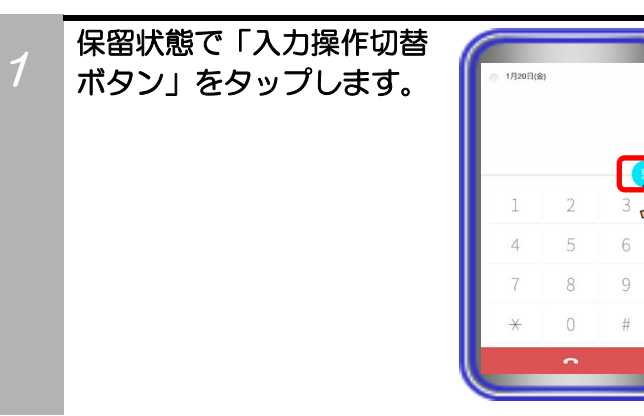

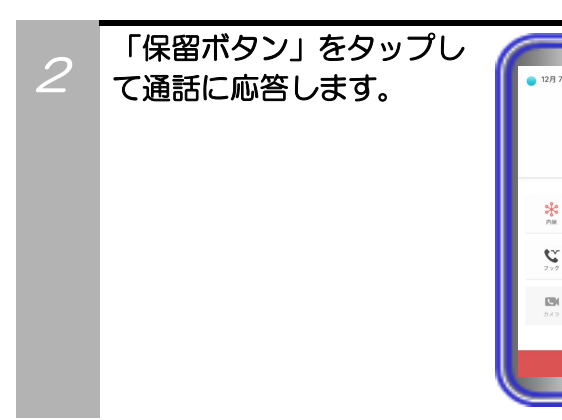

## 5.アプリケーションの操作方法(便利な使い方)

## ハンズフリー通話をする

アプリケーションで外線または内線通話時、マイクとスピーカでハンズフリー通話をすることができます。

- ※1:事前に主装置側の設定で本アプリケーションを接続する収容位置のプログラマブルキー36 に「マイ ク」の登録が必要(回線画面では「ミュート」と表示されます)です。登録方法は主装置へ添付の取 扱説明書をご参照ください。
- ※2:周囲の騒音が大きい場所や音が反響しやすい場所で使用する場合や、相手の方がハンズフリー通話を している場合、ドアホンと通話する場合などは通話が困難になることがありますので、通常の通話を 行ってください。
- ・外線に電話をかける場合

プします。

1

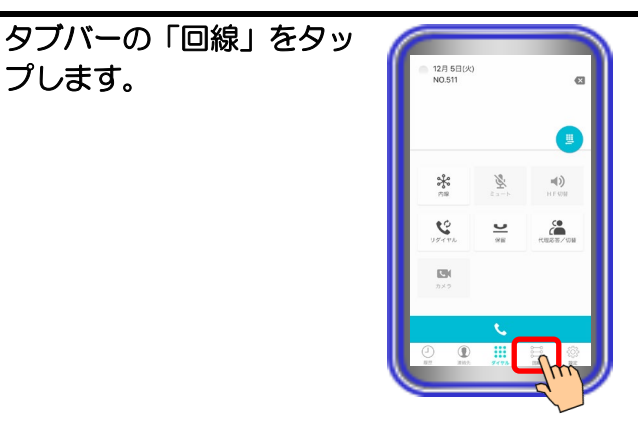

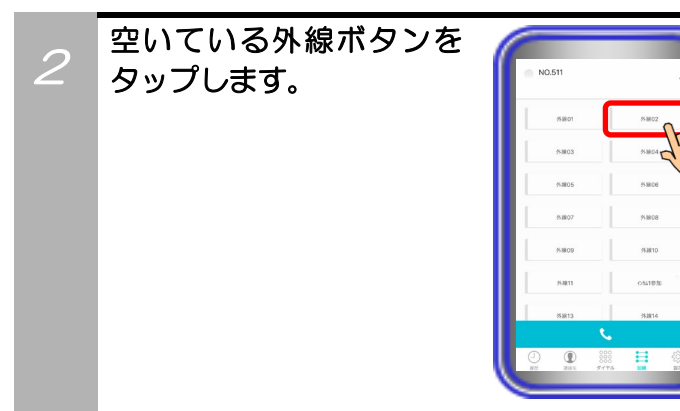

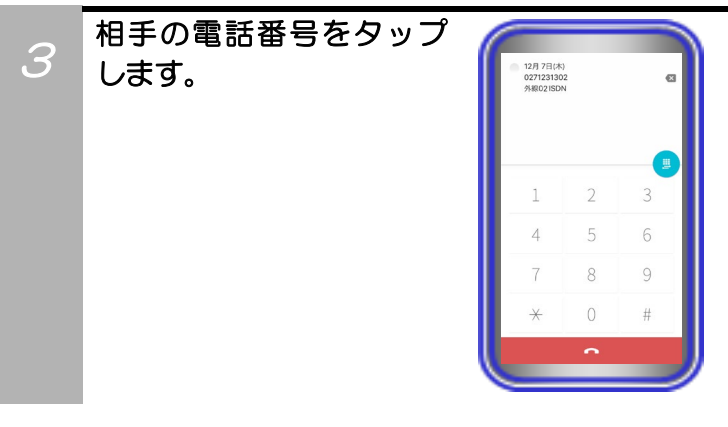

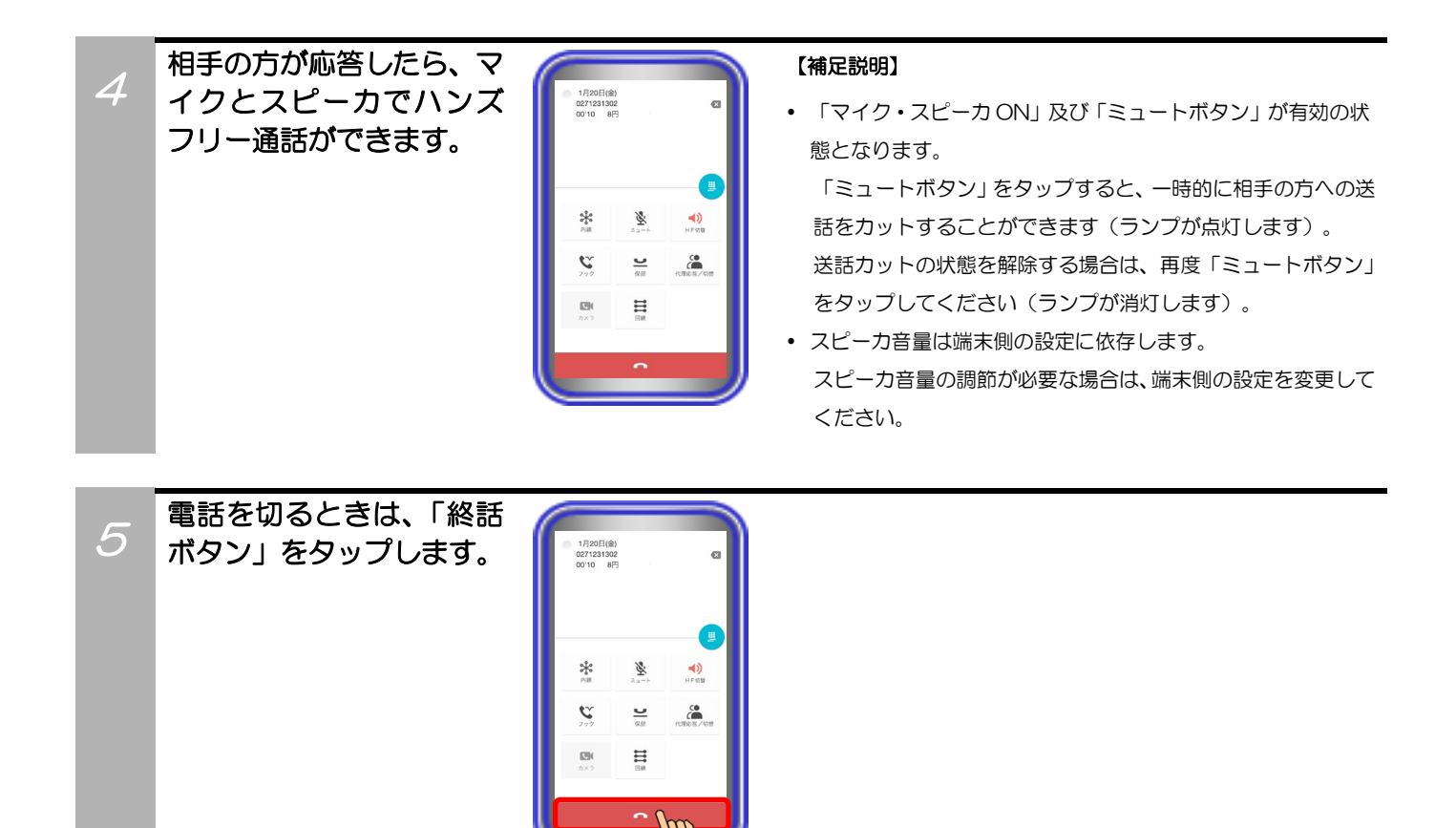

#### ・外線着信に応答する場合

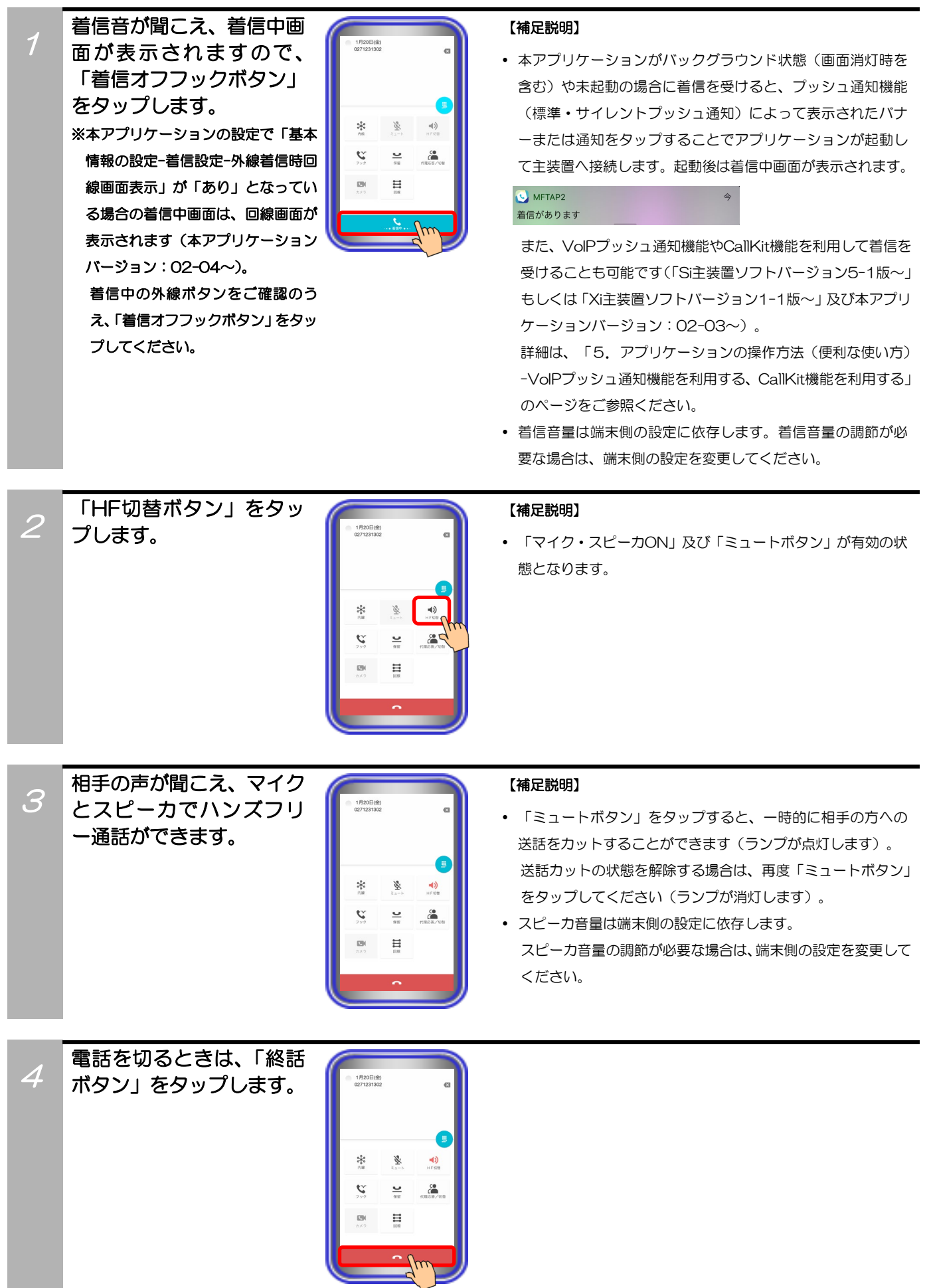

### ・内線に電話をかける場合

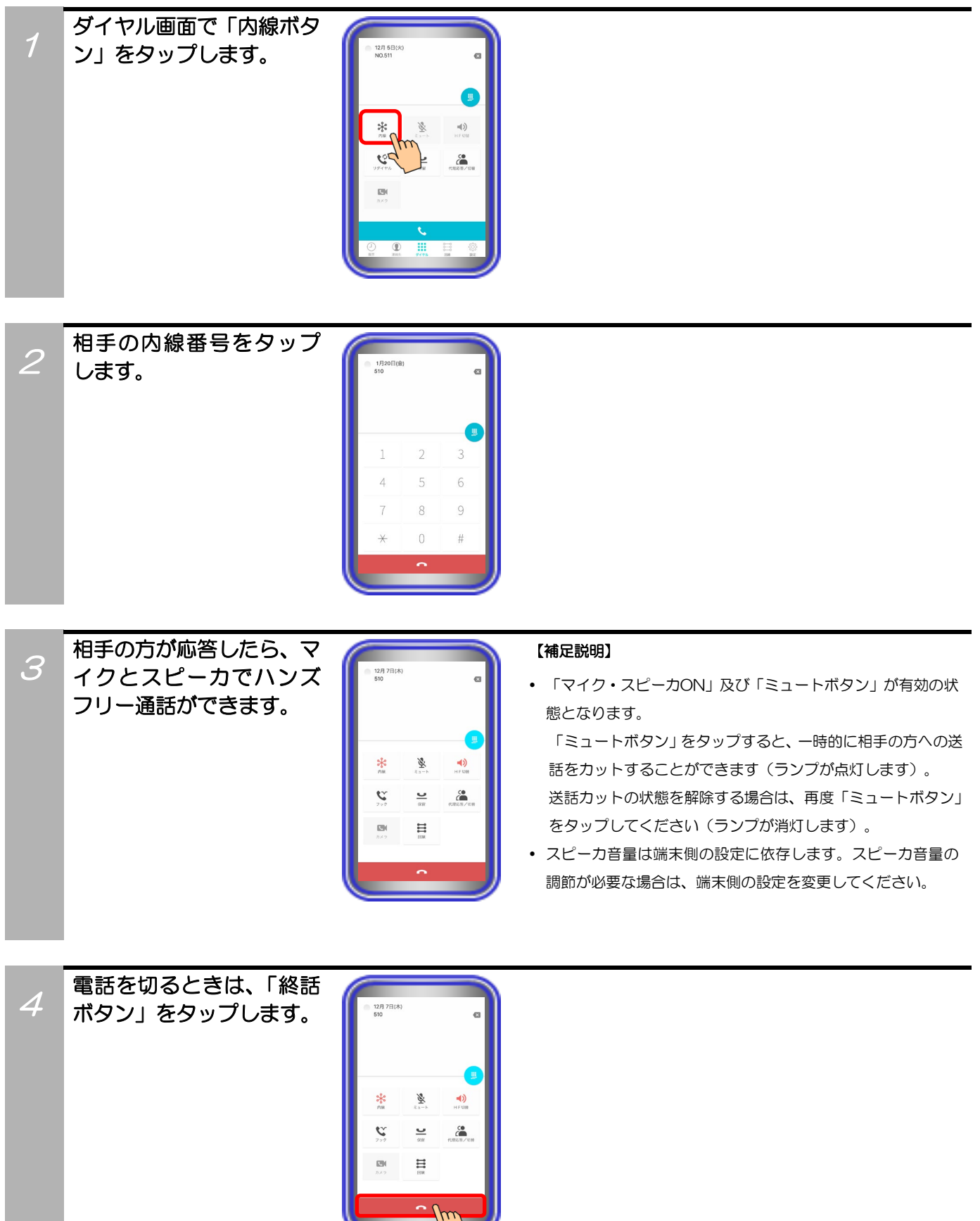

### ・内線着信に応答する場合

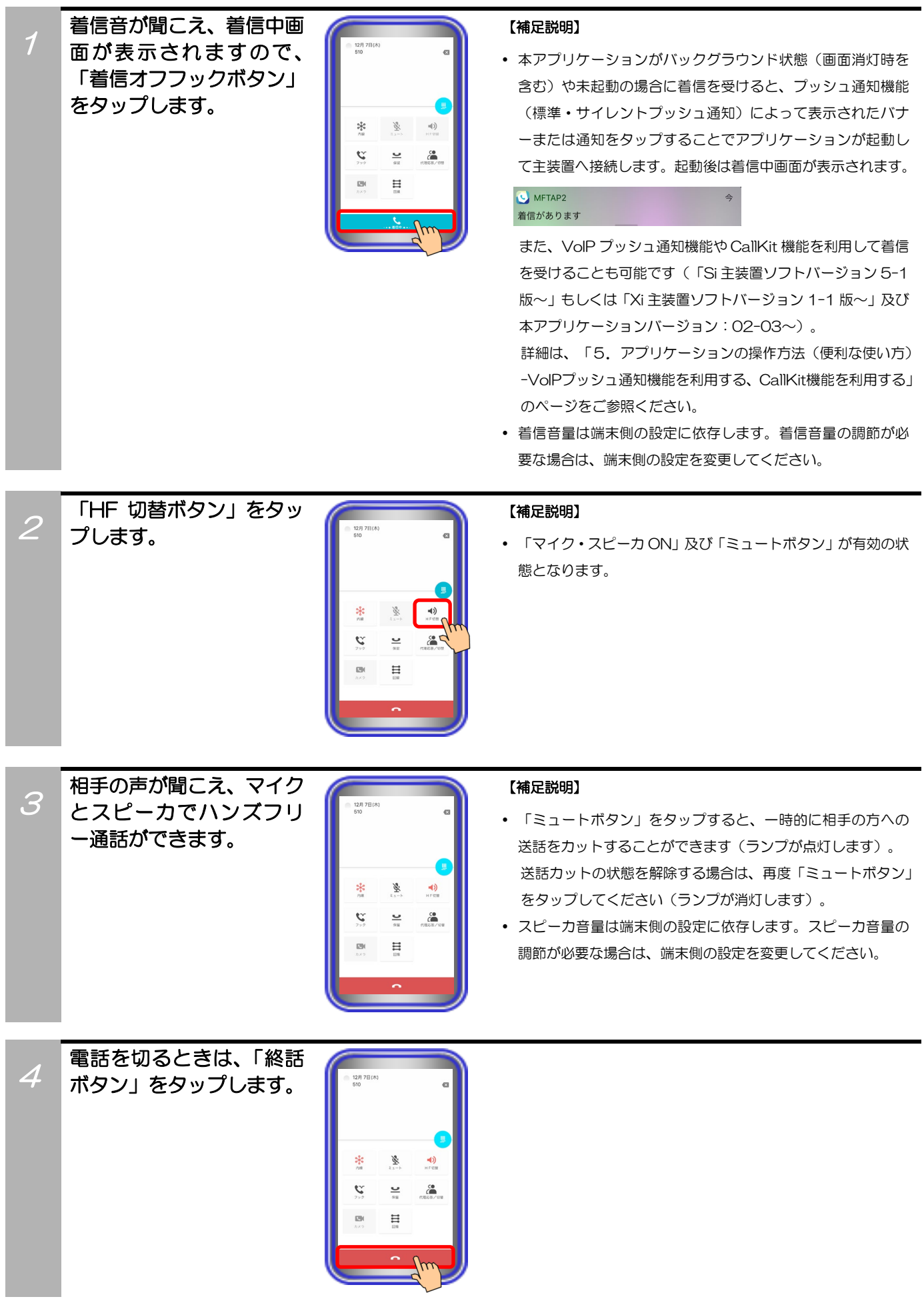

## 5.アプリケーションの操作方法(便利な使い方)

## 主装置の電話帳を利用して電話をかける

アプリケーションから主装置の電話帳を利用して電話をかけます。

※1:事前にアプリケーション側の「主装置電話帳/履歴設定」へ主装置接続用のIDとパスワードを正しく 設定する必要があります。また、共通電話帳を利用した外線発信を行う場合は、主装置側のデータ設 定(電話機毎のプリセットダイヤル可否)で本アプリケーションを接続する収容位置の設定を「可能」 にしておく必要があります。主装置側のデータ設定の詳細については、販売店へご確認ください。 ※2:本アプリケーションでは、「マイ電話帳」の機能はご利用いただけません。

### ・主装置の共通電話帳を利用して外線発信を行う場合

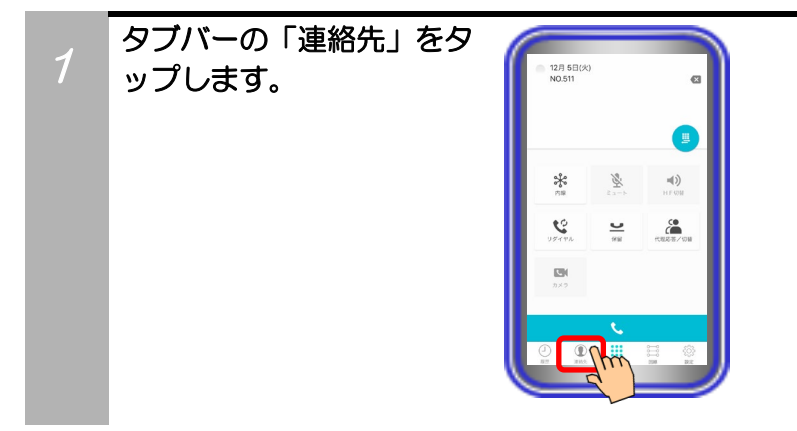

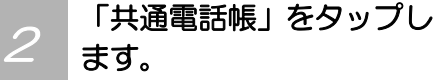

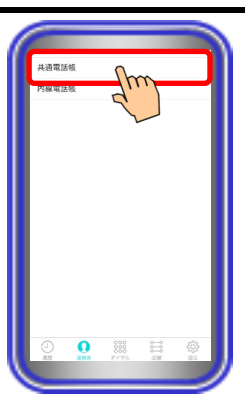

3 「ヨミガナ検索画面」が表 示されるので、検索するヨ ミガナを 4 文字以内で入 力して「検索」ボタンをタ ップします。 ※検索を中止する場合は、「× 戻る」 ボタンをタップします。

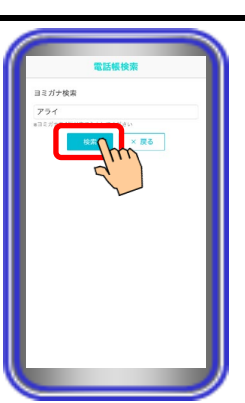

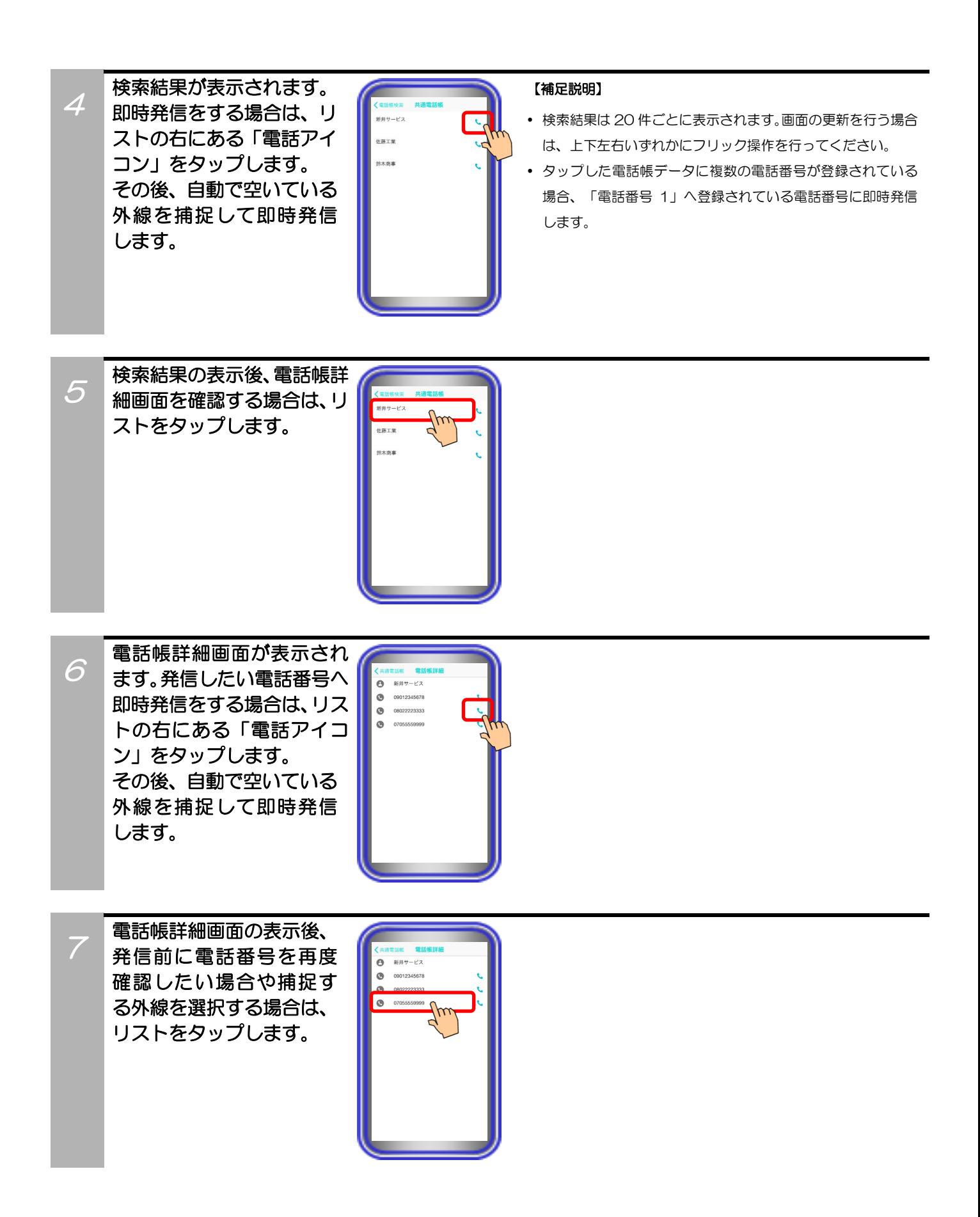

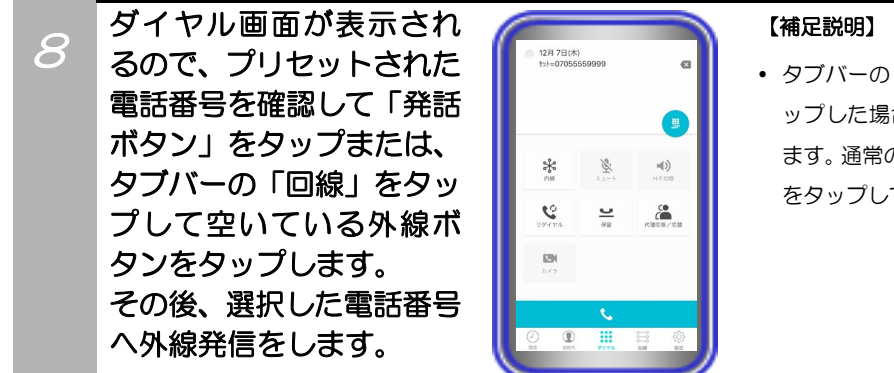

 タブバーの「回線」をタップして空いている外線ボタンをタ ップした場合、外線発信後にハンズフリー通話の状態となり ます。通常の通話状態へ切り替える場合は、「HF 切替ボタン」 をタップしてください(ランプが消灯します)。

## ご注意

● 共通電話帳を利用して非通知発信を行う場合は、事前に本アプリケーションを接続する収容位置に「番号非通知」のプロ グラマブルキーを登録し(登録方法は主装置へ添付の取扱説明書をご参照ください)、回線画面で「番号非通知」のボタン をタップ後に手順1~8の操作を行ってください。

## ・主装置の内線電話帳を利用して内線発信を行う場合

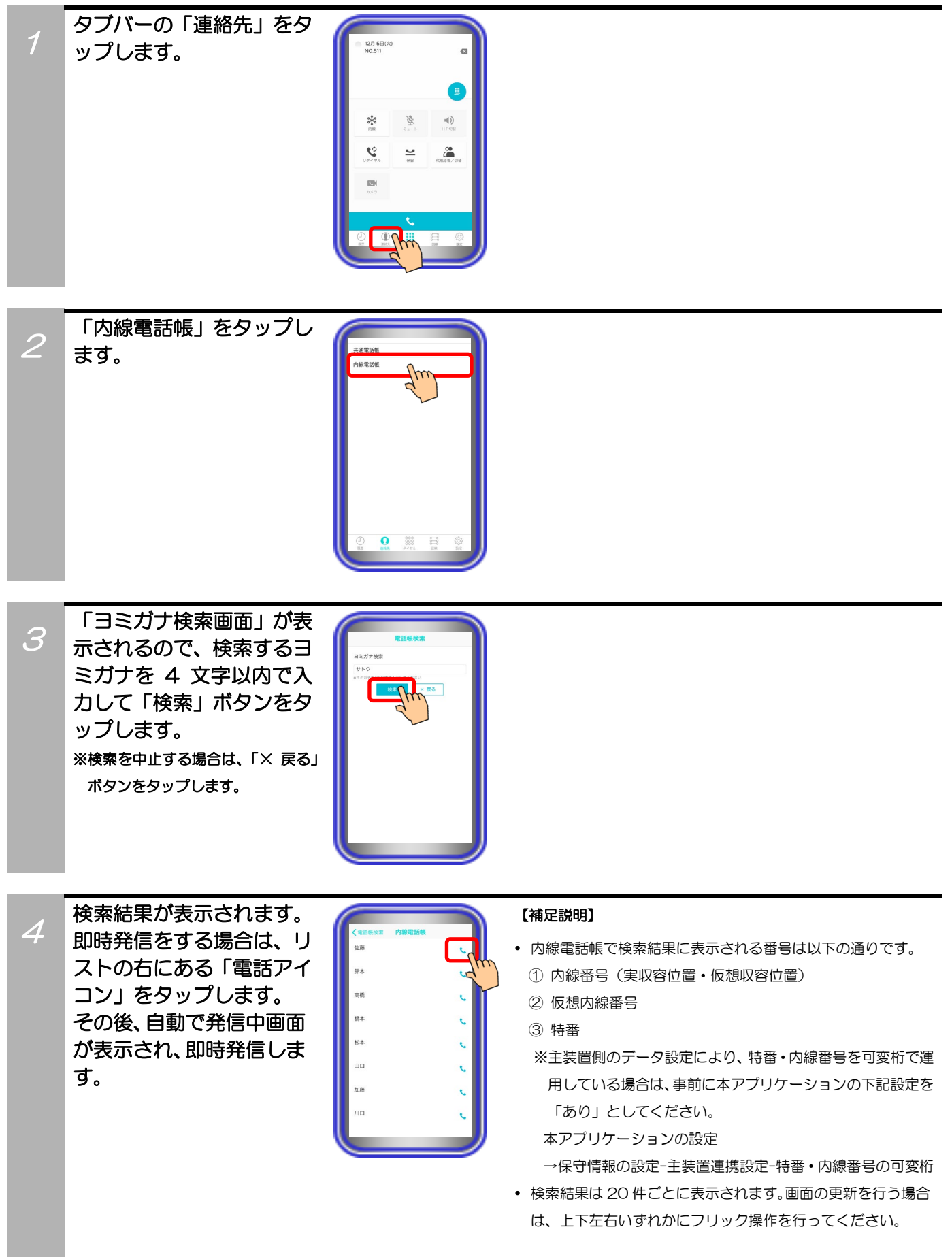

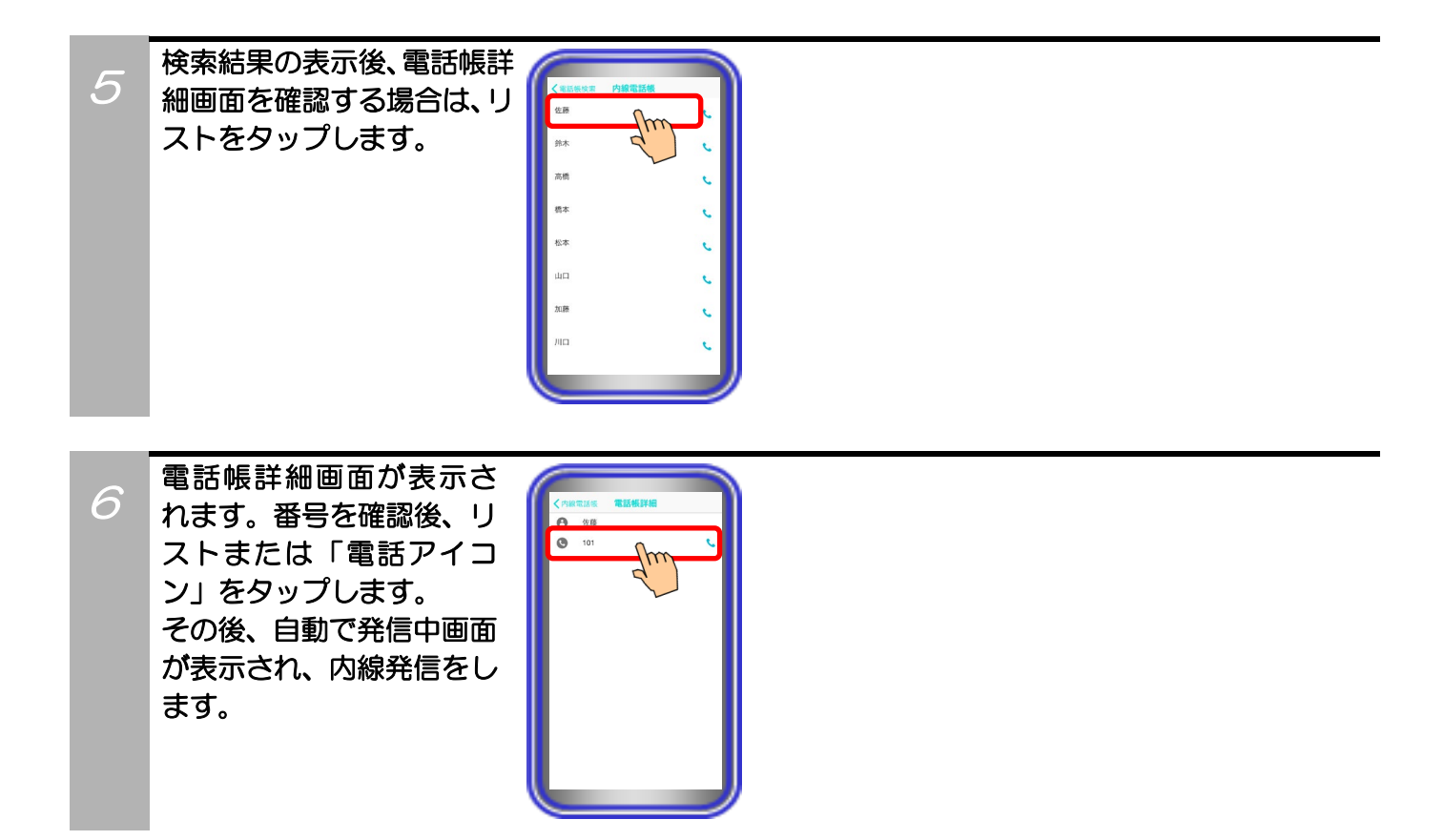

## 5.アプリケーションの操作方法(便利な使い方)

## 主装置の各種履歴を利用して電話をかける

アプリケーションから主装置の各種履歴を利用して電話をかけます。

※事前にアプリケーション側の「主装置電話帳/履歴設定」へ主装置接続用の ID とパスワードを正しく設 定する必要があります。また、発信履歴または外線関連の各種着信履歴から外線発信を行う場合は、主 装置側のデータ設定(電話機毎のプリセットダイヤル可否)で本アプリケーションを接続する収容位置 の設定を「可能」にしておく必要があります。主装置側のデータ設定の詳細については、販売店へご確 認ください。

### ・外線関連の各種着信履歴を利用して外線発信を行う場合

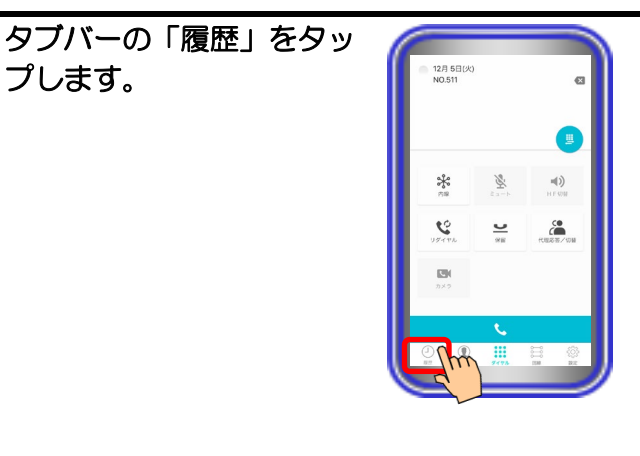

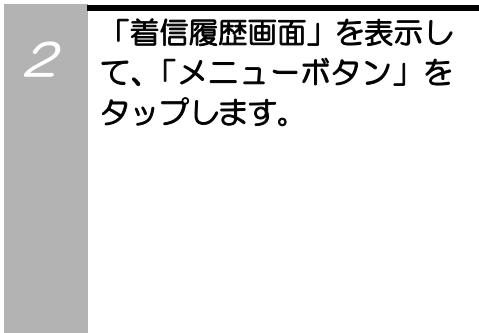

1

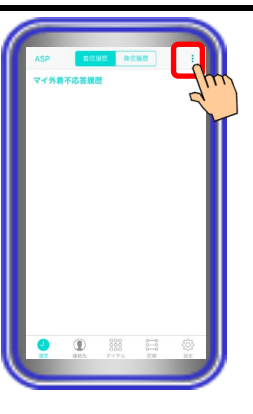

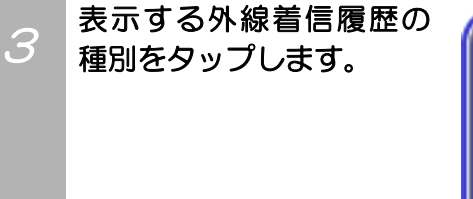

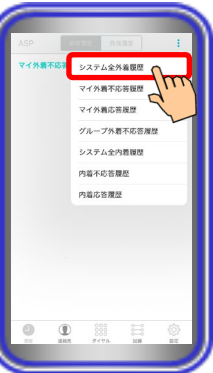

#### 【補足説明】

- 表示可能な外線着信履歴の種別は以下の通りです。
	- ① システム全外着履歴
	- ② マイ外着不応答履歴
	- ③ マイ外着応答履歴
- ④ グループ外着不応答履歴

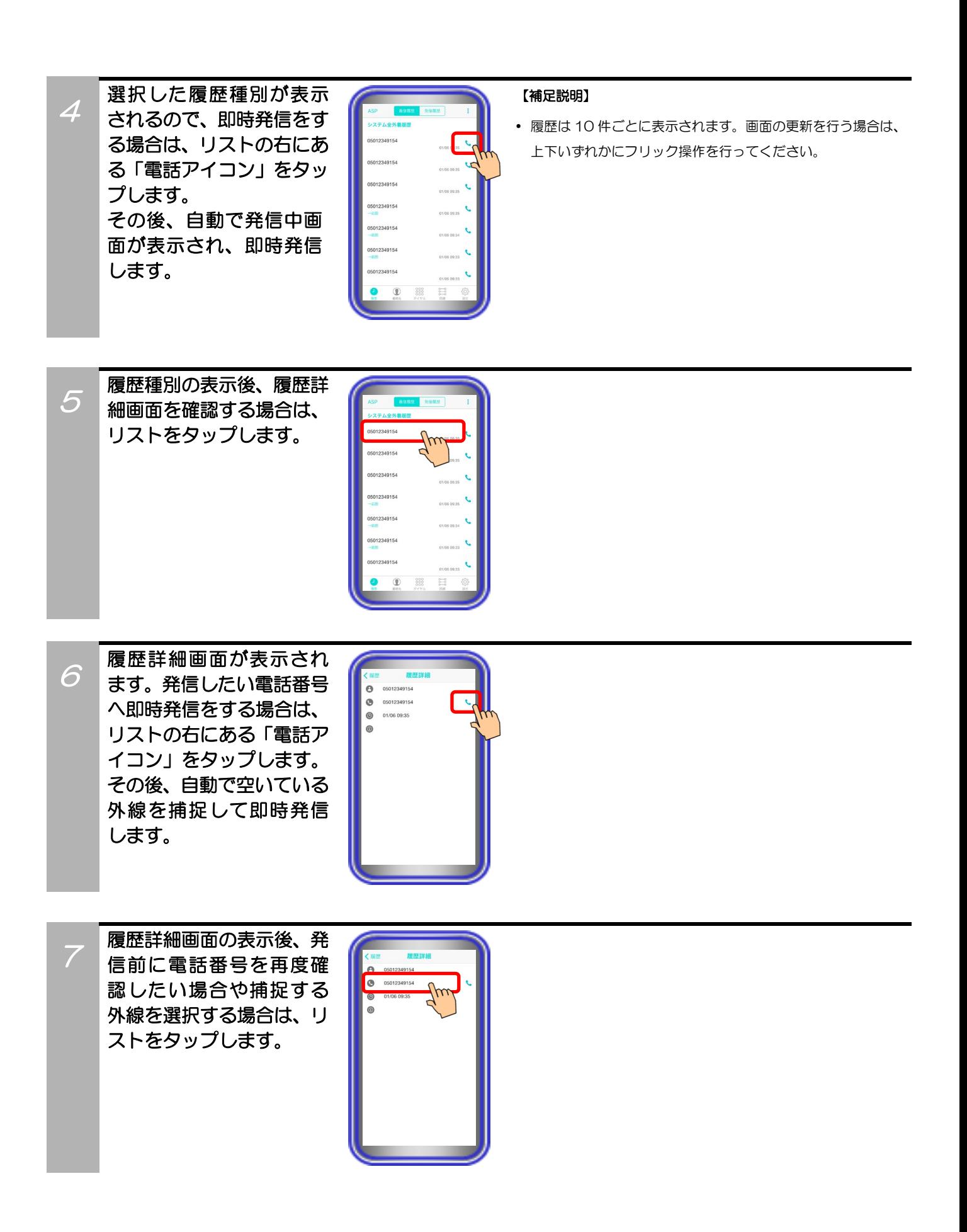

8

ダイヤル画面が表示され るので、プリセットされた 電話番号を確認して「発話 ボタン」をタップまたは、 タブバーの「回線」をタッ プして空いている外線ボ タンをタップします。 その後、選択した履歴の 電話番号へ外線発信をし ます。

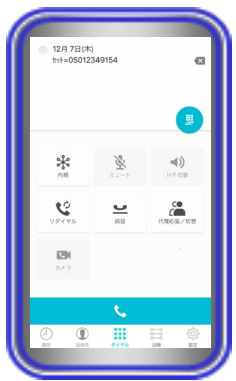

#### 【補足説明】

 タブバーの「回線」をタップして空いている外線ボタンをタ ップした場合、外線発信後にハンズフリー通話の状態となり ます。通常の通話状態へ切り替える場合は、「HF 切替ボタン」 をタップしてください(ランプが消灯します)。

## ・発信履歴を利用して外線発信を行う場合

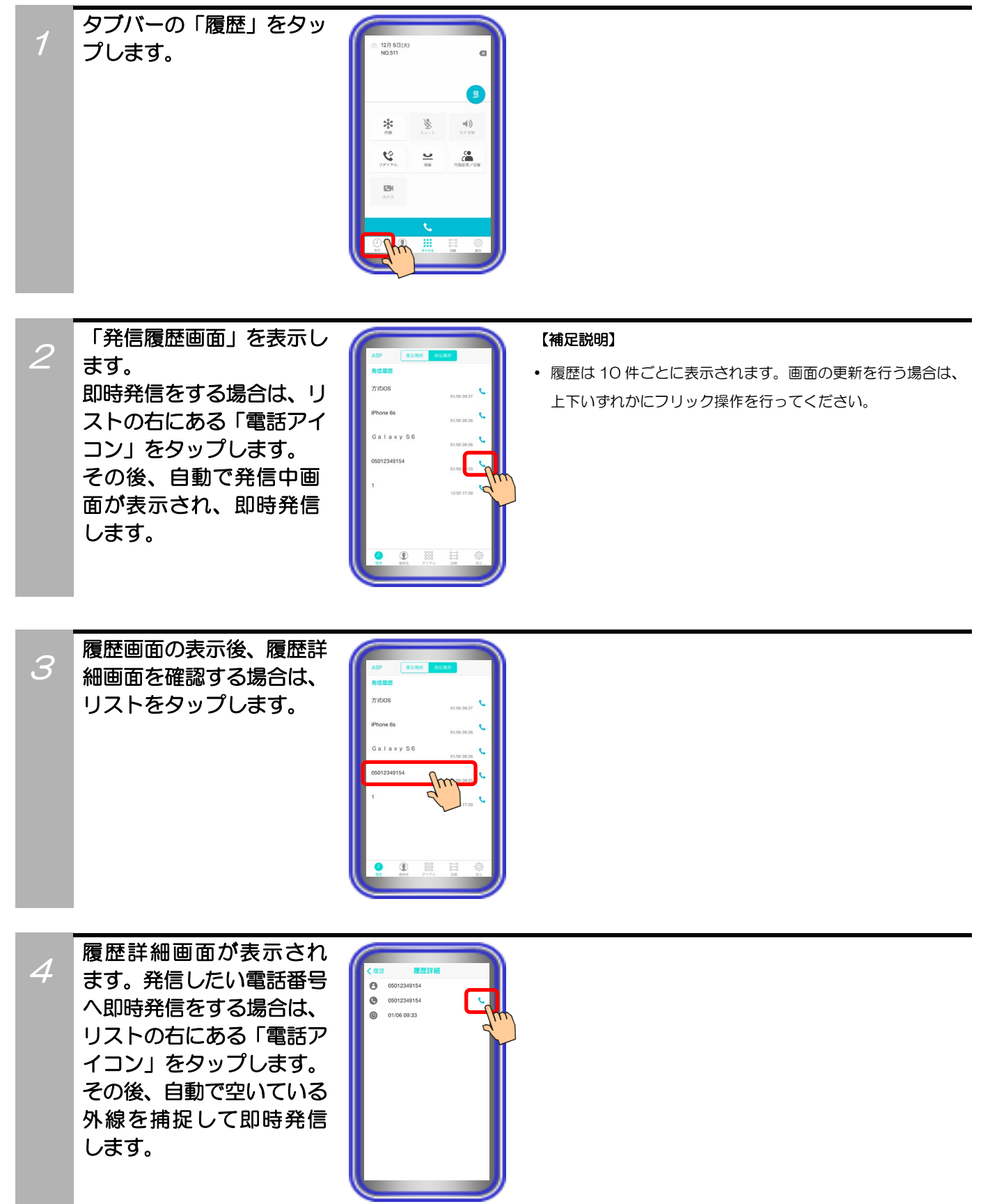

5 履歴詳細画面の表示後、発 信前に電話番号を再度確 認したい場合や捕捉する 外線を選択する場合は、リ ストをタップします。

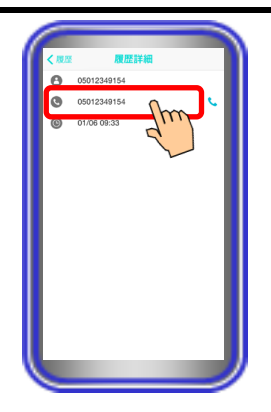

6 ダイヤル画面が表示され るので、プリセットされた 電話番号を確認して「発話 ボタン」をタップまたは、 タブバーの「回線」をタッ プして空いている外線ボ タンをタップします。 その後、選択した履歴の 電話番号へ外線発信をし ます。

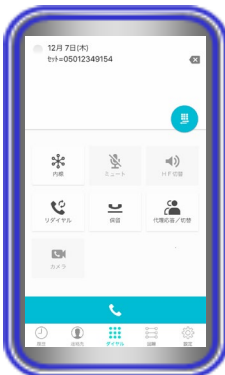

#### 【補足説明】

 タブバーの「回線」をタップして空いている外線ボタンをタ ップした場合、外線発信後にハンズフリー通話の状態となり ます。通常の通話状態へ切り替える場合は、「HF 切替ボタン」 をタップしてください(ランプが消灯します)。

・内線関連の各種着信履歴を利用して内線発信を行う場合

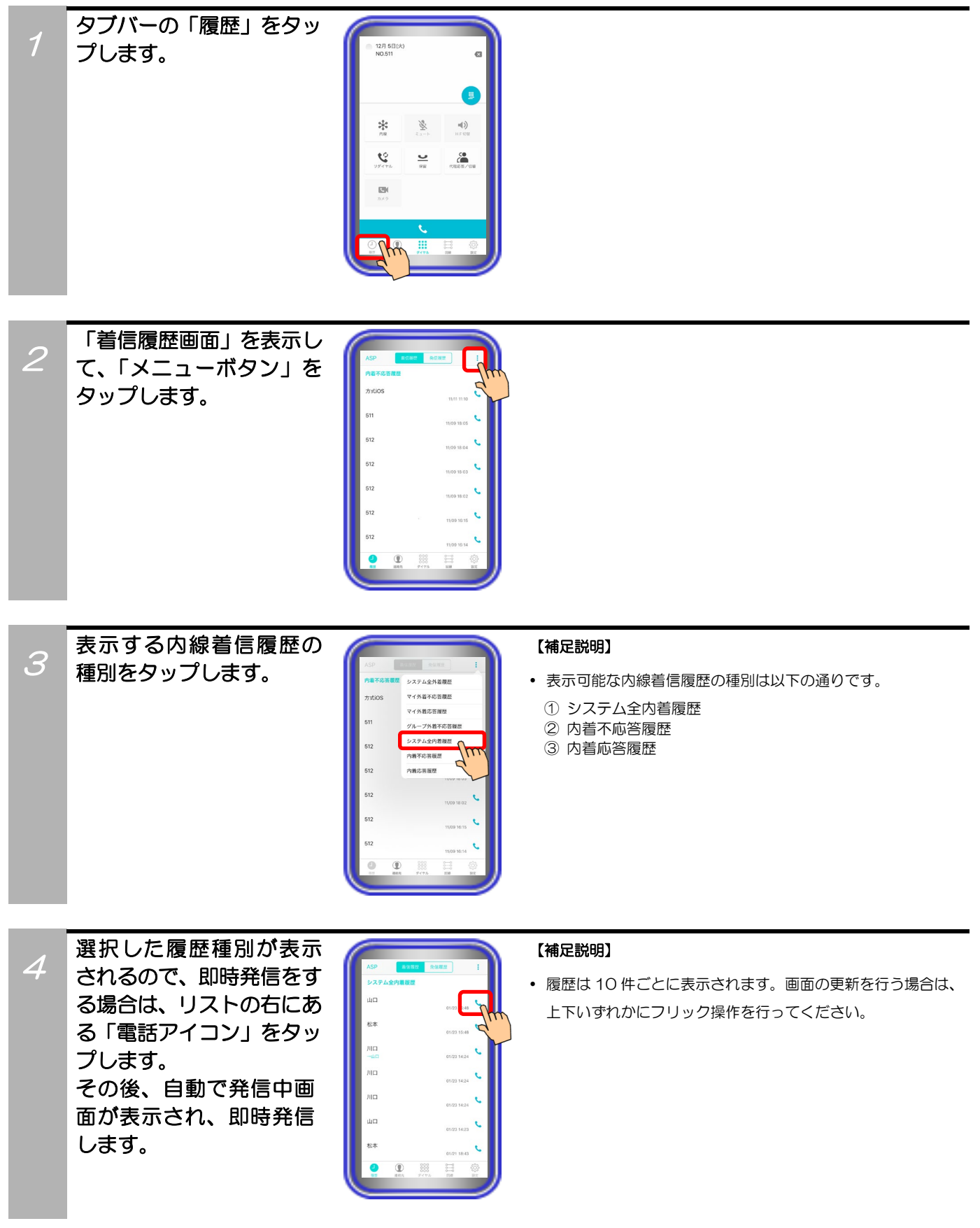

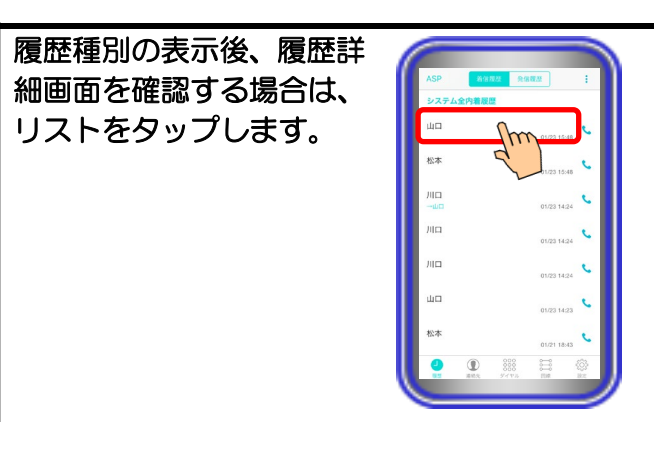

履歴詳細画面が表示され ます。番号を確認後、リス トまたは「電話アイコン」 をタップします。 その後、自動で発信中画 面が表示され、選択した 履歴の番号へ内線発信を します。

5

6

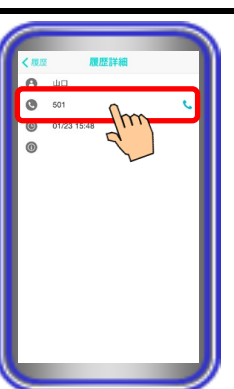

## 5.アプリケーションの操作方法(便利な使い方)

## クリック・ツー・コールを利用して外線に電話をかける

外部アプリケーション(※本アプリケーションに対応している外部アプリケーションのみ)からクリック・ツ ー・コールで本アプリケーションを利用し、主装置経由で外線に電話をかけます。

※事前に主装置側のデータ設定(電話機毎のプリセットダイヤル可否)で本アプリケーションを接続する収 容位置の設定を「可能」にしておく必要があります。

主装置側のデータ設定の詳細については、販売店へご確認ください。また、クリック・ツー・コールの機能 は、本アプリケーションをバックグラウンドで起動及び主装置へ接続させた状態で利用してください。

1 外部アプリケーションに 表示されている電話番号 のリンクをタップすると アプリの選択画面が表示 されるので、本アプリケー ション(多機能TEL)を選択 する。 ※画面は一例です。実際は若干異な ることもあります。

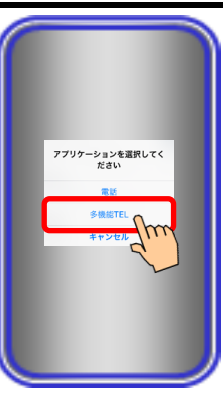

#### 【補足説明】

 使用している外部アプリケーションによっては、外部アプリ ケーション側の制約などでクリック・ツー・コールの機能を 利用できないことがあります。

 $\mathcal P$ 

ダイヤル画面に電話番号 がプリセットされた状態 で本アプリケーションが 表示されます。 その後、「発話ボタン」を タップまたは、タブバーの 「回線」をタップして空い ている外線ボタンをタッ プすることで、外線発信を します。

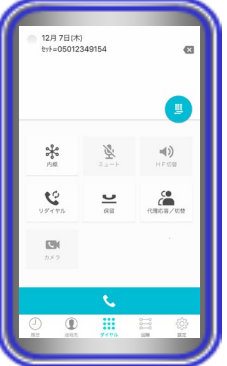

#### 【補足説明】

 タブバーの「回線」をタップして空いている外線ボタンをタ ップした場合、外線発信後にハンズフリー通話の状態となり ます。通常の通話状態へ切り替える場合は、「HF 切替ボタン」 をタップしてください(ランプが消灯します)。

## 5.アプリケーションの操作方法(便利な使い方)

## カメラを使う(拠点内で画像サーバを使用する場合)

本アプリケーションを拠点内で画像サーバを経由して使用する場合、カメラを利用して自拠点におけるネッ トワークカメラの画像の表示や自拠点の端末とテレビ電話の通話が可能です。

- ※事前に以下の主装置側のデータ設定を行っておく必要があります。詳細は販売店へご確認ください。
	- ・端末毎のカメラID:「本アプリケーションを接続する収容位置のカメラID」を設定
	- ・テレビ電話時の画像サーバ使用有無:「あり」を設定

また、本アプリケーションの下記設定を必ずご確認のうえ、操作を行ってください。

(詳細は、「3.アプリケーションの設定」に関するページの記載をご参照ください。)

- ・コーデック→「H.264」に設定
- ・解像度→「QVGA」に設定
- ・画像サーバ使用→「画像サーバを使用する」に設定

・テレビ電話で通話する

1

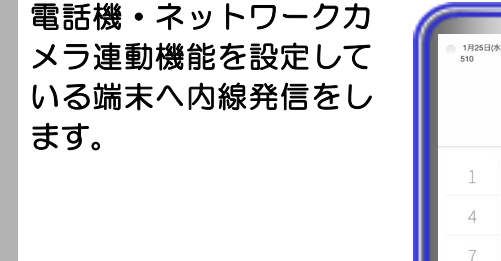

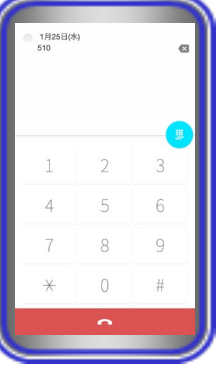

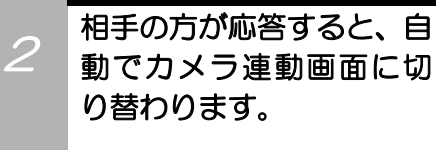

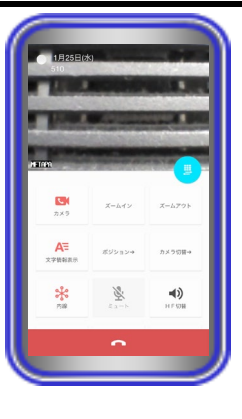

#### 【補足説明】

 相手の方の端末から自画像の送信が無い場合、画像は「画像 送信を停止中です」の文字が表示されたブルーバック表示と なります

相手の方の端末が自画像の送信を開始後、本アプリケーショ ンの電話機 LCD 表示部に相手の端末の画像を表示します。

3 カメラ連動画面の「自画像 送信ボタン」が無効になっ ている場合は、「自画像送 信ボタン」をタップして有 効にします。 相手の方の端末へ自画像 の送信が開始されます。

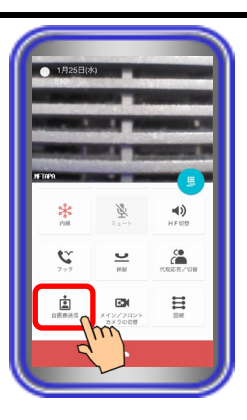

#### 【補足説明】

- 本アプリケーションの設定でテレビ電話開始時に自動で自画 像の送信を行うようにすることが可能です。
- →基本情報の設定-テレビ電話/カメラ連動設定-自画像自動 送信
- 「自画像送信ボタン」が無効になっている場合、相手の方の 端末の画像は「画像送信を停止中です」の文字が表示された ブルーバック表示となります。

## 相手の方とテレビ電話で 通話します。

4

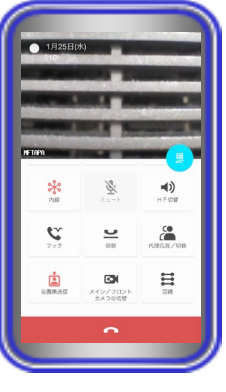

#### 【補足説明】

- 通話中に「HF 切替ボタン」をタップすると(ランプが点灯し ます)、マイクとスピーカを利用したハンズフリー通話へ切 り替えることができます。
	- ハンズフリー通話に関する詳細は、「5.アプリケーション の操作方法(便利な使い方) -ハンズフリー通話をする」のペ ージをご参照ください。
- テレビ電話での通話中は、他のカメラの画像を見ること(「カ メラボタン」のタップ)や画像のズームイン/ズームアウト、 他の画像表示端末への一時的なカメラ切替、端末のメイン/フ ロントカメラの切替などが可能です。
- テレビ電話での通話中は、画面の左下に画像サーバ側で設定 したカメラ名称が表示されます。

また、「文字情報表示ボタン」のタップや本アプリケーショ ンの設定(下記参照)で日付や内線番号・内線名称の文字を表示 したり消したりすることが可能です。

本アプリケーションの設定

- →基本情報の設定-テレビ電話/カメラ連動設定-画像表示開始 時の文字表示
- 映像画面全体を薄暗く表示し、日付や内線番号・内線名称の 文字表示を見やすくすることが可能です(本アプリケーショ ンバージョン:02-02~)。

本アプリケーションの設定

- →基本情報の設定-テレビ電話/カメラ連動設定-映像文字強調 表示
- 端末側における画面自動回転の設定が「ON」の状態となって いる場合のみ、端末を横向きにすると、映像画面のみを拡大 して横向きに表示することが可能です(本アプリケーション バージョン:02-02~)。

端末を再度縦向きにすると、元の表示に戻ります。

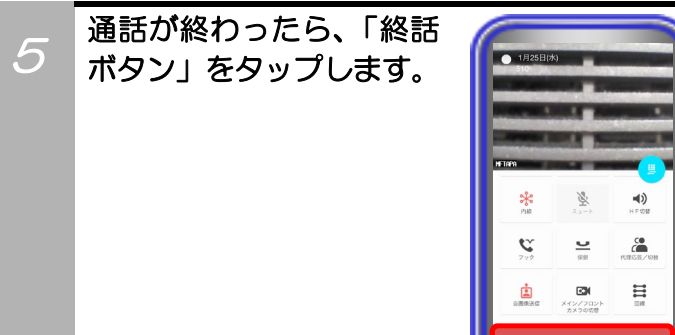

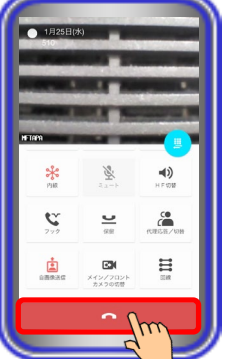

#### 補足説明

● 本アプリケーションで、基本情報の設定-テレビ電話/カメラ連動設定-自画像表示の設定を「あり」にしている場合、「自 画像送信ボタン」が有効であれば、テレビ電話での通話時に電話機LCD表示部の右下に自画像を表示します。

※1:相手の方がボタン電話機とネットワークカメラの連動で通話している場合等は、自画像表示の設定を「あり」にし ている場合でも自画像は表示されません。

※2:端末側における画面自動回転の設定が「ON」の状態で映像画面のみを拡大して横向きに表示した場合、画面右下に 自画像も表示されます(本アプリケーションバージョン:02-02~)。

相手の方の画面は自画像の上下を切り取った画像が表示されます(映像画面のみを拡大して横向きに表示している場合、 機種によって、相手の方の画面は自画像の左右を切り取った画像が表示されることがあります。)。また、電話機LCD表示 部の右下へ表示している自画像について、相手の方の画面に表示されている範囲が枠で示されます(本アプリケーション バージョン:02-02~)。

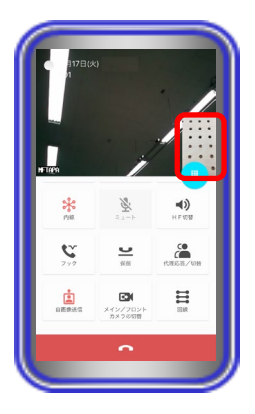

#### ご注意

- 利用しているネットワーク環境などの影響により、画像が完全に表示されるまでに時間がかかることがあります。
- カメラの性能や利用しているネットワーク環境などの影響により、動きが激しいときは画像が乱れることがあります。
- カメラ連動画面を表示していると、まれに画像表示が途切れることがありますが、機器の異常ではありません。利用して いるネットワーク環境や端末の負荷状態により、画像データが正常に受信できなかった場合にリフレッシュ機能が動作す るためです。
- リフレッシュ機能や画像の乱れが頻繁に発生する場合、無線LAN環境の変化が考えられます。無線LANアクセスポイン トの設置場所や設置環境に変化が無いかご確認のうえ、販売店にご相談ください。
- 端末の圏外状態時は画像サーバとの接続が切断され、機能を利用することができません(本アプリケーションはダイヤル 画面を表示します)。端末の圏内復旧・本アプリケーションの主装置再接続後に画像サーバとも再接続し、再度機能の利用 が可能となります。
- テレビ電話での通話中に他のカメラの画像を見る場合、表示される画面(カメラモニタ画面)とカメラ連動画面が切り替 わる際にネットワーク環境などの影響により、自画像が一瞬表示されることがあります。
- 画像の表示が異常になった場合、「カメラボタン」を2回タップすることで元の画面を表示します。

### ・カメラの画像を見る

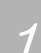

で「カメラボタン」をタッ プします。 ※画像サーバへ正常に接続できている 場合のみ「カメラボタン」が有効と なります。無効になっている場合は、 タップすることができません。

待機状態のダイヤル画面

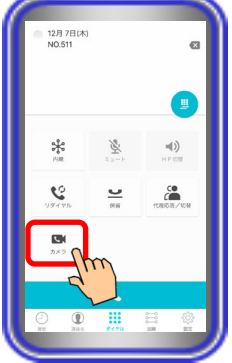

2 カメラモニタ画面に切り 替わり、カメラの画像が表 示されます。 もう一度「カメラボタン」 をタップすると、ダイヤル 画面に表示が戻ります。

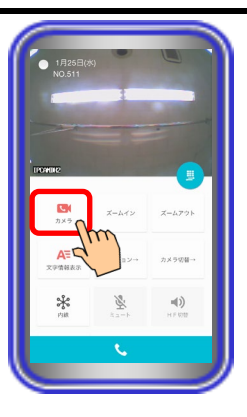

#### 【補足説明】

- 複数のカメラがある場合、最初に表示するカメラは画像サー バの設定に従います。
- カメラの画像の表示中は、画像のズームイン/ズームアウト、 他のカメラへのカメラ切替などが可能です。
- カメラの画像を表示時、画面の左下に画像サーバ側で設定し たカメラ名称が表示されます。 また、「文字情報表示ボタン」のタップや本アプリケーショ

ンの設定(下記参照)で日付や内線番号・内線名称の文字情報を 表示したり消したりすることが可能です。

本アプリケーションの設定

→基本情報の設定-テレビ電話/カメラ連動設定-画像表示開 始時の文字表示

- 1つのカメラの画像を複数の端末で表示することが可能です。
- 映像画面全体を薄暗く表示し、日付や内線番号・内線名称の 文字表示を見やすくすることが可能です(本アプリケーショ ンバージョン:02-02~)。

本アプリケーションの設定

→基本情報の設定-テレビ電話/カメラ連動設定-映像文字強調 表示

 端末側における画面自動回転の設定が「ON」の状態となって いる場合のみ、端末を横向きにすると、映像画面のみを拡大 して横向きに表示することが可能です(本アプリケーション バージョン:02-02~)。

端末を再度縦向きにすると、元の表示に戻ります。

### ご注意

- カメラの画像を表示する端末が増えると、画像のフレームレートが低下し、動きが滑らかに表示されないことがあります。
- 利用しているネットワーク環境などの影響により、画像が完全に表示されるまでに時間がかかることがあります。
- カメラの性能や利用しているネットワーク環境などの影響により、動きが激しいときは画像が乱れることがあります。
- カメラモニタ画面を表示中であっても、カメラモニタ画面を表示したまま本アプリケーションで着信を受けることが可能 です。ただし、通話後に保留操作をする場合は、「カメラボタン」のタップで通話画面に戻ってください。また、文字情報 を消している状態で着信を受けた場合、文字情報は表示されません。文字情報を確認したい場合は、カメラモニタ画面で 「文字情報表示ボタン」をタップしてください。
- カメラモニタ画面を表示していると、まれに画像表示が途切れることがありますが、機器の異常ではありません。利用し ているネットワーク環境や端末の負荷状態により、画像データが正常に受信できなかった場合にリフレッシュ機能が動作 するためです。
- リフレッシュ機能や画像の乱れが頻繁に発生する場合、無線LAN環境の変化が考えられます。無線LANアクセスポイン トの設置場所や設置環境に変化が無いかご確認のうえ、販売店にご相談ください。
- 端末の圏外状態時は画像サーバとの接続が切断され、機能を利用することができません(本アプリケーションはダイヤル 画面を表示します)。端末の圏内復旧・本アプリケーションの主装置再接続後に画像サーバとも再接続し、再度機能の利用 が可能となります。
- カメラモニタ画面の表示中にテレビ電話での通話を行う場合、通話画面(カメラ連動画面)とカメラモニタ画面が切り替 わる際にネットワーク環境などの影響により、自画像が一瞬表示されることがあります。

## 5.アプリケーションの操作方法(便利な使い方)

## カメラを使う(拠点間で画像サーバを使用する場合)

本アプリケーションを拠点間で画像サーバを経由して使用する場合、他拠点の本アプリケーションまたは IPLD 電話機とテレビ電話の通話が可能です。

【本アプリケーションバージョン:02-02~】

- ※本機能は「Si主装置ソフトバージョン3-1版~」もしくは「Xi主装置ソフトバージョン1-1版~」で利 用可能となります。事前に以下の主装置側のデータ設定を行っておく必要があります。詳細については、 販売店へご確認ください。
	- ・特番:「他拠点呼出」の番号を設定 ※初期値は「なし」になります。番号の設定を行ってください。
	- ・VOIPUのチャネル(収容位置)毎の用途: 最大8つの収容位置に対して「拠点間ビデオ会議/テレビ電話用」が設定可能 ※「簡易ビデオ会議の利用有無」のデータ設定を「あり」に設定している場合、5つ~8つの収容位置 に「拠点間ビデオ会議/テレビ電話用」を設定してください。
	- ・端末毎のカメラID:「本アプリケーションを接続する収容位置のカメラID」を設定
	- ・テレビ電話時の画像サーバ使用有無:「あり」を設定 ※自拠点と他拠点の設定を共に「あり」にしてください。
	- ・拠点間画像通信の利用有無:「あり」を設定
	- ・自拠点番号(拠点間画像通信用):「自拠点番号」を設定
	- ・各拠点のIPアドレス(拠点間画像通信用):「各拠点の主装置IPアドレス」を設定 また、本アプリケーションの下記設定を必ずご確認のうえ、操作を行ってください。

(詳細は、「3.アプリケーションの設定」に関するページの記載をご参照ください。)

- ・コーデック→「H.264」に設定
- ・解像度→「QVGA」に設定
- ・画像サーバ使用→「画像サーバを使用する」に設定

### ・テレビ電話で通話する

### ※本アプリケーション(ET-MFTAPA2またはET-MFTAPI2のバージョンが02-02以上のみ)がイン ストールされている端末またはIPLD電話機(APLバージョンが0202以上のみ)とテレビ電話の通 話が可能です。

### IPLD電話機に関する詳細は、IPLD電話機側の取扱説明書をご参照ください。

ダイヤル画面の「発話ボタ 1 7月16日(月) PM 2:31 ン」をタップします。 ā  $\Rightarrow$  $\mathcal{C}$  $\overline{a}$  $\hat{c}^{\bullet}_{\bullet}$ 

#### 【補足説明】

• 内線発信音(ツツツ…)が聞こえます。

## 「他拠点呼出番号」をダイ ヤルします。 ※「他拠点呼出番号」は、主装置側の データ設定で設定している番号をダ イヤルしてください。また、主装置 側のデータ設定で特番を可変桁設定 にしている場合、番号に続けて「#」 をダイヤルしてください。

2

3

4

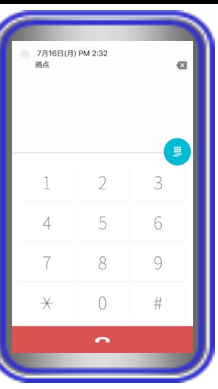

7月16日(月) PM 2:32

### 拠点番号をダイヤルします。 【補足説明】

 手順2の後に約5秒経過すると、ダイヤル不可の状態となりま すので、事前に拠点番号をご確認のうえ、ダイヤルしてくだ さい。

ダイヤル不可の状態となった場合は、「終話ボタン」をタッ プ後に再度手順1から順に操作を行ってください。

本アプリケーションがイ ンストールされている端 末またはIPLD電話機の内 線番号をダイヤルして、発 信します。

※内線番号を4桁ダイヤルした時点 またはダイヤル後の無操作が5秒 続いた時点で発信します。内線番 号が3桁以下の場合、番号に続けて 「#」をダイヤルすると、即時発信 します。

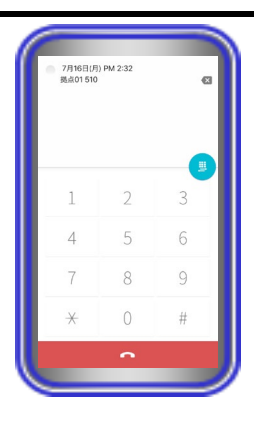

#### 【補足説明】

 手順3の後に約5秒経過すると、ダイヤル不可の状態となりま すので、事前に内線番号をご確認のうえ、ダイヤルしてくだ さい。

ダイヤル不可の状態となった場合は、「終話ボタン」をタッ プ後に再度手順1から順に操作を行ってください。

5

相手の方が応答すると、自 動でカメラ連動画面に切 り替わります。

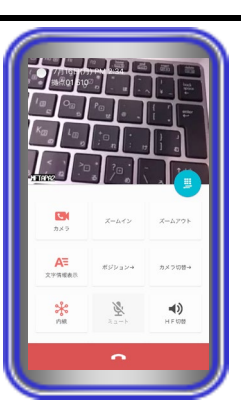

#### 【補足説明】

 相手の方の端末から自画像の送信が無い場合、画像は「画像 送信を停止中です」の文字が表示されたブルーバック表示と なります。

相手の方の端末が自画像の送信を開始後、本アプリケーショ ンの電話機LCD表示部に相手の端末の画像を表示します。

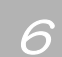

7

カメラ連動画面の「自画像 送信ボタン」が無効になっ ている場合は、「自画像送 信ボタン」をタップして有 効にします。 相手の方の端末へ自画像 の送信が開始されます。

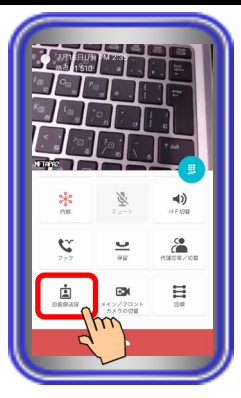

#### 【補足説明】

- 本アプリケーションの設定でテレビ電話開始時に自動で自画 像の送信を行うようにすることが可能です。
	- →基本情報の設定-テレビ電話/カメラ連動設定-自画像自動 送信
- 「自画像送信ボタン」が無効になっている場合、相手の方の 端末の画像は「画像送信を停止中です」の文字が表示された ブルーバック表示となります。

## 相手の方とテレビ電話で 通話します。

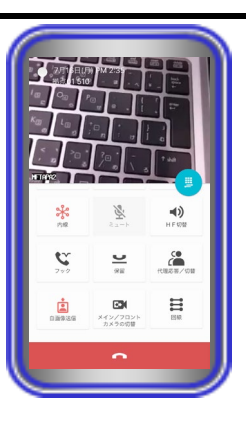

#### 【補足説明】

 通話中に「HF 切替ボタン」をタップすると(ランプが点灯し ます)、マイクとスピーカを利用したハンズフリー通話へ切 り替えることができます。

ハンズフリー通話に関する詳細は、「5.アプリケーション の操作方法(便利な使い方) -ハンズフリー通話をする」のペ ージをご参照ください。

- テレビ電話での通話中は、他のカメラの画像を見ること(「カ メラボタン」のタップ)や画像のズームイン/ズームアウト、 端末のメイン/フロントカメラの切替などが可能です。
- テレビ電話での通話中は、画面の左下に画像サーバ側で設定 したカメラ名称が表示されます。

また、「文字情報表示ボタン」のタップや本アプリケーショ ンの設定(下記参照)で日付や内線番号・内線名称の文字を表示 したり消したりすることが可能です。

本アプリケーションの設定

→基本情報の設定-テレビ電話/カメラ連動設定-画像表示開始 時の文字表示

 映像画面全体を薄暗く表示し、日付や内線番号・内線名称の 文字表示を見やすくすることが可能です。 本アプリケーションの設定 →基本情報の設定-テレビ電話/カメラ連動設定-映像文字強調

表示

- 端末側における画面自動回転の設定が「ON」の状態となって いる場合のみ、端末を横向きにすると、映像画面のみを拡大 して横向きに表示することが可能です。
- 端末を再度縦向きにすると、元の表示に戻ります。
- 本アプリケーションで通話の保留を行った場合、保留を解除 するまで本アプリケーション側の音声が無音となり、通話の 転送はできません。

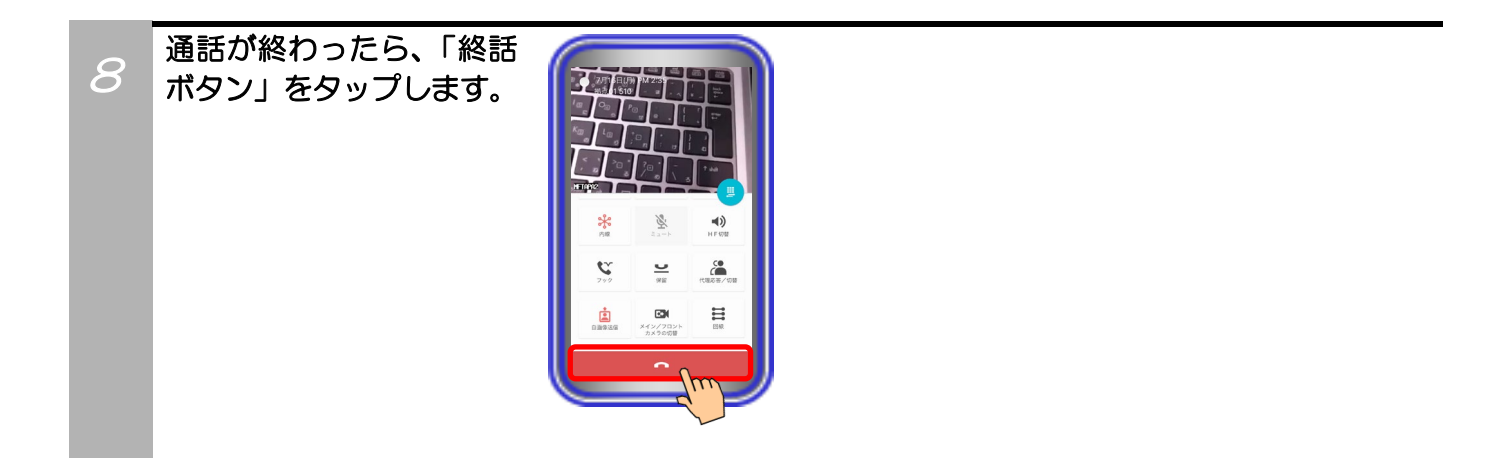

#### 補足説明

● 本アプリケーションで、基本情報の設定-テレビ電話/カメラ連動設定-自画像表示の設定を「あり」にしている場合、「自 画像送信ボタン」が有効であれば、テレビ電話での通話時に電話機LCD表示部の右下に自画像を表示します。 ※端末側における画面自動回転の設定が「ON」の状態で映像画面のみを拡大して横向きに表示した場合、画面右下に自 画像も表示されます。

相手の方の画面は自画像の上下を切り取った画像が表示されます(映像画面のみを拡大して横向きに表示している場合、 機種によって、相手の方の画面は自画像の左右を切り取った画像が表示されることがあります)。また、電話機LCD表示 部の右下へ表示している自画像について、相手の方の画面に表示されている範囲が枠で示されます。

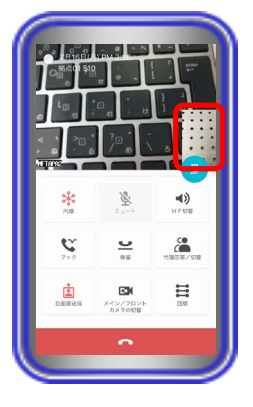

### ご注意

- 利用しているネットワーク環境などの影響により、画像が完全に表示されるまでに時間がかかることがあります。
- カメラの性能や利用しているネットワーク環境などの影響により、動きが激しいときは画像が乱れることがあります。
- カメラ連動画面を表示していると、まれに画像表示が途切れることがありますが、機器の異常ではありません。利用して いるネットワーク環境や端末の負荷状態により、画像データが正常に受信できなかった場合にリフレッシュ機能が動作す るためです。
- リフレッシュ機能や画像の乱れが頻繁に発生する場合、無線LAN環境の変化が考えられます。無線LANアクセスポイン トの設置場所や設置環境に変化が無いかご確認のうえ、販売店にご相談ください。
- 端末の圏外状態時は画像サーバとの接続が切断され、機能を利用することができません(本アプリケーションはダイヤル 画面を表示します)。端末の圏内復旧・本アプリケーションの主装置再接続後に画像サーバとも再接続し、再度機能の利用 が可能となります。
- テレビ電話での通話中に他のカメラの画像を見る場合、表示される画面(カメラモニタ画面)とカメラ連動画面が切り替 わる際にネットワーク環境などの影響により、自画像が一瞬表示されることがあります。
- 画像の表示が異常になった場合、「カメラボタン」を2回タップすることで元の画面を表示します。
- テレビ電話での通話中にカメラ切替の操作を行った場合、通話相手の方の拠点におけるカメラへの切替動作となります。
## カメラを使う(拠点内で画像サーバを使用せずにIPカメラドアホンを利用する)

本アプリケーションで画像サーバを使用せずに、自拠点におけるIPカメラドアホンのカメラを利用して画像 の表示や通話が可能です。

- ※事前に以下の主装置側のデータ設定を行っておく必要があります。詳細については、販売店へご確認くだ さい。
	- ・端末毎のカメラID:「本アプリケーション、IPカメラドアホンを接続する収容位置のカメラID」を設定 ・テレビ電話時の画像サーバ使用有無:「なし(IPCAMDH2のみを利用)」を設定
	- ※「なし(IPCAMDH2のみを利用)」は、「Si主装置ソフトバージョン7-2版~」もしくは「Xi主装置ソフ トバージョン1-1版~」で設定可能です。
- また、本アプリケーションの下記設定を必ずご確認のうえ、操作を行ってください。
	- (詳細は、「3.アプリケーションの設定」に関するページの記載をご参照ください。)
	- ・コーデック→「MPEG4」に設定
	- ・画像サーバ使用→「IPCAMDH2のみを使用する」に設定
	- IPCAMDH2接続設定→IPカメラドアホンのカメラID(主装置側のデータ設定(端末毎のカメラID)の 値と同一値)、IPアドレス、表示名称を設定
	- ・IPCAMDH2解像度→IPカメラドアホン側の解像度の設定と同一値に設定

### ・IPカメラドアホンと通話する ※本機能は、主装置にIPカメラドアホンが接続されている場合のみ利用可能です。

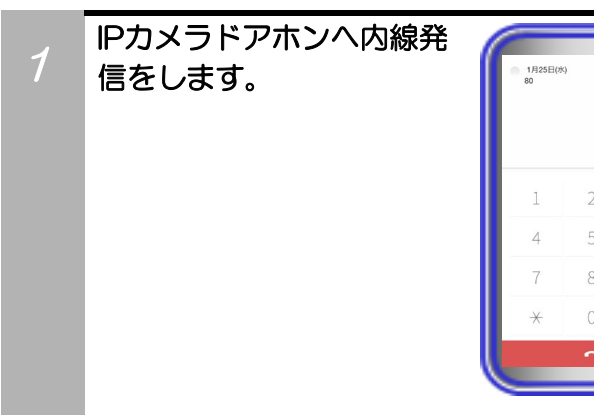

 $\mathcal P$ 

ると、自動でカメラ連動画 面に切り替わります。

IPカメラドアホンが応答す

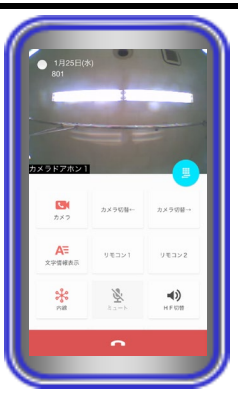

#### 【補足説明】

 IPカメラドアホンから画像の送信が無い場合、画像はブルーバ ック状態となり、数秒後にエラーダイアログが表示されます。 IPカメラドアホンが画像の送信を開始後、本アプリケーション の電話機LCD表示部にIPカメラドアホンの画像を表示しま す。

## IPカメラドアホンと通話 します。

3

#### 【補足説明】

 通話中に「HF切替ボタン」をタップすると(ランプが点灯し ます)、マイクとスピーカを利用したハンズフリー通話へ切 り替えることができます。

ハンズフリー通話に関する詳細は、「5.アプリケーションの 探作方法(便利な使い方)-ハンズフリー通話をする」のペー ジをご参照ください。

- 通話中は、一時的に他のIPカメラドアホンの画像を見ること (「カメラボタン」や「カメラ切替ボタン」のタップ)などが可能 です。
- 通話中は、画面の左下に本アプリケーションで設定したカメ ラ名称が表示されます。

また、「文字情報表示ボタン」のタップや本アプリケーション の設定(下記参照)で日付や内線番号・内線名称の文字を表示し たり消したりすることが可能です。

本アプリケーションの設定

- →基本情報の設定-テレビ電話/カメラ連動設定-画像表示開始 時の文字表示
- 映像画面全体を薄暗く表示し、日付や内線番号・内線名称の 文字表示を見やすくすることが可能です(本アプリケーショ ンバージョン:02-02~)。

本アプリケーションの設定

- →基本情報の設定-テレビ電話/カメラ連動設定-映像文字強調 表示
- 端末側における画面自動回転の設定が「ON」の状態となって いる場合のみ、端末を横向きにすると、映像画面のみを拡大 して横向きに表示することが可能です(本アプリケーション バージョン:02-02~)。

端末を再度縦向きにすると、元の表示に戻ります。

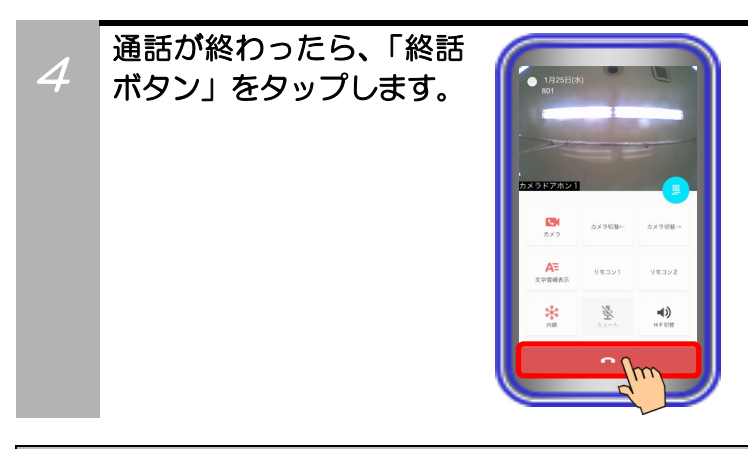

- 利用しているネットワーク環境などの影響により、画像が完全に表示されるまでに時間がかかることがあります。
- カメラの性能や利用しているネットワーク環境などの影響により、動きが激しいときは画像が乱れることがあります。
- カメラ連動画面を表示していると、まれに画像表示が途切れることがありますが、機器の異常ではありません。利用して いるネットワーク環境や端末の負荷状態により、画像データが正常に受信できなかった場合にリフレッシュ機能が動作す るためです。
- リフレッシュ機能や画像の乱れが頻繁に発生する場合、無線LAN環境の変化が考えられます。無線LANアクセスポイン トの設置場所や設置環境に変化が無いかご確認のうえ、販売店にご相談ください。

### ・IPカメラドアホンのカメラの画像を見る ※本機能は、主装置にIPカメラドアホンが接続されている場合のみ利用可能です。

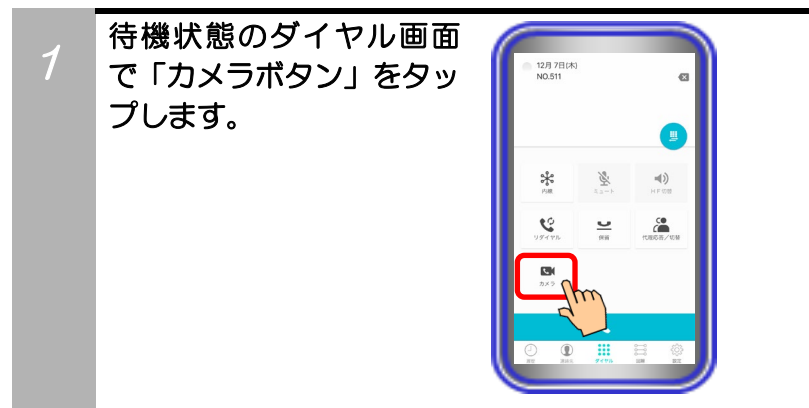

 $\mathcal{P}$ 

替わり、カメラの画像が表 示されます。 もう一度「カメラボタン」 をタップすると、ダイヤル 画面に表示が戻ります。 ※IPカメラドアホンが正常に接続で きている場合のみカメラの画像が 表示されます。

カメラモニタ画面に切り

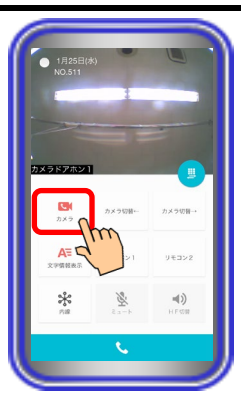

#### 【補足説明】

- 複数のIPカメラドアホンがある場合、最初に表示するカメラ (デフォルトカメラ)は本アプリケーションの設定に従います。
- カメラの画像の表示中は、他のIPカメラドアホン(カメラ)へ のカメラ切替などが可能です。

 カメラの画像を表示時、画面の左下に本アプリケーションで 設定したカメラ名称が表示されます。 また、「文字情報表示ボタン」のタップや本アプリケーション の設定(下記参照)で日付や内線番号・内線名称の文字情報を表 示したり消したりすることが可能です。

本アプリケーションの設定

- →基本情報の設定-テレビ電話/カメラ連動設定-画像表示開始 時の文字表示
- 1つのIPカメラドアホンのカメラ画像を複数の端末で表示す ることが可能です。

 映像画面全体を薄暗く表示し、日付や内線番号・内線名称の 文字表示を見やすくすることが可能です(本アプリケーショ ンバージョン:02-02~)。 本アプリケーションの設定

→基本情報の設定-テレビ電話/カメラ連動設定-映像文字強調 表示

 端末側における画面自動回転の設定が「ON」の状態となって いる場合のみ、端末を横向きにすると、映像画面のみを拡大 して横向きに表示することが可能です(本アプリケーション バージョン:02-02~)。

端末を再度縦向きにすると、元の表示に戻ります。

- IPカメラドアホンのカメラ以外の画像をモニタすることはできません。
- カメラの画像を表示する端末が増えると、画像のフレームレートが低下し、動きが滑らかに表示されないことがあります。
- 利用しているネットワーク環境などの影響により、画像が完全に表示されるまでに時間がかかることがあります。
- カメラの性能や利用しているネットワーク環境などの影響により、動きが激しいときは画像が乱れることがあります。
- カメラモニタ画面を表示中であっても、カメラモニタ画面を表示したまま本アプリケーションで着信を受けることが可能 です。ただし、通話後に保留操作をする場合は、「カメラボタン」のタップで通話画面に戻ってください。また、文字情報 を消している状態で着信を受けた場合、文字情報は表示されません。文字情報を確認したい場合は、カメラモニタ画面で 「文字情報表示ボタン」をタップしてください。
- カメラモニタ画面を表示していると、まれに画像表示が途切れることがありますが、機器の異常ではありません。利用し ているネットワーク環境や端末の負荷状態により、画像データが正常に受信できなかった場合にリフレッシュ機能が動作 するためです。
- リフレッシュ機能や画像の乱れが頻繁に発生する場合、無線LAN環境の変化が考えられます。無線LANアクセスポイン トの設置場所や設置環境に変化が無いかご確認のうえ、販売店にご相談ください。

## カメラを使う(拠点間で画像サーバを使用せずにIPカメラドアホンを利用する)

本アプリケーションで画像サーバを使用せずに、他拠点におけるIPカメラドアホンのカメラを利用して通 話が可能です。

【本アプリケーションバージョン:02-02~】

- ※本機能は「Si主装置ソフトバージョン3-1版~」もしくは「Xi主装置ソフトバージョン1-1版~」で利 用可能となります。事前に以下の主装置側のデータ設定を行っておく必要があります。詳細については、 販売店へご確認ください。
	- ・特番:「他拠点呼出」の番号を設定 ※初期値は「なし」になります。番号の設定を行ってください。
	- ・VOIPUのチャネル(収容位置)毎の用途: 最大8つの収容位置に対して「拠点間ビデオ会議/テレビ電話用」が設定可能 ※「簡易ビデオ会議の利用有無」のデータ設定を「あり」に設定している場合、5つ~8つの収容位置 に「拠点間ビデオ会議/テレビ電話用」を設定してください。
	- ・端末毎のカメラID:「本アプリケーション、IPカメラドアホンを接続する収容位置のカメラID」を設定
	- ・テレビ電話時の画像サーバ使用有無:「なし(IPCAMDH2のみを利用)」を設定 ※自拠点と他拠点の設定を共に「なし(IPCAMDH2のみを利用)」にしてください。 ※「なし(IPCAMDH2のみを利用)」は、「Si主装置ソフトバージョン7-2版~」もしくは「Xi主装置ソフ トバージョン1-1版~」で設定可能です。
	- ・拠点間画像通信の利用有無:「あり」を設定
	- ・自拠点番号(拠点間画像通信用):「自拠点番号」を設定
	- ・各拠点のIPアドレス(拠点間画像通信用):「各拠点の主装置IPアドレス」を設定
	- また、本アプリケーションの下記設定を必ずご確認のうえ、操作を行ってください。

(詳細は、「3.アプリケーションの設定」に関するページの記載をご参照ください。)

- ・コーデック→「MPEG4」に設定
- ・画像サーバ使用→「IPCAMDH2のみを使用する」に設定
- IPCAMDH2接続設定→IPカメラドアホンのカメラID(主装置側のデータ設定(端末毎のカメラID) の値と同一値)、IPアドレス、表示名称を設定

d

 $\hat{c}^{\bullet}_{\bullet}$ 

・IPCAMDH2解像度→IPカメラドアホン側の解像度の設定と同一値に設定

### ・IPカメラドアホンと通話する ※本機能は、他拠点の主装置にIPカメラドアホンが接続されている場合のみ利用可能です。

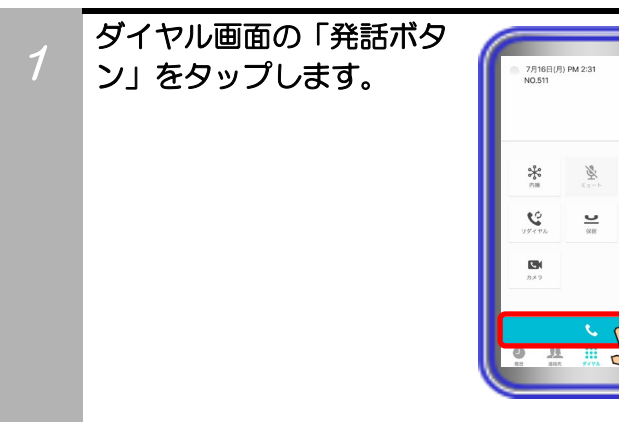

【補足説明】

• 内線発信音(ツツツ…)が聞こえます。

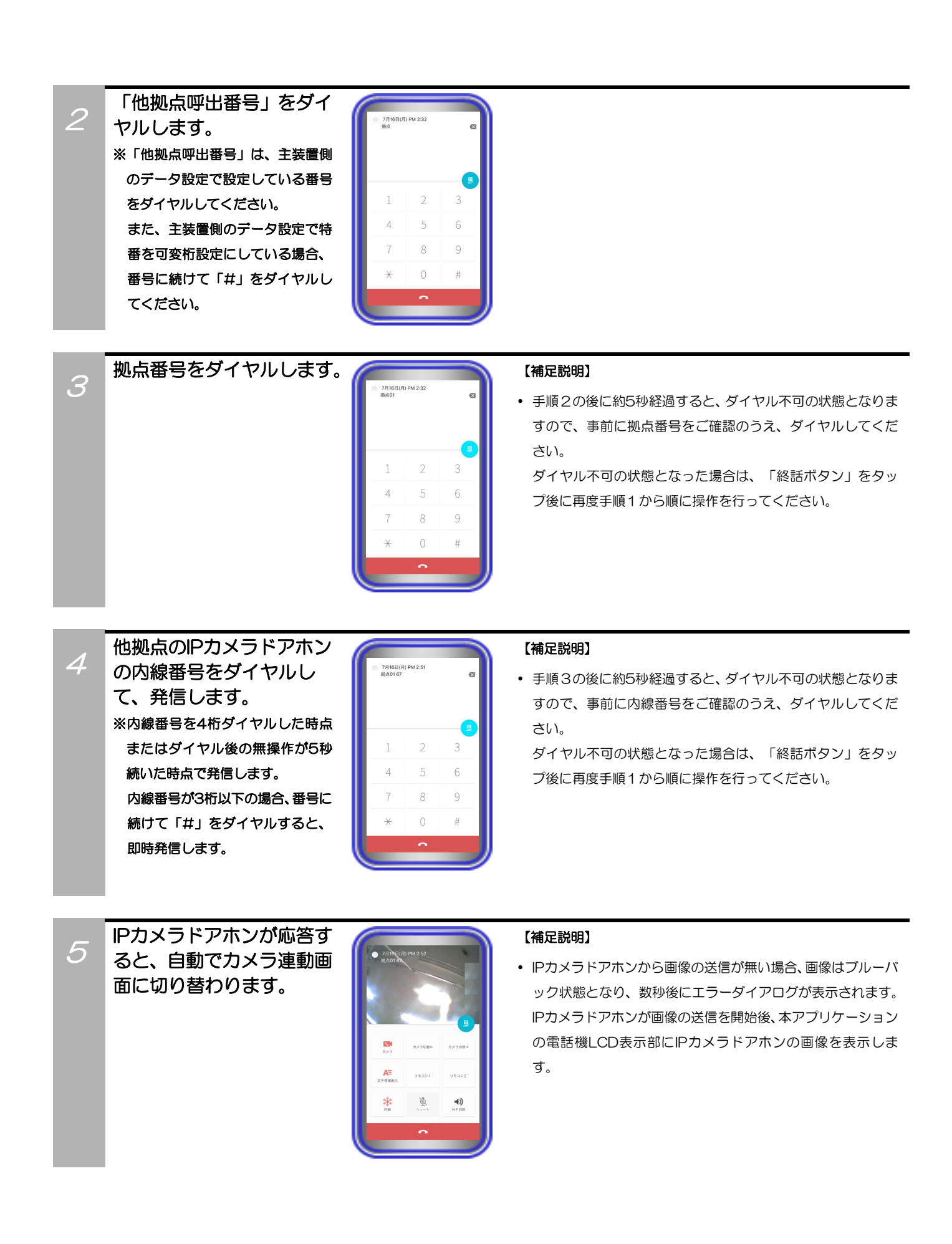

## IPカメラドアホンと通話 します。

6

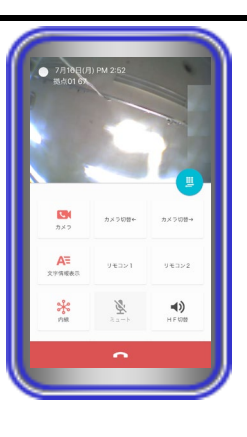

#### 【補足説明】

 通話中に「HF切替ボタン」をタップすると(ランプが点灯し ます)、マイクとスピーカを利用したハンズフリー通話へ切 り替えることができます。

ハンズフリー通話に関する詳細は、「5.アプリケーションの 操作方法(便利な使い方)-ハンズフリー通話をする」のペー ジをご参照ください。

- 通話中は、一時的に他のIPカメラドアホンの画像を見ること (「カメラボタン」のタップ)などが可能です。
- 通話中は、「文字情報表示ボタン」のタップや本アプリケー ションの設定(下記参照)で日付や内線番号・内線名称の文字を 表示したり消したりすることが可能です。 本アプリケーションの設定 →基本情報の設定-テレビ電話/カメラ連動設定-画像表示開始

時の文字表示

- 映像画面全体を薄暗く表示し、日付や内線番号・内線名称の 文字表示を見やすくすることが可能です。 本アプリケーションの設定
	- →基本情報の設定-テレビ電話/カメラ連動設定-映像文字強調 表示
- 端末側における画面自動回転の設定が「ON」の状態となって いる場合のみ、端末を横向きにすると、映像画面のみを拡大 して横向きに表示することが可能です。

端末を再度縦向きにすると、元の表示に戻ります。

 本アプリケーションで通話の保留を行った場合、保留を解除 するまで本アプリケーション側の音声が無音となり、通話の 転送はできません。

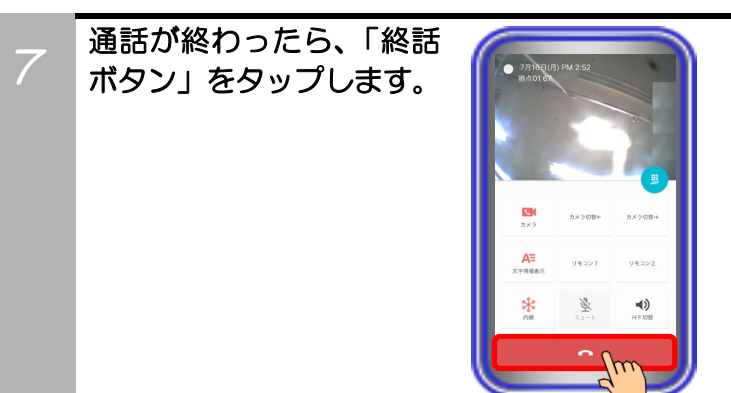

- 利用しているネットワーク環境などの影響により、画像が完全に表示されるまでに時間がかかることがあります。
- カメラの性能や利用しているネットワーク環境などの影響により、動きが激しいときは画像が乱れることがあります。
- カメラ連動画面を表示していると、まれに画像表示が途切れることがありますが、機器の異常ではありません。利用して いるネットワーク環境や端末の負荷状態により、画像データが正常に受信できなかった場合にリフレッシュ機能が動作す るためです。
- リフレッシュ機能や画像の乱れが頻繁に発生する場合、無線LAN環境の変化が考えられます。無線LANアクセスポイン トの設置場所や設置環境に変化が無いかご確認のうえ、販売店にご相談ください。

### カメラを使う(拠点内で画像サーバを使用せずに端末の内蔵カメラを利用する)

本アプリケーションで画像サーバを使用せずに、端末の内蔵カメラを利用して自拠点の画像表示端末間でテ レビ電話の通話が可能です。

※事前に主装置側のデータ設定(テレビ電話時の画像サーバ使用有無)を「なし(端末間のテレビ電話のみを 利用)」にしておく必要があります。

主装置側のデータ設定の詳細については、販売店へご確認ください。

また、本アプリケーションの下記設定を必ずご確認のうえ、操作を行ってください。

(詳細は、「3. アプリケーションの設定」に関するページの記載をご参照ください。)<br>・コーデック→「H.264」に設定

- 
- ・解像度→相手の方の端末における解像度の設定と同一値に設定 ・画像サーバ使用→「端末間のテレビ電話のみを使用する」に設定
- ・端末の内蔵カメラを利用し、画像表示端末間(※)でテレビ電話の通話をする ※本アプリケーションがインストールされている端末またはIPLD電話機とテレビ電話の通話が可能です。 IPLD電話機に関する詳細は、IPLD電話機側の取扱説明書をご参照ください。

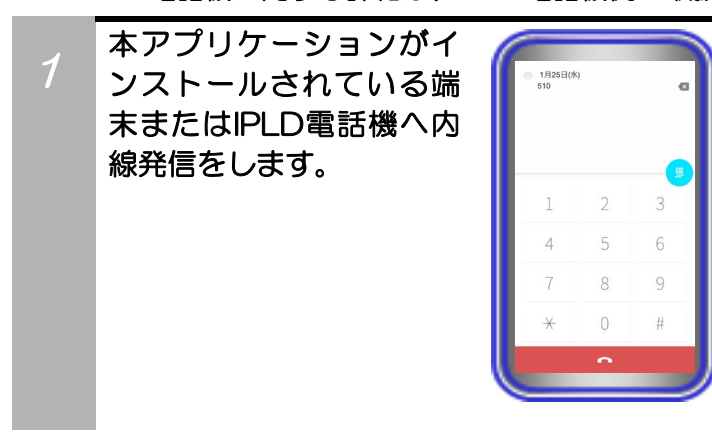

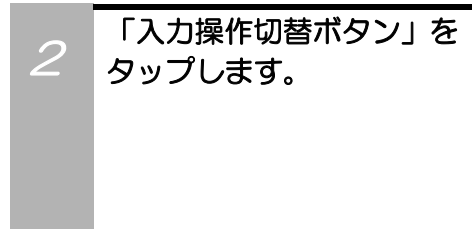

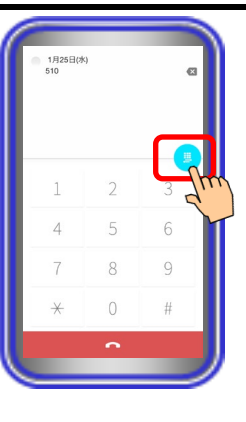

3 「カメラボタン」をタップ し、テレビ電話画面に切り 替えます。

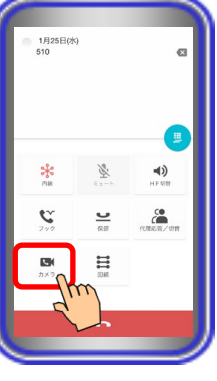

#### 【補足説明】

 本アプリケーションの設定で、内線発信の直後に自動でテレ ビ電話画面に切り替えることも可能です。 →基本情報の設定-テレビ電話/カメラ連動設定-テレビ電話画

面自動切替

 相手の方の端末がテレビ電話画面を表示中で自画像の送信が 無い場合、「画像送信を停止中です」の文字が表示されたブ ルーバック表示となります。

相手の方の端末が自画像の送信を開始後、本アプリケーション の電話機LCD表示部に相手の端末の画像を表示します。

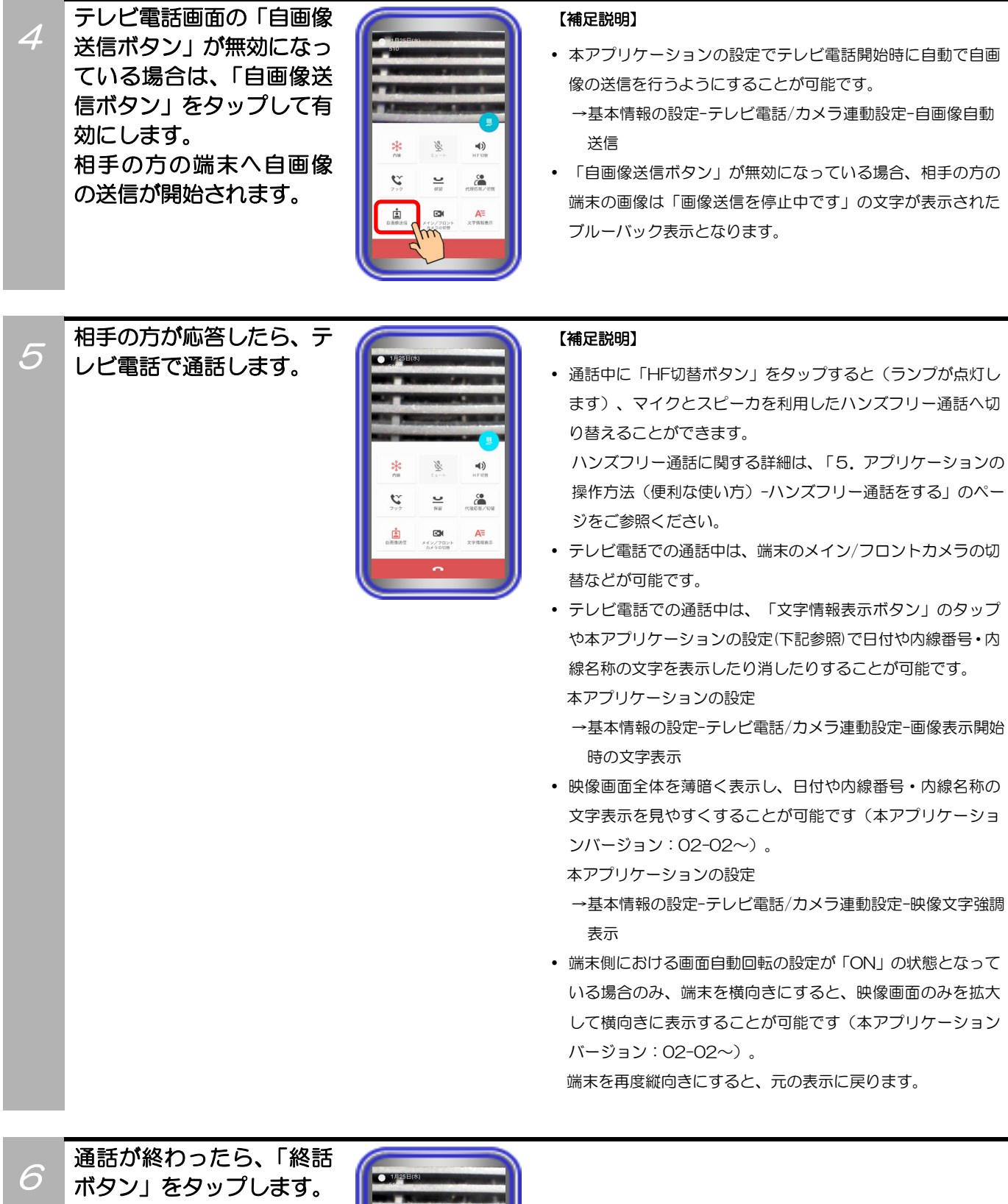

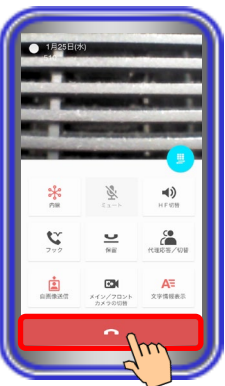

#### 補足説明

● 本アプリケーションで、基本情報の設定-テレビ電話/カメラ連動設定-自画像表示の設定を「あり」にしている場合、「自 画像送信ボタン」が有効であれば、テレビ電話での通話時に電話機LCD表示部の右下に自画像を表示します。 ※端末側における画面自動回転の設定が「ON」の状態で映像画面のみを拡大して横向きに表示した場合、画面右下に自画 像も表示されます(本アプリケーションバージョン:02-02~)。

相手の方の画面は自画像の上下を切り取った画像が表示されます(映像画面のみを拡大して横向きに表示している場合、 機種によって、相手の方の画面は自画像の左右を切り取った画像が表示されることがあります。)。また、電話機LCD表示 部の右下へ表示している自画像について、相手の方の画面に表示されている範囲が枠で示されます(本アプリケーション バージョン:02-02~)。

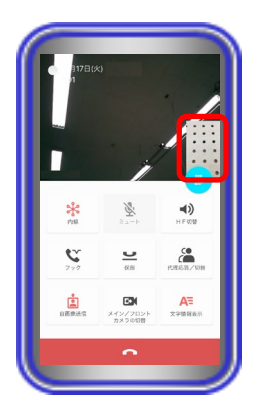

#### ご注意

- 利用しているネットワーク環境などの影響により、画像が完全に表示されるまでに時間がかかることがあります。
- カメラの性能や利用しているネットワーク環境などの影響により、動きが激しいときは画像が乱れることがあります。
- テレビ電話画面を表示していると、まれに画像表示が途切れることがありますが、機器の異常ではありません。利用して いるネットワーク環境や端末の負荷状態により、画像データが正常に受信できなかった場合にリフレッシュ機能が動作す るためです。
- リフレッシュ機能や画像の乱れが頻繁に発生する場合、無線LAN環境の変化が考えられます。無線LANアクセスポイン トの設置場所や設置環境に変化が無いかご確認のうえ、販売店にご相談ください。

● 3G/LTE回線を利用した発着信中や通話中に本アプリケーションへテレビ電話の着信が入った場合、「テレビ電話画面自 動切替」の設定に関わらずテレビ電話画面への切替が行われません。

※CallKit機能を利用することによって、3G/LTE回線を利用した発信中や通話中に本アプリケーションへ着信が入った際の 動作を選択することが可能です(「Si主装置ソフトバージョン5-1版~」もしくは「Xi主装置ソフトバージョン1-1版~」 及び本アプリケーションバージョン:02-03~)。

詳細は、「5.アプリケーションの操作方法(便利な使い方)-CallKit機能を利用する」のページをご参照ください。 3G/LTE回線のご利用終了後に本アプリケーションでテレビ電話の着信に応答した際、テレビ電話画面へ切り替わります。

## カメラを使う(拠点間で画像サーバを使用せずに端末の内蔵カメラを利用する)

本アプリケーションで画像サーバを使用せずに、端末の内蔵カメラを利用して他拠点の画像表示端末間で テレビ電話の通話が可能です。

【本アプリケーションバージョン:02-02~】

※本機能は「Si主装置ソフトバージョン3-1版~」もしくは「Xi主装置ソフトバージョン1-1版~」で利 用可能となります。

事前に以下の主装置側のデータ設定を行っておく必要があります。詳細については、販売店へご確認く ださい。

- ・特番:「他拠点呼出」の番号を設定 ※初期値は「なし」になります。番号の設定を行ってください。
- ・VOIPUのチャネル(収容位置)毎の用途: 最大8つの収容位置に対して「拠点間ビデオ会議/テレビ電話用」が設定可能 ※「簡易ビデオ会議の利用有無」のデータ設定を「あり」に設定している場合、5つ~8つの収容位置 に「拠点間ビデオ会議/テレビ電話用」を設定してください。
- ・テレビ電話時の画像サーバ使用有無:「なし(端末間のテレビ電話のみを利用)」を設定 ※自拠点と他拠点の設定を共に「なし(端末間のテレビ電話のみを利用)」にしてください。
- ・拠点間画像通信の利用有無:「あり」を設定
- ・自拠点番号(拠点間画像通信用):「自拠点番号」を設定
- ・各拠点のIPアドレス(拠点間画像通信用):「各拠点の主装置IPアドレス」を設定
- また、本アプリケーションの下記設定を必ずご確認のうえ、操作を行ってください。

(詳細は、「3.アプリケーションの設定」に関するページの記載をご参照ください。)

- ・コーデック→「H.264」に設定
- ・解像度→相手の方の端末における解像度の設定と同一値に設定
- ・画像サーバ使用→「端末間のテレビ電話のみを使用する」に設定

#### ・端末の内蔵カメラを利用し、画像表示端末間(※)でテレビ電話の通話をする

※本アプリケーション(ET-MFTAPA2またはET-MFTAPI2のバージョンが02-02以上のみ)がイン ストールされている端末またはIPLD電話機(APLバージョンが0202以上のみ)とテレビ電話の通話 が可能です。

 $\alpha$ 

 $\blacksquare$  $\preccurlyeq$  ( )

 $\hat{\epsilon}^{\rm o}_\rm m$ 

IPLD電話機に関する詳細は、IPLD電話機側の取扱説明書をご参照ください。

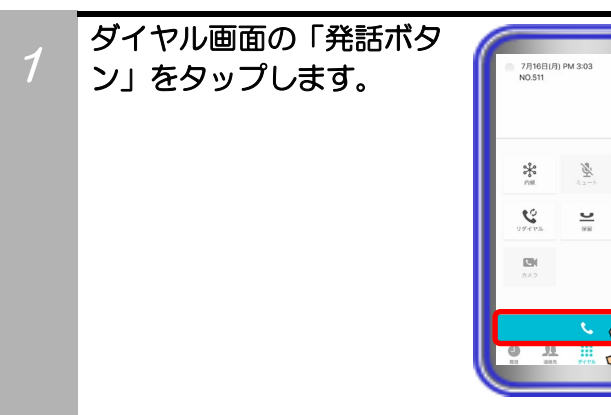

#### 【補足説明】

• 内線発信音(ツツツ…)が聞こえます。

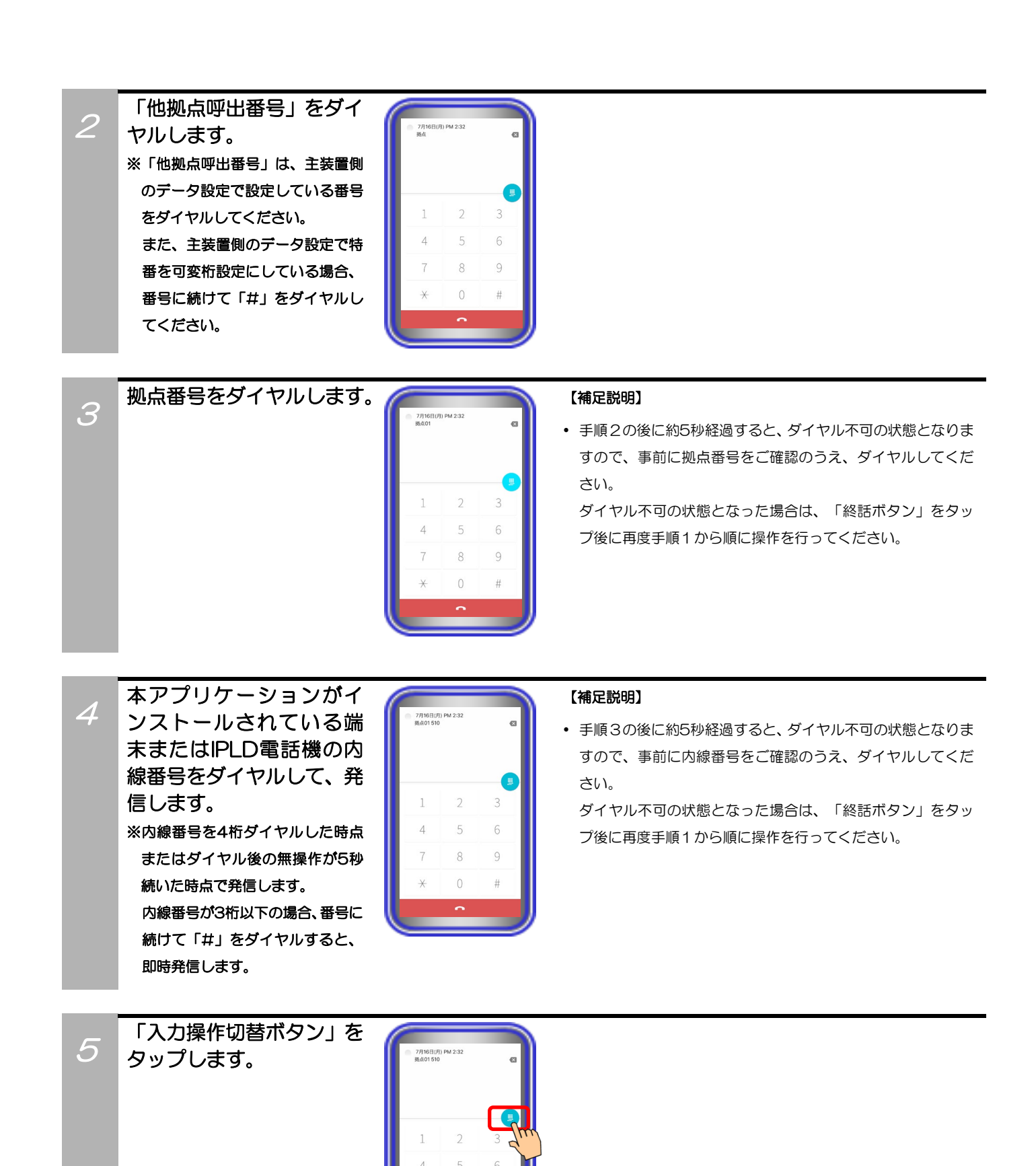

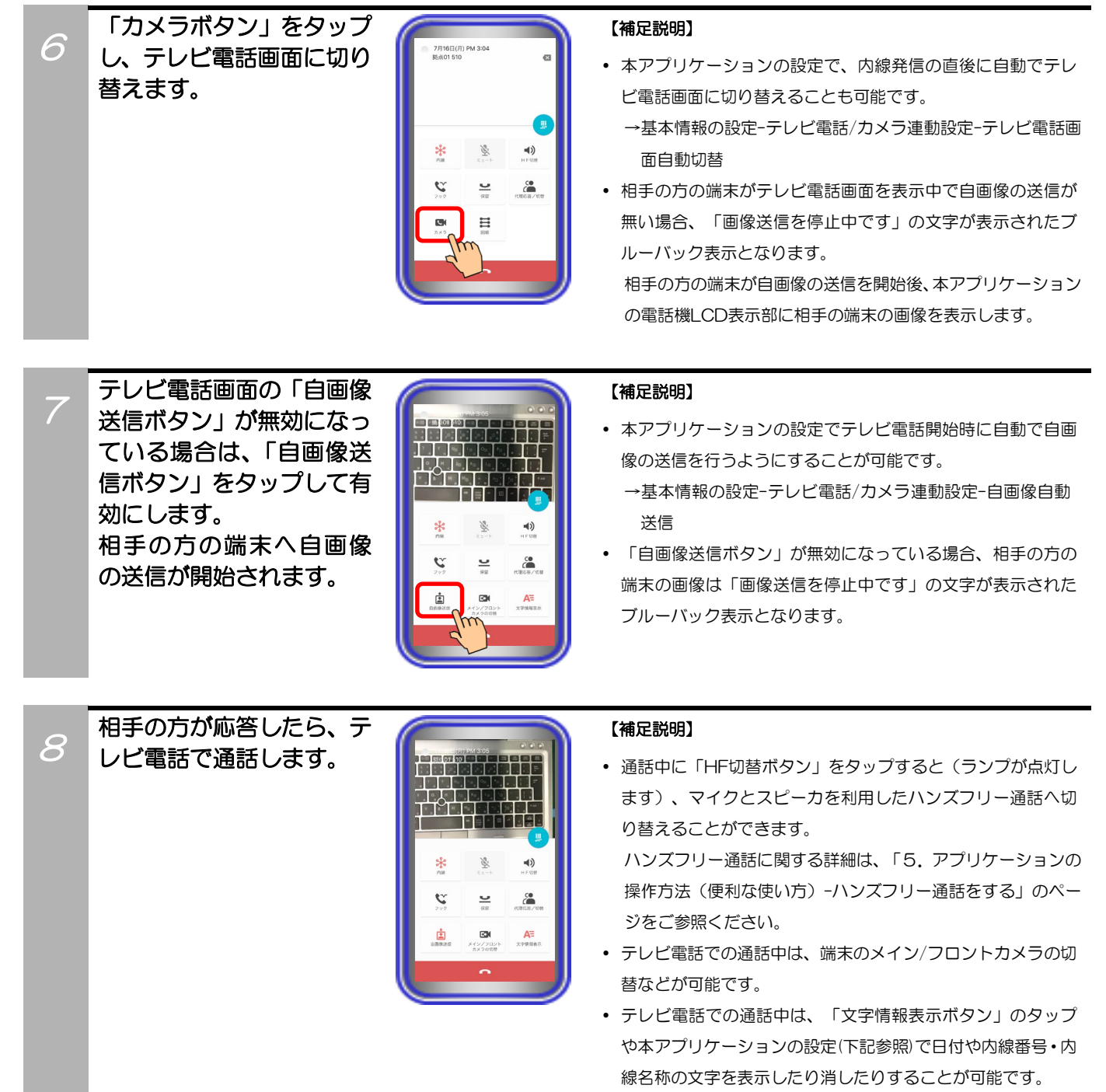

本アプリケーションの設定

- →基本情報の設定-テレビ電話/カメラ連動設定-画像表示開始 時の文字表示
- 映像画面全体を薄暗く表示し、日付や内線番号・内線名称の 文字表示を見やすくすることが可能です。

本アプリケーションの設定

→基本情報の設定-テレビ電話/カメラ連動設定-映像文字強調 表示

 端末側における画面自動回転の設定が「ON」の状態となって いる場合のみ、端末を横向きにすると、映像画面のみを拡大 して横向きに表示することが可能です。

端末を再度縦向きにすると、元の表示に戻ります。

 本アプリケーションで通話の保留を行った場合、保留を解除 するまで本アプリケーション側の音声が無音となり、通話の 転送はできません。

![](_page_86_Picture_0.jpeg)

#### 補足説明

● 本アプリケーションで、基本情報の設定-テレビ電話/カメラ連動設定-自画像表示の設定を「あり」にしている場合、「自 画像送信ボタン」が有効であれば、テレビ電話での通話時に電話機LCD表示部の右下に自画像を表示します。 ※端末側における画面自動回転の設定が「ON」の状態で映像画面のみを拡大して横向きに表示した場合、画面右下に自

画像も表示されます。 相手の方の画面は自画像の上下を切り取った画像が表示されます(映像画面のみを拡大して横向きに表示している場合、 機種によって、相手の方の画面は自画像の左右を切り取った画像が表示されることがあります。)。また、電話機LCD表示 部の右下へ表示している自画像について、相手の方の画面に表示されている範囲が枠で示されます。

![](_page_86_Picture_4.jpeg)

### ご注意

- 利用しているネットワーク環境などの影響により、画像が完全に表示されるまでに時間がかかることがあります。
- カメラの性能や利用しているネットワーク環境などの影響により、動きが激しいときは画像が乱れることがあります。
- テレビ電話画面を表示していると、まれに画像表示が途切れることがありますが、機器の異常ではありません。利用して いるネットワーク環境や端末の負荷状態により、画像データが正常に受信できなかった場合にリフレッシュ機能が動作す るためです。
- リフレッシュ機能や画像の乱れが頻繁に発生する場合、無線LAN環境の変化が考えられます。無線LANアクセスポイン トの設置場所や設置環境に変化が無いかご確認のうえ、販売店にご相談ください。

● 3G/LTE回線を利用した発着信中や通話中に本アプリケーションへテレビ電話の着信が入った場合、「テレビ電話画面自 動切替」の設定に関わらずテレビ電話画面への切替が行われません。 ※CallKit機能を利用することによって、3G/LTE回線を利用した発信中や通話中に本アプリケーションへ着信が入った際の 動作を選択することが可能です(「Si主装置ソフトバージョン5-1版~」もしくは「Xi主装置ソフトバージョン1-1版~」 及び本アプリケーションバージョン:02-03~)。 詳細は、「5.アプリケーションの操作方法(便利な使い方)-CallKit機能を利用する」のページをご参照ください。 3G/LTE回線のご利用終了後に本アプリケーションでテレビ電話の着信に応答した際、テレビ電話画面へ切り替わります。

## カメラを使う(主装置指示設定で拠点内の画像関連機能を利用する場合)

本アプリケーションで「画像サーバ使用」の設定を「主装置指示」とした場合、自拠点におけるネットワ ークカメラの画像等の表示は画像サーバ経由で、自拠点の本アプリケーションまたはIPLD電話機とのテレ ビ電話は画像サーバを経由せずに端末の内蔵カメラを利用して通話することが可能です。また、画像サー バを経由せずに自拠点のIPカメラドアホンと通話することが可能です。

【本アプリケーションバージョン:02-02~】

※本機能は「Si主装置ソフトバージョン3-1版~」もしくは「Xi主装置ソフトバージョン1-1版~」で 利用可能となります。

事前に以下の主装置側のデータ設定を行っておく必要があります。詳細については、販売店へご確認く ださい。

・端末毎のカメラID:「本アプリケーション、IPカメラドアホンを接続する収容位置のカメラID」を設定 ・テレビ電話時の画像サーバ使用有無:「自動切替」を設定

また、本アプリケーションの下記設定を必ずご確認のうえ、操作を行ってください。 。<br>(詳細は、「3. アプリケーションの設定」に関するページの記載をご参照ください。)

- 、<br>・解像度→「QVGA」に設定
- ・画像サーバ使用→「主装置指示」に設定
- IPCAMDH2接続設定→IPカメラドアホンのカメラID(主装置側のデータ設定(端末毎のカメラID) IPOAIVIDI IとIshwusky = リン・フィン・ソン<br>の値と同一値)、IPアドレス、表示名称を設定
- ※IPカメラドアホンを利用する場合、設定を行ってください。
- ・IPCAMDH2解像度→「QVGA」に設定(IPカメラドアホン側の解像度の設定も同一値に設定) ※IPカメラドアホンを利用する場合、設定を行ってください。
- ・端末の内蔵カメラを利用し、本アプリケーションがインストールされている端末またはIPLD電話機とテ レビ電話で通話する

※本アプリケーション (ET-MFTAPA2またはET-MFTAPI2のバージョンが02-02以上のみ) がイン ストールされている端末またはIPLD電話機(APLバージョンが0202以上のみ)とテレビ電話の通話 が可能です。

IPLD電話機に関する詳細は、IPLD電話機側の取扱説明書をご参照ください。

![](_page_87_Picture_16.jpeg)

 $\mathcal{P}$ 

「入力操作切替ボタン」を 1月25日(水 タップします。  $\mathcal{R}$ 

![](_page_88_Picture_0.jpeg)

![](_page_88_Picture_253.jpeg)

ます)、マイクとスピーカを利用したハンズフリー通話へ切 り替えることができます。 ハンズフリー通話に関する詳細は、「5.アプリケーションの

操作方法(便利な使い方)-ハンズフリー通話をする」のペー ジをご参照ください。

- テレビ電話での通話中は、端末のメイン/フロントカメラの切 替などが可能です。
- テレビ電話での通話中は、「文字情報表示ボタン」のタップ や本アプリケーションの設定(下記参照)で日付や内線番号・内 線名称の文字を表示したり消したりすることが可能です。 本アプリケーションの設定
	- →基本情報の設定-テレビ電話/カメラ連動設定-画像表示開始 時の文字表示
- 映像画面全体を薄暗く表示し、日付や内線番号・内線名称の 文字表示を見やすくすることが可能です。 本アプリケーションの設定
	- →基本情報の設定-テレビ電話/カメラ連動設定-映像文字強調 表示
- 端末側における画面自動回転の設定が「ON」の状態となって いる場合のみ、端末を横向きにすると、映像画面のみを拡大 して横向きに表示することが可能です。

端末を再度縦向きにすると、元の表示に戻ります。

![](_page_89_Picture_0.jpeg)

#### 補足説明

● 本アプリケーションで、基本情報の設定-テレビ電話/カメラ連動設定-自画像表示の設定を「あり」にしている場合、「自 画像送信ボタン」が有効であれば、テレビ電話での通話時に電話機LCD表示部の右下に自画像を表示します。 ※端末側における画面自動回転の設定が「ON」の状態で映像画面のみを拡大して横向きに表示した場合、画面右下に自 画像も表示されます。

相手の方の画面は自画像の上下を切り取った画像が表示されます(映像画面のみを拡大して横向きに表示している場合、 機種によって、相手の方の画面は自画像の左右を切り取った画像が表示されることがあります。)。また、電話機LCD表示 部の右下へ表示している自画像について、相手の方の画面に表示されている範囲が枠で示されます。

![](_page_89_Picture_4.jpeg)

#### ご注意

- 利用しているネットワーク環境などの影響により、画像が完全に表示されるまでに時間がかかることがあります。
- カメラの性能や利用しているネットワーク環境などの影響により、動きが激しいときは画像が乱れることがあります。
- テレビ電話画面を表示していると、まれに画像表示が途切れることがありますが、機器の異常ではありません。利用して いるネットワーク環境や端末の負荷状態により、画像データが正常に受信できなかった場合にリフレッシュ機能が動作す るためです。
- リフレッシュ機能や画像の乱れが頻繁に発生する場合、無線LAN環境の変化が考えられます。無線LANアクセスポイン トの設置場所や設置環境に変化が無いかご確認のうえ、販売店にご相談ください。
- 3G/LTE回線を利用した発着信中や通話中に本アプリケーションへテレビ電話の着信が入った場合、「テレビ電話画面自 動切替」の設定に関わらずテレビ電話画面への切替が行われません。

※CallKit機能を利用することによって、3G/LTE回線を利用した発信中や通話中に本アプリケーションへ着信が入った際の 動作を選択することが可能です(「Si主装置ソフトバージョン5-1版~」もしくは「Xi主装置ソフトバージョン1-1版~」 及び本アプリケーションバージョン:02-03~)。

詳細は、「5.アプリケーションの操作方法(便利な使い方)-CallKit機能を利用する」のページをご参照ください。 3G/LTE回線のご利用終了後に本アプリケーションでテレビ電話の着信に応答した際、テレビ電話画面へ切り替わります。

## ・IPカメラドアホンと通話する ※本機能は、主装置にIPカメラドアホンが接続されている場合のみ利用可能です。

![](_page_90_Picture_1.jpeg)

2 IPカメラドアホンが応答す ると、自動でカメラ連動画面 に切り替わります。

1

3

![](_page_90_Picture_3.jpeg)

#### 【補足説明】

 IPカメラドアホンから画像の送信が無い場合、画像はブルーバ ック状態となり、数秒後にエラーダイアログが表示されます。 IPカメラドアホンが画像の送信を開始後、本アプリケーション の電話機LCD表示部にIPカメラドアホンの画像を表示しま す。

IPカメラドアホンと通話 します。

![](_page_90_Picture_7.jpeg)

#### 【補足説明】

 通話中に「HF切替ボタン」をタップすると(ランプが点灯し ます)、マイクとスピーカを利用したハンズフリー通話へ切 り替えることができます。

ハンズフリー通話に関する詳細は、「5.アプリケーションの 操作方法(便利な使い方)-ハンズフリー通話をする」のペー ジをご参照ください。

 通話中は、画面の左下に本アプリケーションで設定したカメ ラ名称が表示されます。

また、「文字情報表示ボタン」のタップや本アプリケーション の設定(下記参照)で日付や内線番号・内線名称の文字を表示し たり消したりすることが可能です。

本アプリケーションの設定

- →基本情報の設定-テレビ電話/カメラ連動設定-画像表示開始 時の文字表示
- 映像画面全体を薄暗く表示し、日付や内線番号・内線名称の 文字表示を見やすくすることが可能です。 本アプリケーションの設定 →基本情報の設定-テレビ電話/カメラ連動設定-映像文字強調

表示

 端末側における画面自動回転の設定が「ON」の状態となって いる場合のみ、端末を横向きにすると、映像画面のみを拡大 して横向きに表示することが可能です。 端末を再度縦向きにすると、元の表示に戻ります。

89

![](_page_91_Picture_0.jpeg)

- 利用しているネットワーク環境などの影響により、画像が完全に表示されるまでに時間がかかることがあります。
- カメラの性能や利用しているネットワーク環境などの影響により、動きが激しいときは画像が乱れることがあります。 ● カメラ連動画面を表示していると、まれに画像表示が途切れることがありますが、機器の異常ではありません。利用して
- いるネットワーク環境や端末の負荷状態により、画像データが正常に受信できなかった場合にリフレッシュ機能が動作す るためです。
- リフレッシュ機能や画像の乱れが頻繁に発生する場合、無線LAN環境の変化が考えられます。無線LANアクセスポイン トの設置場所や設置環境に変化が無いかご確認のうえ、販売店にご相談ください。

・本アプリケーションがインストールされている端末/IPLD電話機/IPカメラドアホン以外の電話機・ネッ トワークカメラ連動機能を設定している端末とテレビ電話で通話する

![](_page_92_Picture_1.jpeg)

## 相手の方とテレビ電話で 通話します。

4

![](_page_93_Picture_166.jpeg)

#### 【補足説明】

 通話中に「HF切替ボタン」をタップすると(ランプが点灯し ます)、マイクとスピーカを利用したハンズフリー通話へ切 り替えることができます。

ハンズフリー通話に関する詳細は、「5.アプリケーションの 操作方法(便利な使い方)-ハンズフリー通話をする」のペー ジをご参照ください。

• テレビ電話での通話中は、他のカメラの画像を見ること(「カ メラボタン」のタップ)や画像のズームイン/ズームアウト、 他の画像表示端末への一時的なカメラ切替、端末のメイン/フ ロントカメラの切替などが可能です。

 テレビ電話での通話中は、画面の左下に画像サーバ側で設定 したカメラ名称が表示されます。 また、「文字情報表示ボタン」のタップや本アプリケーション の設定(下記参照)で日付や内線番号・内線名称の文字を表示し たり消したりすることが可能です。

本アプリケーションの設定

→基本情報の設定-テレビ電話/カメラ連動設定-画像表示開始 時の文字表示

 映像画面全体を薄暗く表示し、日付や内線番号・内線名称の 文字表示を見やすくすることが可能です。 本アプリケーションの設定

- →基本情報の設定-テレビ電話/カメラ連動設定-映像文字強調 表示
- 端末側における画面自動回転の設定が「ON」の状態となって いる場合のみ、端末を横向きにすると、映像画面のみを拡大 して横向きに表示することが可能です。

端末を再度縦向きにすると、元の表示に戻ります。

![](_page_93_Picture_13.jpeg)

#### 補足説明

● 本アプリケーションで、基本情報の設定-テレビ電話/カメラ連動設定-自画像表示の設定を「あり」にしている場合、「自 画像送信ボタン」が有効であれば、テレビ電話での通話時に電話機LCD表示部の右下に自画像を表示します。

※1:相手の方がボタン電話機とネットワークカメラの連動で通話している場合等は、自画像表示の設定を「あり」にして いる場合でも自画像は表示されません。

※2:端末側における画面自動回転の設定が「ON」の状態で映像画面のみを拡大して横向きに表示した場合、画面右下に 自画像も表示されます。

相手の方の画面は自画像の上下を切り取った画像が表示されます(映像画面のみを拡大して横向きに表示している場合、 機種によって、相手の方の画面は自画像の左右を切り取った画像が表示されることがあります。)。また、電話機LCD表示 部の右下へ表示している自画像について、相手の方の画面に表示されている範囲が枠で示されます。

![](_page_94_Picture_5.jpeg)

- 利用しているネットワーク環境などの影響により、画像が完全に表示されるまでに時間がかかることがあります。
- カメラの性能や利用しているネットワーク環境などの影響により、動きが激しいときは画像が乱れることがあります。
- カメラ連動画面を表示していると、まれに画像表示が途切れることがありますが、機器の異常ではありません。利用して いるネットワーク環境や端末の負荷状態により、画像データが正常に受信できなかった場合にリフレッシュ機能が動作す るためです。
- リフレッシュ機能や画像の乱れが頻繁に発生する場合、無線LAN環境の変化が考えられます。無線LANアクセスポイン トの設置場所や設置環境に変化が無いかご確認のうえ、販売店にご相談ください。
- 端末の圏外状態時は画像サーバとの接続が切断され、機能を利用することができません(本アプリケーションはダイヤル 画面を表示します)。端末の圏内復旧・本アプリケーションの主装置再接続後に画像サーバとも再接続し、再度機能の利用 が可能となります。
- テレビ電話での通話中に他のカメラの画像を見る場合、表示される画面(カメラモニタ画面)とカメラ連動画面が切り替 わる際にネットワーク環境などの影響により、自画像が一瞬表示されることがあります。
- 画像の表示が異常になった場合、「カメラボタン」を2回タップすることで元の画面を表示します。

#### ・カメラの画像を見る

 $\mathcal{P}$ 

※主装置指示設定でカメラの画像を見る場合、IPカメラドアホンのカメラの画像を見ることはできませ

![](_page_95_Picture_2.jpeg)

カメラモニタ画面に切り 替わり、カメラの画像が表 示されます。 もう一度「カメラボタン」 をタップすると、ダイヤル 画面に表示が戻ります。

![](_page_95_Picture_4.jpeg)

#### 【補足説明】

- 複数のカメラがある場合、最初に表示するカメラは画像サー バの設定に従います。
- カメラの画像の表示中は、画像のズームイン/ズームアウト、 他のカメラへのカメラ切替などが可能です。
- カメラの画像を表示時、画面の左下に画像サーバ側で設定し たカメラ名称が表示されます。 また、「文字情報表示ボタン」のタップや本アプリケーション の設定(下記参照)で日付や内線番号・内線名称の文字情報を 表示したり消したりすることが可能です。 本アプリケーションの設定
	- →基本情報の設定-テレビ電話/カメラ連動設定-画像表示開始 時の文字表示
- 1つのカメラの画像を複数の端末で表示することが可能です。
- 映像画面全体を薄暗く表示し、日付や内線番号・内線名称の 文字表示を見やすくすることが可能です。

本アプリケーションの設定

→基本情報の設定-テレビ電話/カメラ連動設定-映像文字強調 表示

 端末側における画面自動回転の設定が「ON」の状態となって いる場合のみ、端末を横向きにすると、映像画面のみを拡大 して横向きに表示することが可能です。

端末を再度縦向きにすると、元の表示に戻ります。

- カメラの画像を表示する端末が増えると、画像のフレームレートが低下し、動きが滑らかに表示されないことがあります。
- 利用しているネットワーク環境などの影響により、画像が完全に表示されるまでに時間がかかることがあります。
- カメラの性能や利用しているネットワーク環境などの影響により、動きが激しいときは画像が乱れることがあります。
- 本アプリケーションがインストールされている端末/IPLD電話機/IPカメラドアホン以外の電話機・ネットワークカメラ連 動機能を設定している端末とテレビ電話での通話を行う場合、カメラモニタ画面を表示中であっても、カメラモニタ画面 を表示したまま本アプリケーションで着信を受けることが可能です。ただし、通話後に保留操作をする場合は、「カメラボ タン」のタップで通話画面に戻ってください。また、文字情報を消している状態で着信を受けた場合、文字情報は表示さ れません。文字情報を確認したい場合は、カメラモニタ画面で「文字情報表示ボタン」をタップしてください。
- カメラモニタ画面を表示していると、まれに画像表示が途切れることがありますが、機器の異常ではありません。利用し ているネットワーク環境や端末の負荷状態により、画像データが正常に受信できなかった場合にリフレッシュ機能が動作 するためです。
- リフレッシュ機能や画像の乱れが頻繁に発生する場合、無線LAN環境の変化が考えられます。無線LANアクセスポイン トの設置場所や設置環境に変化が無いかご確認のうえ、販売店にご相談ください。
- 端末の圏外状態時は画像サーバとの接続が切断され、機能を利用することができません (本アプリケーションはダイヤル 画面を表示します)。端末の圏内復旧・本アプリケーションの主装置再接続後に画像サーバとも再接続し、再度機能の利用 が可能となります。
- カメラモニタ画面の表示中に本アプリケーションがインストールされている端末/IPLD電話機/IPカメラドアホン以外の 電話機・ネットワークカメラ連動機能を設定している端末とテレビ電話での通話を行う場合、通話画面(カメラ連動画面) とカメラモニタ画面が切り替わる際にネットワーク環境などの影響により、自画像が一瞬表示されることがあります。

### カメラを使う(主装置指示設定で拠点間の画像関連機能を利用する場合)

本アプリケーションで「画像サーバ使用」の設定を「主装置指示」とした場合、他拠点の本アプリケーシ ョンまたはIPLD電話機とのテレビ電話は画像サーバを経由せずに端末の内蔵カメラを利用して通話する ことが可能です。また、画像サーバを経由せずに他拠点のIPカメラドアホンと通話することが可能です。 【本アプリケーションバージョン:02-02~】

※本機能は「Si主装置ソフトバージョン3-1版~」もしくは「Xi主装置ソフトバージョン1-1版~」で利 用可能となります。

事前に以下の主装置側のデータ設定を行っておく必要があります。詳細については、販売店へご確認く ださい。

- ・特番:「他拠点呼出」の番号を設定 ※初期値は「なし」になります。番号の設定を行ってください。
- ・VOIPUのチャネル(収容位置)毎の用途: 最大8つの収容位置に対して「拠点間ビデオ会議/テレビ電話用」が設定可能 ※「簡易ビデオ会議の利用有無」のデータ設定を「あり」に設定している場合、5つ~8つの収容位置 に「拠点間ビデオ会議/テレビ電話用」を設定してください。
- ・端末毎のカメラID:「本アプリケーション、IPカメラドアホンを接続する収容位置のカメラID」を設定
- ・テレビ電話時の画像サーバ使用有無:「自動切替」を設定 ※自拠点と他拠点の設定を共に「自動切替」にしてください。
- ・拠点間画像通信の利用有無:「あり」を設定
- ・自拠点番号(拠点間画像通信用):「自拠点番号」を設定
- ・各拠点のIPアドレス(拠点間画像通信用):「各拠点の主装置IPアドレス」を設定 また、本アプリケーションの下記設定を必ずご確認のうえ、操作を行ってください。 (詳細は、「3.アプリケーションの設定」に関するページの記載をご参照ください。)
- •解像度→「QVGA」に設定

1

- ・画像サーバ使用→「主装置指示」に設定
- •IPCAMDH2接続設定→IPカメラドアホンのカメラID(主装置側のデータ設定(端末毎のカメラID) の値と同一値)、IPアドレス、表示名称を設定 ※IPカメラドアホンを利用する場合、設定を行ってください。
- ・IPCAMDH2解像度→「QVGA」に設定(IPカメラドアホン側の解像度の設定も同一値に設定) ※IPカメラドアホンを利用する場合、設定を行ってください。
- ・端末の内蔵カメラを利用し、本アプリケーションがインストールされている端末またはIPLD電話機とテ レビ電話で通話する

※本アプリケーション(ET-MFTAPA2またはET-MFTAPI2のバージョンが02-02以上のみ)がイン ストールされている端末またはIPLD電話機(APLバージョンが0202以上のみ)とテレビ電話の通話 が可能です。

IPLD電話機に関する詳細は、IPLD電話機側の取扱説明書をご参照ください。

![](_page_97_Picture_19.jpeg)

#### 【補足説明】

• 内線発信音 (ツツツ…) が聞こえます。

![](_page_98_Picture_0.jpeg)

3

![](_page_98_Picture_2.jpeg)

 手順2の後に約5秒経過すると、ダイヤル不可の状態となりま すので、事前に拠点番号をご確認のうえ、ダイヤルしてくだ さい。

ダイヤル不可の状態となった場合は、「終話ボタン」をタッ プ後に再度手順1から順に操作を行ってください。

4 本アプリケーションがイ ンストールされている端 末またはIPLD電話機の内 線番号をダイヤルして、発 信します。

※内線番号を4桁ダイヤルした時点 またはダイヤル後の無操作が5秒 続いた時点で発信します。 内線番号が3桁以下の場合、番号に 続けて「#」をダイヤルすると、 即時発信します。

![](_page_98_Picture_8.jpeg)

#### 【補足説明】

 手順3の後に約5秒経過すると、ダイヤル不可の状態となりま すので、事前に内線番号をご確認のうえ、ダイヤルしてくだ さい。

ダイヤル不可の状態となった場合は、「終話ボタン」をタッ プ後に再度手順1から順に操作を行ってください。

![](_page_98_Figure_12.jpeg)

![](_page_99_Picture_0.jpeg)

- テレビ電話での通話中は、「文字情報表示ボタン」のタップ や本アプリケーションの設定(下記参照)で日付や内線番号・内 線名称の文字を表示したり消したりすることが可能です。 本アプリケーションの設定
	- →基本情報の設定-テレビ電話/カメラ連動設定-画像表示開始 時の文字表示
- 映像画面全体を薄暗く表示し、日付や内線番号・内線名称の 文字表示を見やすくすることが可能です。
	- 本アプリケーションの設定
	- →基本情報の設定-テレビ電話/カメラ連動設定-映像文字強調 表示
- 端末側における画面自動回転の設定が「ON」の状態となって いる場合のみ、端末を横向きにすると、映像画面のみを拡大 して横向きに表示することが可能です。

端末を再度縦向きにすると、元の表示に戻ります。

 本アプリケーションで通話の保留を行った場合、保留を解除 するまで本アプリケーション側の音声が無音となり、通話の 転送はできません。

![](_page_100_Picture_0.jpeg)

#### 補足説明

● 本アプリケーションで、基本情報の設定-テレビ電話/カメラ連動設定-自画像表示の設定を「あり」にしている場合、「自 画像送信ボタン」が有効であれば、テレビ電話での通話時に電話機LCD表示部の右下に自画像を表示します。 ※端末側における画面自動回転の設定が「ON」の状態で映像画面のみを拡大して横向きに表示した場合、画面右下に自 画像も表示されます。

相手の方の画面は自画像の上下を切り取った画像が表示されます(映像画面のみを拡大して横向きに表示している場合、 機種によって、相手の方の画面は自画像の左右を切り取った画像が表示されることがあります。)。また、電話機LCD表示 部の右下へ表示している自画像について、相手の方の画面に表示されている範囲が枠で示されます。

![](_page_100_Picture_4.jpeg)

#### ご注意

- 利用しているネットワーク環境などの影響により、画像が完全に表示されるまでに時間がかかることがあります。
- カメラの性能や利用しているネットワーク環境などの影響により、動きが激しいときは画像が乱れることがあります。
- テレビ電話画面を表示していると、まれに画像表示が途切れることがありますが、機器の異常ではありません。利用して いるネットワーク環境や端末の負荷状態により、画像データが正常に受信できなかった場合にリフレッシュ機能が動作す るためです。
- リフレッシュ機能や画像の乱れが頻繁に発生する場合、無線LAN環境の変化が考えられます。無線LANアクセスポイン トの設置場所や設置環境に変化が無いかご確認のうえ、販売店にご相談ください。

● 3G/LTE回線を利用した発着信中や通話中に本アプリケーションへテレビ電話の着信が入った場合、「テレビ電話画面自 動切替」の設定に関わらずテレビ電話画面への切替が行われません。 ※CallKit機能を利用することによって、3G/LTE回線を利用した発信中や通話中に本アプリケーションへ着信が入った際の 動作を選択することが可能です(「Si主装置ソフトバージョン5-1版~」もしくは「Xi主装置ソフトバージョン1-1版~」 及び本アプリケーションバージョン:02-03~)。 詳細は、「5.アプリケーションの操作方法(便利な使い方)-CallKit機能を利用する」のページをご参照ください。 3G/LTE回線のご利用終了後に本アプリケーションでテレビ電話の着信に応答した際、テレビ電話画面へ切り替わります。

## ・IPカメラドアホンと通話する ※本機能は、他拠点の主装置にIPカメラドアホンが接続されている場合のみ利用可能です。

![](_page_101_Picture_1.jpeg)

5 IPカメラドアホンが応答す ると、自動でカメラ連動画 面に切り替わります。

![](_page_102_Picture_1.jpeg)

#### 【補足説明】

 IPカメラドアホンから画像の送信が無い場合、画像はブルーバ ック状態となり、数秒後にエラーダイアログが表示されます。 IPカメラドアホンが画像の送信を開始後、本アプリケーション の電話機LCD表示部にIPカメラドアホンの画像を表示しま す。

## IPカメラドアホンと通話 します。

6

![](_page_102_Picture_5.jpeg)

#### 【補足説明】

 通話中に「HF切替ボタン」をタップすると(ランプが点灯し ます)、マイクとスピーカを利用したハンズフリー通話へ切 り替えることができます。

ハンズフリー通話に関する詳細は、「5.アプリケーションの 操作方法(便利な使い方)-ハンズフリー通話をする」のペー ジをご参照ください。

 通話中は、「文字情報表示ボタン」のタップや本アプリケー ションの設定(下記参照)で日付や内線番号・内線名称の文字を 表示したり消したりすることが可能です。 本アプリケーションの設定

→基本情報の設定-テレビ電話/カメラ連動設定-画像表示開始 時の文字表示

 映像画面全体を薄暗く表示し、日付や内線番号・内線名称の 文字表示を見やすくすることが可能です。 本アプリケーションの設定

→基本情報の設定-テレビ電話/カメラ連動設定-映像文字強調 表示

- 端末側における画面自動回転の設定が「ON」の状態となって いる場合のみ、端末を横向きにすると、映像画面のみを拡大 して横向きに表示することが可能です。 端末を再度縦向きにすると、元の表示に戻ります。
- 本アプリケーションで通話の保留を行った場合、保留を解除 するまで本アプリケーション側の音声が無音となり、通話の 転送はできません。

![](_page_103_Picture_0.jpeg)

- 利用しているネットワーク環境などの影響により、画像が完全に表示されるまでに時間がかかることがあります。
- カメラの性能や利用しているネットワーク環境などの影響により、動きが激しいときは画像が乱れることがあります。 ● カメラ連動画面を表示していると、まれに画像表示が途切れることがありますが、機器の異常ではありません。利用して
- いるネットワーク環境や端末の負荷状態により、画像データが正常に受信できなかった場合にリフレッシュ機能が動作す るためです。
- リフレッシュ機能や画像の乱れが頻繁に発生する場合、無線LAN環境の変化が考えられます。無線LANアクセスポイン トの設置場所や設置環境に変化が無いかご確認のうえ、販売店にご相談ください。

## 拠点内の簡易ビデオ会議を行う

本アプリケーションを画像サーバ経由で使用し、拠点内で簡易ビデオ会議(最大4者)を行うことが可能です。 ※事前に以下の主装置側のデータ設定を行っておく必要があります。詳細については、販売店へご確認くだ さい。

- ・端末毎のカメラID:「本アプリケーションを接続する収容位置のカメラID」を設定
- ・テレビ電話時の画像サーバ使用有無:「あり」または「自動切替」を設定
- ※「自動切替」は、「Si主装置ソフトバージョン3-1版~」もしくは「Xi主装置ソフトバージョン1-1 版~」で設定可能です。
- ・簡易ビデオ会議の利用有無:「あり」を設定 画像サーバの「ネットワークカメラ設定」については、「No.62:TV会議」に設定しておく必要があります。 また、本アプリケーションの下記設定を必ずご確認のうえ、操作を行ってください。 (詳細は、「3.アプリケーションの設定」に関するページの記載をご参照ください。)
- ・コーデック→「H.264」に設定

※「279」は主装置側のデータ設定が 初期値の場合です。設定を変更して いる場合、変更後の番号をダイヤル

また、主装置側のデータ設定で特番 を可変桁設定にしている場合、番号 に続けて「#」をダイヤルしてくだ

してください。

さい。

- •解像度→「QVGA」に設定
- ・画像サーバ使用→「画像サーバを使用する」または「主装置指示」に設定 ※「主装置指示」は、本アプリケーションのバージョンが02-02以上で設定可能です。

#### ・ビデオ会議を開催する

![](_page_104_Picture_11.jpeg)

 内線ビデオ会議参加番号の代わりに、主装置側の設定で本ア プリケ―ションを接続する収容位置にプログラマブルキー 「内線ビデオ会議」が入っている場合、回線画面で下記ボタン をタップ(手順1の操作は不要)しても会議の開催が可能です。 下記ボタンをタップした場合は、タップ後にハンズフリー通話 の状態となります。

内線ビデ オ会議

## 他の端末からの参加を待 ちます。

3

![](_page_105_Picture_1.jpeg)

#### 【補足説明】

 「HF切替ボタン」をタップすると(ランプが点灯します)、 マイクとスピーカを利用したハンズフリー通話へ切り替える ことができます。

ハンズフリー通話に関する詳細は、「5.アプリケーションの 操作方法(便利な使い方)-ハンズフリー通話をする」のペー ジをご参照ください。

- 「自画像送信ボタン」が無効になっている場合は、「画像送 信を停止中です」の文字が表示されたブルーバック表示とな りますので、「自画像送信ボタン」をタップして有効にして ください。
- 映像画面全体を薄暗く表示し、文字情報の表示を見やすくする ことが可能です(本アプリケーションバージョン:02-02~)。 本アプリケーションの設定
	- →基本情報の設定-テレビ電話/カメラ連動設定-映像文字強調 表示
- 端末側における画面自動回転の設定が「ON」の状態となって いる場合のみ、端末を横向きにすると、映像画面のみを拡大 して横向きに表示することが可能です(本アプリケーション バージョン:02-02~)。

端末を再度縦向きにすると、元の表示に戻ります。

#### ・ビデオ会議に参加する

![](_page_106_Picture_1.jpeg)

![](_page_107_Picture_0.jpeg)

### 補足説明

● 最大4者まで会議に参加した場合、画面は以下のようになります。また、本アプリケーションのカメラ連動画面の表示設 定で「優先表示ボタン」をカスタマイズすることで、3者以上の会議の場合に「優先表示ボタン」のタップで自分の端末 の画面のみを1画面表示へ拡大することが可能です(「優先表示ボタン」の再タップで元の画面表示へ戻ります)。

![](_page_107_Figure_3.jpeg)

- ビデオ会議は、1システムで1会議のみ行うことが可能です。会議に参加する際は、目的の会議が開かれているか確認した うえでご参加ください。
- ビデオ会議機能を利用するにあたって必要な主装置側の設定及び画像サーバの設定に関する操作方法は各種マニュアルを ご参照いただくか販売店へご相談ください。

#### ご注意

● 端末の圏外状態時は画像サーバとの接続が切断され、機能を利用することができません (本アプリケーションはダイヤル 画面を表示します)。端末の圏内復旧・本アプリケーションの主装置再接続後に画像サーバとも再接続し、再度機能の利用 が可能となります。
### 拠点間の簡易ビデオ会議を行う

本アプリケーションを画像サーバ経由で使用し、各拠点間で簡易ビデオ会議(最大4者)を行うことが可能です。 ※事前に以下の主装置側のデータ設定を行っておく必要があります。詳細については、販売店へご確認くだ さい。

- ・VOIPUのチャネル(収容位置)毎の用途:
- 少なくとも4つの収容位置に対して「拠点間ビデオ会議/テレビ電話用」を設定
- ・端末毎のカメラID:「本アプリケーションを接続する収容位置のカメラID」を設定
- ・テレビ電話時の画像サーバ使用有無:「あり」または「自動切替」を設定 ※「自動切替」は、「Si主装置ソフトバージョン3-1版~」もしくは「Xi主装置ソフトバージョン1-1
- 版~」で設定可能です。
- ・簡易ビデオ会議の利用有無:「あり」を設定
- ・拠点間画像通信の利用有無:「あり」を設定
- ・自拠点番号(拠点間画像通信用):「自拠点番号」を設定
- ・各拠点のIPアドレス(拠点間画像通信用):「各拠点の主装置IPアドレス」を設定

プログラマブルキーを使用してビデオ会議を行う場合は、上記のデータ設定に加えて本アプリケーション を接続する収容位置に「マルチビデオ会議」のプログラマブルキーを登録する必要があります。登録方法は主 装置へ添付の取扱説明書をご参照ください。

画像サーバの「ネットワークカメラ設定」については、「No.62:TV会議」に設定しておく必要があります。 また、本アプリケーションの下記設定を必ずご確認のうえ、操作を行ってください。

(詳細は、「3.アプリケーションの設定」に関するページの記載をご参照ください。)

- ・コーデック→「H.264」に設定
- •解像度→「QVGA」に設定
- ・画像サーバ使用→「画像サーバを使用する」または「主装置指示」に設定 ※「主装置指示」は、本アプリケーションのバージョンが02-02以上で設定可能です。
- プログラマブルキー「マルチビデオ会議」を使用してビデオ会議を開催する

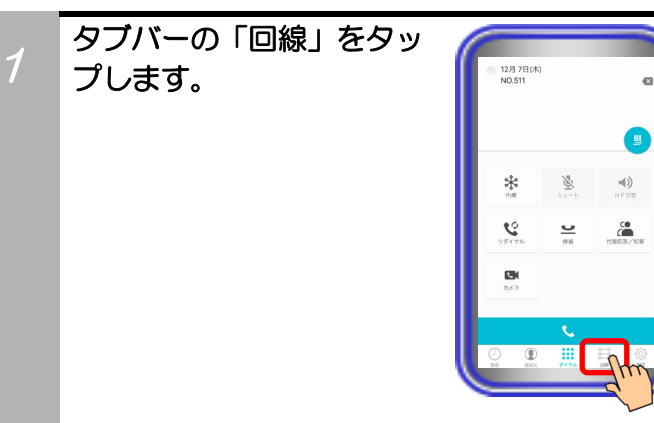

 $\mathcal{P}$ 「マルチビデオ会議」のボタン をタップします。

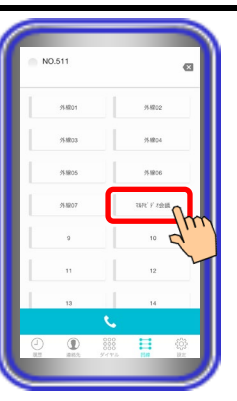

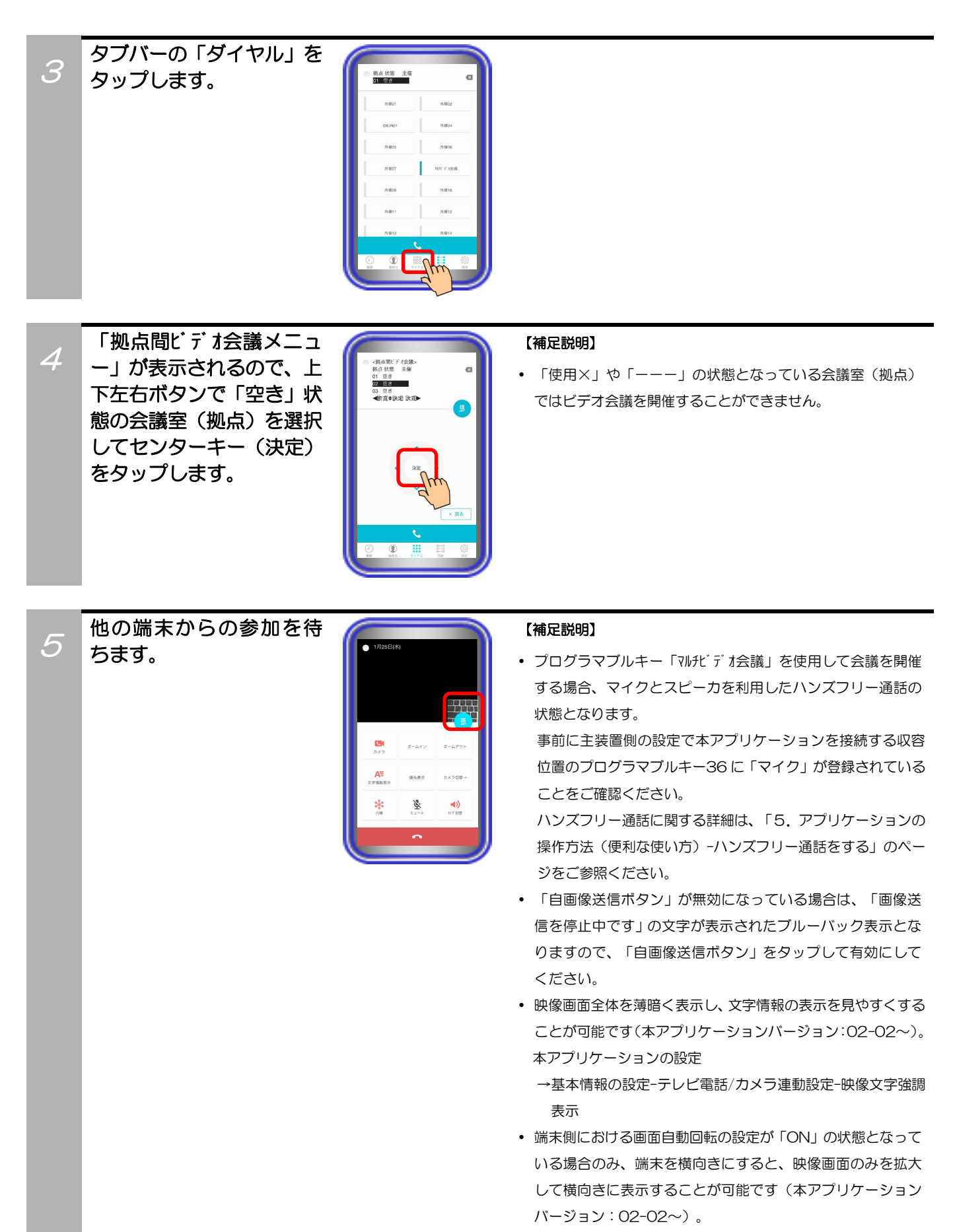

端末を再度縦向きにすると、元の表示に戻ります。

・プログラマブルキー「マルチビデオ会議」を使用してビデオ会議に参加する

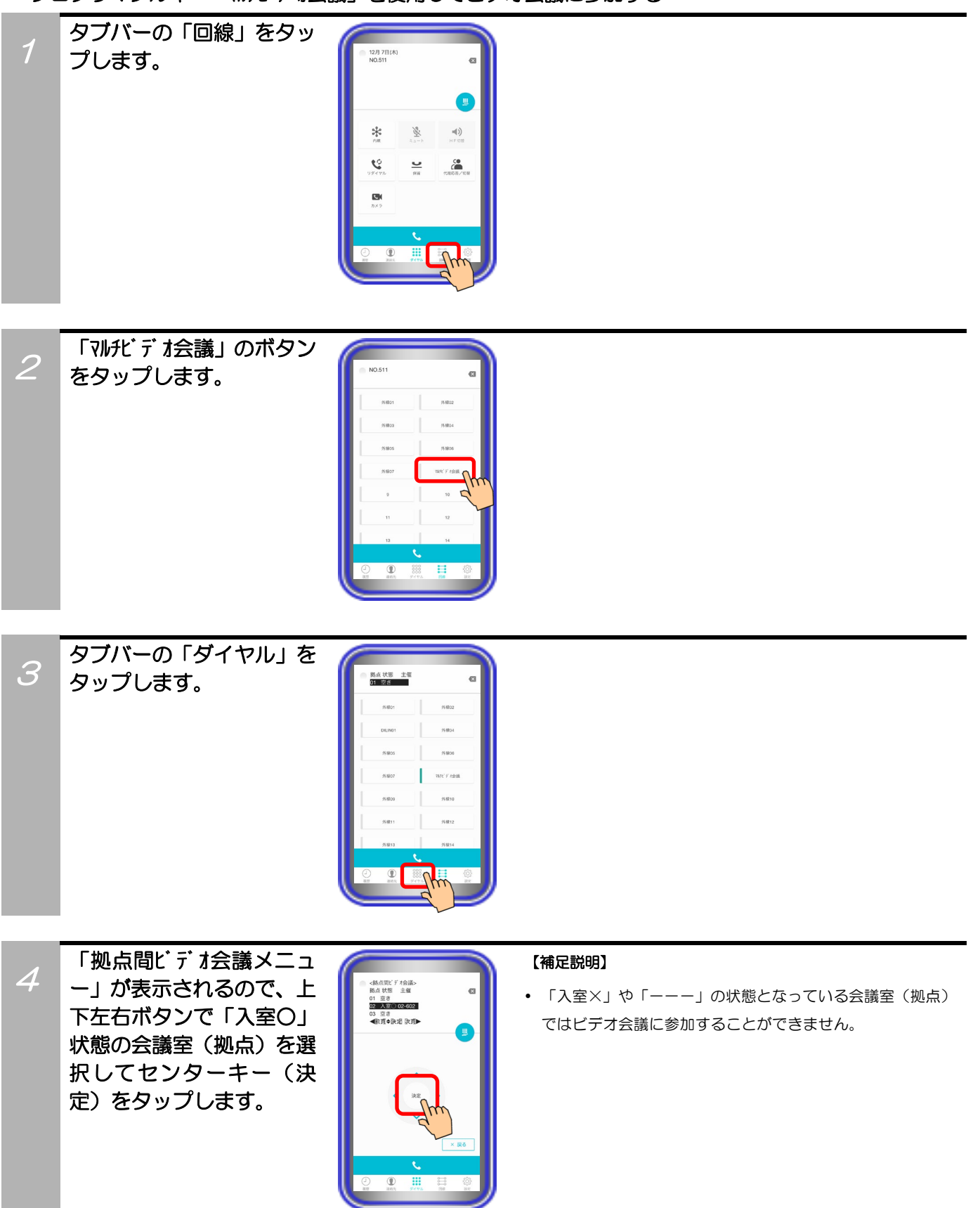

# ビデオ会議で通話します。 (補足説明)

5

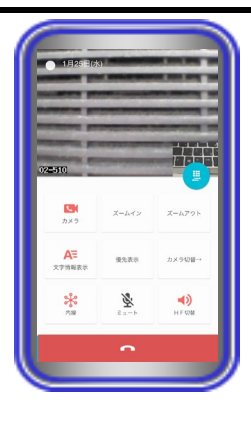

• プログラマブルキー「マルチビデオ会議」を使用して会議に参加 する場合、マイクとスピーカを利用したハンズフリー通話の 状態となります。

事前に主装置側の設定で本アプリケーションを接続する収容 位置のプログラマブルキー36 に「マイク」が登録されている ことをご確認ください。

ハンズフリー通話に関する詳細は、「5.アプリケーションの 操作方法(便利な使い方)-ハンズフリー通話をする」のペー ジをご参照ください。

- 「自画像送信ボタン」が無効になっている場合、他の参加者 から見える画面は「画像送信を停止中です」の文字が表示さ れたブルーバック表示となりますので、「自画像送信ボタン」 をタップして有効にしてください。
- 各端末からの画像の左下に自拠点番号・端末の内線番号が表 示されます。
- 本手順の状態から他の端末も続けて参加することが可能です。
- ビデオ会議中は、他のカメラの画像を見ること(「カメラボタ ン」のタップ)や文字情報の表示/非表示、端末のメイン/フロ ントカメラの切替などが可能です。
- ビデオ会議中の保留操作はできません。
- 映像画面全体を薄暗く表示し、文字情報の表示を見やすくする ことが可能です(本アプリケーションバージョン:02-02~)。 本アプリケーションの設定
	- →基本情報の設定-テレビ電話/カメラ連動設定-映像文字強調 表示
- 端末側における画面自動回転の設定が「ON」の状態となって いる場合のみ、端末を横向きにすると、映像画面のみを拡大 して横向きに表示することが可能です(本アプリケーション バージョン:02-02~)。

端末を再度縦向きにすると、元の表示に戻ります。

# 6

ビデオ会議から退出する 場合は、「終話ボタン」を タップします。

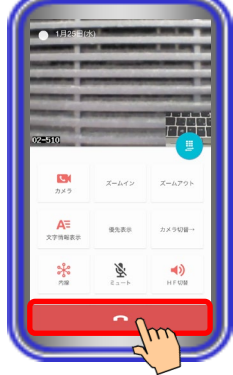

### 【補足説明】

 一度退出をしても参加の手順を再操作することで、再び会議 に戻ることが可能です。

# ・「マルチビデオ会議番号」を使用してビデオ会議を開催する

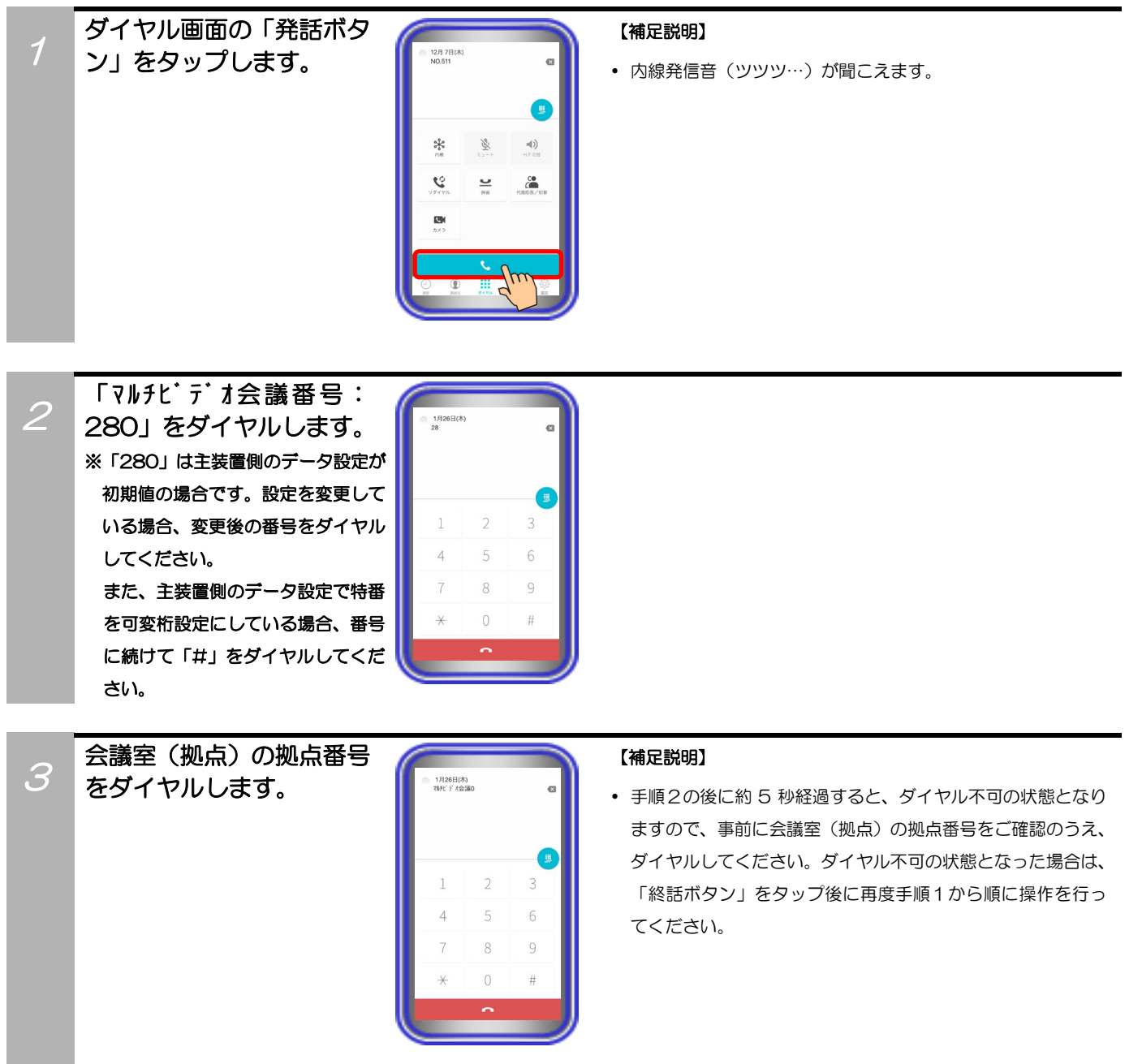

# 他の端末からの参加を待 ちます。

4

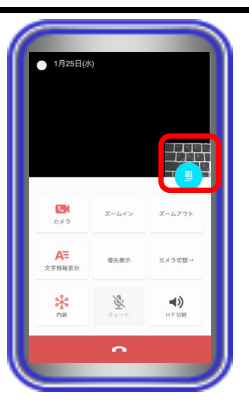

### 【補足説明】

 「HF 切替ボタン」をタップすると(ランプが点灯します)、 マイクとスピーカを利用したハンズフリー通話へ切り替える ことができます。

ハンズフリー通話に関する詳細は、「5.アプリケーションの 操作方法(便利な使い方)-ハンズフリー通話をする」のペー ジをご参照ください。

- 「自画像送信ボタン」が無効になっている場合は、「画像送 信を停止中です」の文字が表示されたブルーバック表示とな りますので、「自画像送信ボタン」をタップして有効にして ください。
- 映像画面全体を薄暗く表示し、文字情報の表示を見やすくする ことが可能です(本アプリケーションバージョン:02-02~)。 本アプリケーションの設定
	- →基本情報の設定-テレビ電話/カメラ連動設定-映像文字強調 表示
- 端末側における画面自動回転の設定が「ON」の状態となって いる場合のみ、端末を横向きにすると、映像画面のみを拡大 して横向きに表示することが可能です(本アプリケーション バージョン:02-02~)。

端末を再度縦向きにすると、元の表示に戻ります。

# ・「マルチビデオ会議番号」を使用してビデオ会議に参加する

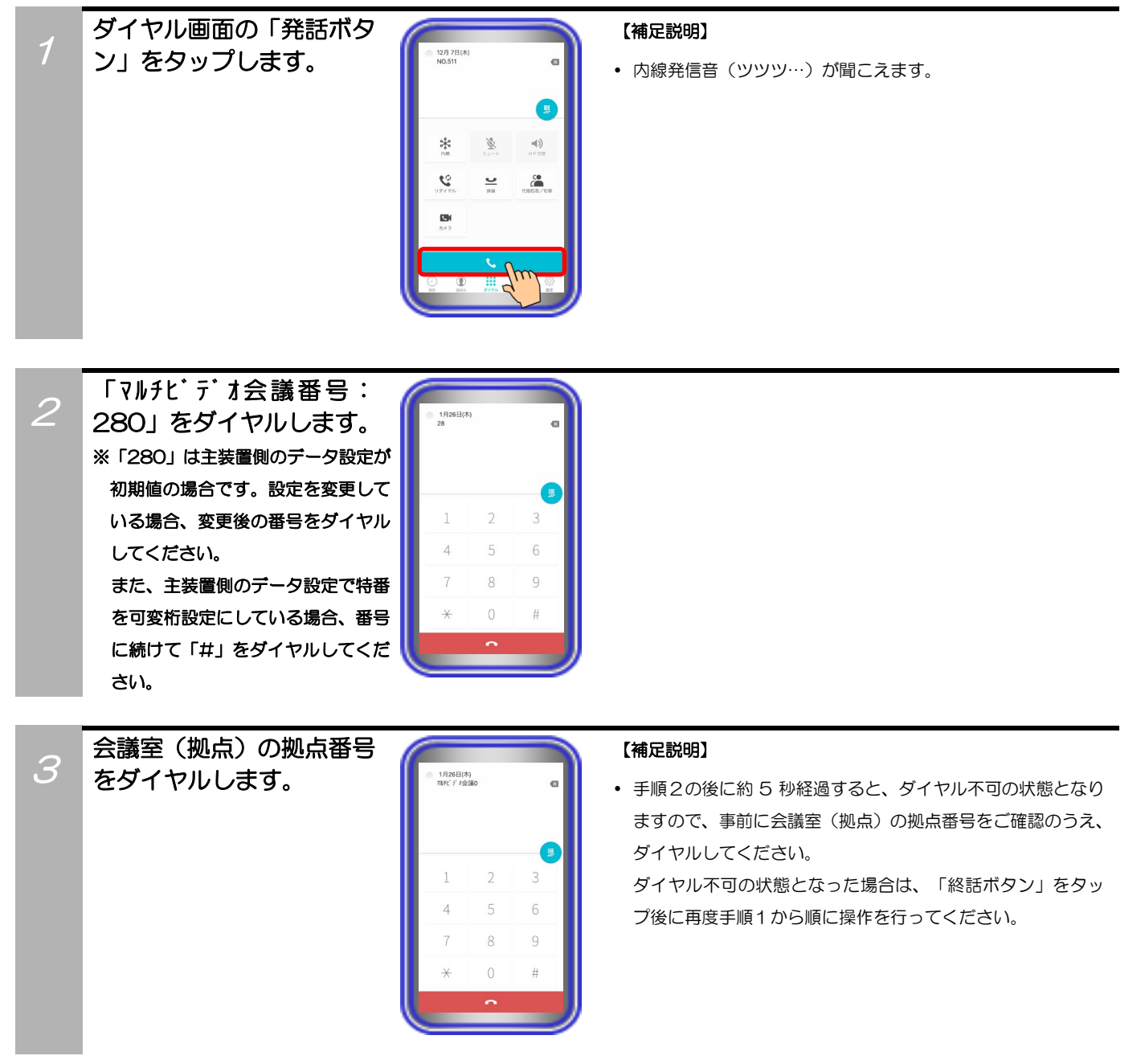

# ビデオ会議で通話します。 (補足説明)

4

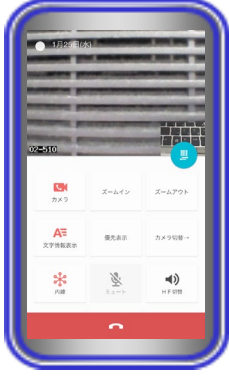

 「HF 切替ボタン」をタップすると(ランプが点灯します)、 マイクとスピーカを利用したハンズフリー通話へ切り替える ことができます。

ハンズフリー通話に関する詳細は、「5.アプリケーションの 操作方法(便利な使い方)-ハンズフリー通話をする」のペー ジをご参照ください。

- 「自画像送信ボタン」が無効になっている場合、他の参加者 から見える画面は「画像送信を停止中です」の文字が表示さ れたブルーバック表示となりますので、「自画像送信ボタン」 をタップして有効にしてください。
- 各端末からの画像の左下に自拠点番号・端末の内線番号が表 示されます。
- 本手順の状態から他の端末も続けて参加することが可能です。
- ビデオ会議中は、他のカメラの画像を見ること(「カメラボタ ン」のタップ)や文字情報の表示/非表示、端末のメイン/フロ ントカメラの切替などが可能です。
- ビデオ会議中の保留操作はできません。
- 映像画面全体を薄暗く表示し、文字情報の表示を見やすくする ことが可能です(本アプリケーションバージョン:02-02~)。 本アプリケーションの設定

→基本情報の設定-テレビ電話/カメラ連動設定-映像文字強調 表示

 端末側における画面自動回転の設定が「ON」の状態となって いる場合のみ、端末を横向きにすると、映像画面のみを拡大 して横向きに表示することが可能です(本アプリケーション バージョン:02-02~)。

端末を再度縦向きにすると、元の表示に戻ります。

【補足説明】

 一度退出をしても参加の手順を再操作することで、再び会議 に戻ることが可能です。

ビデオ会議から退出する 場合は、「終話ボタン」を タップします。

5

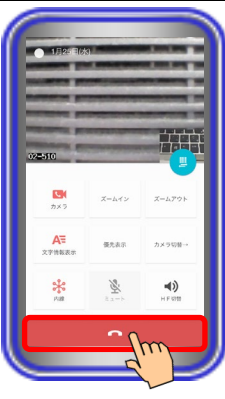

### 補足説明

● 最大4者まで会議に参加した場合、画面は以下のようになります。また、本アプリケーションのカメラ連動画面の表示設 定で「優先表示ボタン」をカスタマイズすることで、3者以上の会議の場合に「優先表示ボタン」のタップで自分の端末 の画面のみを1画面表示へ拡大することが可能です(「優先表示ボタン」の再タップで元の画面表示へ戻ります)。

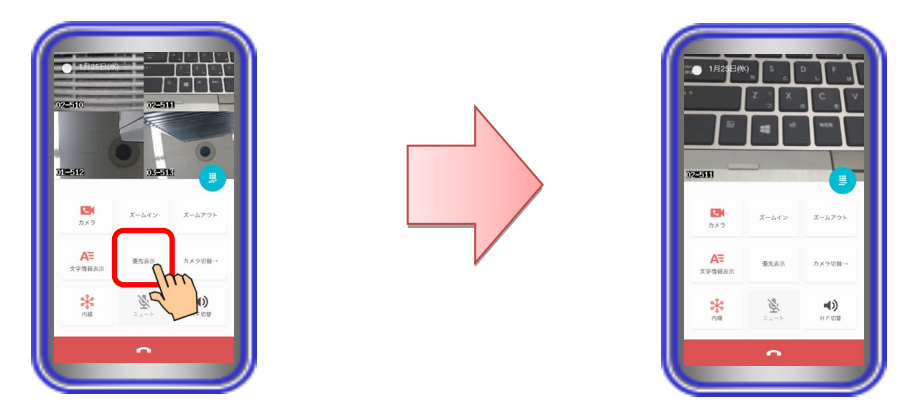

- ビデオ会議を行う会議室(拠点)は、16会議室(拠点)の中から選択が可能です。会議に参加する際は、目的の会議が開 かれているか確認したうえでご参加ください。
- ビデオ会議機能を利用するにあたって必要な主装置側の設定及び画像サーバの設定に関する操作方法は各種マニュアルを ご参照いただくか販売店へご相談ください。

# ご注意

● 端末の圏外状態時は画像サーバとの接続が切断され、機能を利用することができません(本アプリケーションはダイヤル 画面を表示します)。端末の圏内復旧・本アプリケーションの主装置再接続後に画像サーバとも再接続し、再度機能の利用 が可能となります。

### プッシュ通知機能を利用する(標準・サイレントプッシュ通知)

※Xi主装置は本機能(標準・サイレントプッシュ通知)に対応しておりません。VoIPプッシュ通知をご利 用ください。

本アプリケーションがバックグラウンド状態(画面消灯時を含む)や未起動の場合においても、インターネ ットを経由したプッシュ通知機能を利用して着信時に本アプリケーションを起動させることが可能です。

本項目では、「標準・サイレントプッシュ通知」の機能における操作方法等の詳細を記載しています。 「Si主装置ソフトバージョン5-1版~」もしくは「Xi主装置ソフトバージョン1-1版~」及び本アプリケー ションバージョンが02-03以上で利用可能な「VoIPプッシュ通知」の機能における操作方法等の詳細につ いては、「5.アプリケーションの操作方法(便利な使い方)-VoIPプッシュ通知機能を利用する」の記載をご 参照ください。

- ※事前に以下の主装置側のデータ設定を行っておく必要があります。詳細については、販売店にご確認くだ さい。
	- ・主装置のIPアドレス:「デフォルトゲートウェイ」及び「優先DNSサーバ」の項目にシステム環境に接 続しているルータ等のIPアドレスを設定
	- ・プッシュ通知の利用有無:「あり」を設定
	- ・プッシュ通知時の通知音: 「プッシュ通知機能のMFTAPバックグラウンド起動有無」の設定を「無効」とした場合に、本アプリ ケーションを接続する収容位置に「短音」または「断続音」を設定してください。 ※1:「Si主装置ソフトバージョン3-1版~」及び本アプリケーションバージョンが02-02以上で利用 可能となります。
		- ※2:「断続音」を設定した場合、事前に端末の設定アプリからバナースタイルを「持続的」に設定し てください。
	- ・プッシュ通知機能のMFTAPバックグラウンド起動有無:
	- ネットワーク環境の負荷状況やルータのネットワーク設定等によって、本機能の動作が安定しない場合 は、本設定を「無効」にしてください。
	- 「無効」とした場合に「プッシュ通知時の通知音」の設定が有効となります。
	- ※本設定は「Si主装置ソフトバージョン3-1版~」及び本アプリケーションバージョンが02-02以上 で利用可能となります。
	- ・プッシュ通知種別:「標準・サイレントプッシュ通知」を設定 ※「Si主装置ソフトバージョン5-1版~」で設定可能となります。
	- ・電話機毎の外線/DILIN別着信鳴動設定:「本アプリケーションを接続する収容位置に着信音99(無鳴 動着信)以外」を設定

※本アプリケーションを利用する場合は、「着信音99(無鳴動着信)」を設定しないでください。

無鳴動とする場合は、本アプリケーションの設定「着信音鳴動」で「鳴動しない」としてください。 また、本アプリケーションの下記設定についても必ずご確認ください。

(詳細は、「3.アプリケーションの設定」に関するページの記載をご参照ください。)

・プッシュ通知→「使用する」に設定

・プッシュ通知種別→「標準・サイレントプッシュ通知」に設定 ※本アプリケーションバージョンが02-03以上で設定可能となります。 また、主装置側のデータ設定「プッシュ通知種別」の設定値と必ず同一値にしてください。 同一値としない場合、正常にプッシュ通知を受けられない可能性があります。 設定の不一致を避けるため、本アプリケーションの設定変更後は必ず「ログアウト」の操作を行い、 主装置との再接続操作を行ってください。

本機能は「Si主装置ソフトバージョン2-1版~」で利用可能となります。 また、事前に主装置をインターネットへ接続する必要があります(主装置がインターネットへ接続されて いない場合は本機能が利用できません)。インターネットの接続方法については、販売店にご確認いただ くか主装置の工事・保守マニュアル「工事マニュアル編-LANケーブルの接続」及び「データ設定マニュ アル編-インターネットWeb設定■主装置のインターネット接続」の記載(Web設定専用コマンドの設定 は不要)をご参照ください。

1

本アプリケーションがバ ックグラウンド状態や未 起動の場合に着信を受け ると、プッシュ通知機能に よって表示されたバナー または通知をタップする ことでアプリケーション が起動して主装置へ接続 します。

起動後は着信中画面が表 示されますので、「着信オ フフックボタン」をタップ して応答してください。

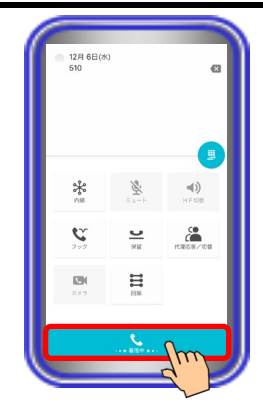

### 【補足説明】

 本アプリケーションでは本機能によって着信を受けた場合、 「着信があります」の通知メッセージが表示されたバナーま たは通知をタップし、手動で本アプリケーションを起動する 必要があります。

### MFTAP2 着信があります

- 主装置側のデータ設定によっては、バナーまたは通知が表示さ れた際に通知音(「短音」または「断続音」)が鳴動します。 「断続音」を設定している場合、本アプリケーションを起動す るか、約30秒経過後に通知音の鳴動は停止します。
	- ※1:端末側で通知音量をサイレントの設定としている場合は 通知音が鳴動しません。 また、端末側でバイブレーションを設定している場合は 通知音の種類に関わらず、通知音が鳴動する際にバイブ

※2:「断続音」を設定している場合、発信相手の方が途中で 発信操作を中止しても通知音の鳴動は継続します。

レーションが 1 回鳴動します。

- 本機能によって着信を受けた際、本アプリケーションが未起動 の場合や本アプリケーションがバックグラウンド状態で主装 置との接続が切断されていた場合は、バナーまたは通知をタッ プしてアプリケーションを起動するまで着信音が鳴動しませ  $h_{\alpha}$
- 本機能によって着信を受けた際、本アプリケーションがバック グラウンド状態で主装置との接続が切断されていた場合は、ア プリケーションを起動後にエラーダイアログが表示されてい ることがあります。エラーダイアログが表示されていた場合 は、「OK」ボタンをタップしてから着信に応答してください。
- 通常の内線/外線着信の他、テレビ電話やインカムモードの着 信時等においても本機能が利用可能です。

# ご注意

- 本アプリケーションの初回起動時に表示されるダイアログまたは端末の設定アプリで「通知を許可」の設定を必ず有効に してください。無効にした場合は着信時にバナーまたは通知が表示されません。
- 本機能はインターネット経由で動作している関係上、ネットワーク環境の負荷状況やルータのネットワーク設定等によっ ては遅れて動作する、プッシュ通知が届かない、もしくはプッシュ通知が届いても着信音が鳴動しないことがあります。 また、一度の着信で複数回プッシュ通知を受けることがありますが、ご利用中のサービス機能の動作には問題ありません ので、そのままお使いください。
- 外出等で端末が無線LANアクセスポイントの圏外状態となった場合、プッシュ通知を受けても主装置へ接続することがで きず、着信に応答することができません。外出等でプッシュ通知を受ける必要が無い場合は、外出前に主装置へ接続して いる状態で本アプリケーションの設定から「ログアウト」の操作を行い(詳細は、「3.アプリケーションの設定-ログア ウト」のページをご参照ください。)、主装置との接続を一時的に解除してください。

# ASP サーバ着信機能を利用する

主装置側の「ASPサーバ着信機能」を利用時、本アプリケーションの電話機LCD表示部に受信したメッセ ージを表示することが可能です。

また、通常の各種履歴と分けてASPサーバ着信時の履歴を最大60件まで保存・表示することも可能です。 ※事前に以下の主装置側のデータ設定を行っておく必要があります。詳細については、販売店にご確認くだ さい。

・ASPサーバIPアドレス:「使用するASPサーバのIPアドレス」を設定

・ASPサーバポート番号:「使用するASPサーバのポート番号」を設定

「ASPサーバ着信機能」は主装置側の機能となりますので、詳細については、販売店にご確認ください。

### ・ASPサーバ着信に応答する

をタップします。

1

 $\mathcal{P}$ 

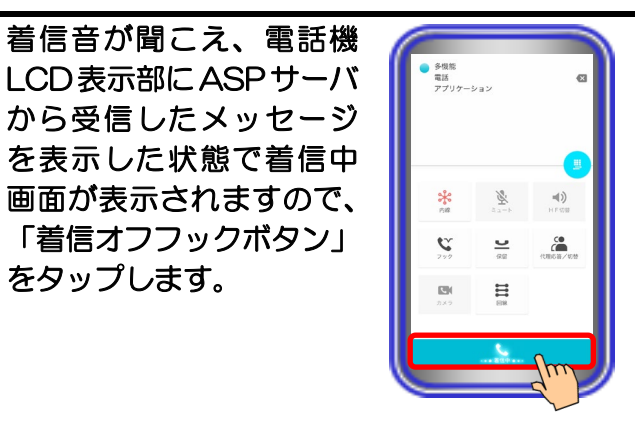

### 【補足説明】

 本アプリケーションがバックグラウンド状態(画面消灯時を含 む)や未起動の場合に着信を受けると、プッシュ通知機能(標 準・サイレントプッシュ通知)によって表示されたバナーまた は通知をタップすることでアプリケーションが起動して主装 置へ接続します。起動後は着信中画面が表示されます。

#### MFTAP2 着信があります

また、VoIPプッシュ通知機能やCallKit機能を利用して着信を 受けることも可能です(「Si主装置ソフトバージョン5-1版~」 もしくは「Xi主装置ソフトバージョン1-1版~」及び本アプリ ケーションバージョン:02-03~)。 詳細は、「5. アプリケーションの操作方法(便利な使い方) -VoIPプッシュ通知機能を利用する、CallKit機能を利用する」 のページをご参照ください。

 着信音量は端末側の設定に依存します。着信音量の調節が必要 な場合は、端末側の設定を変更してください。

表示されたメッセージの 確認等を行います。

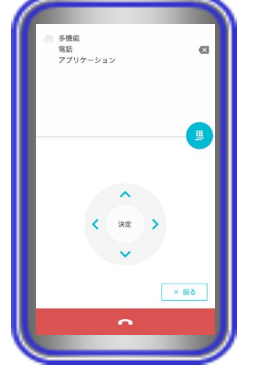

### 【補足説明】

- 受話音量やスピーカ音量は端末側の設定に依存します。 受話音量やスピーカ音量の調節が必要な場合は、端末側の設定 を変更してください。
- 「HF 切替ボタン」をタップすると(ランプが点灯します)、 スピーカを利用したスピーカ受話へ切り替えることができ ます.

 左記の画面から以下の操作を行うことでキー情報が送信され、 ASP サーバと通信することが可能です。 ①「カーソルキー」のタップ

②「ダイヤルキー(0~9、\*、#)」のタップ (左記の画面から「入力操作切替ボタン」を2回タップする ことで「ダイヤルキー」のタップが可能)

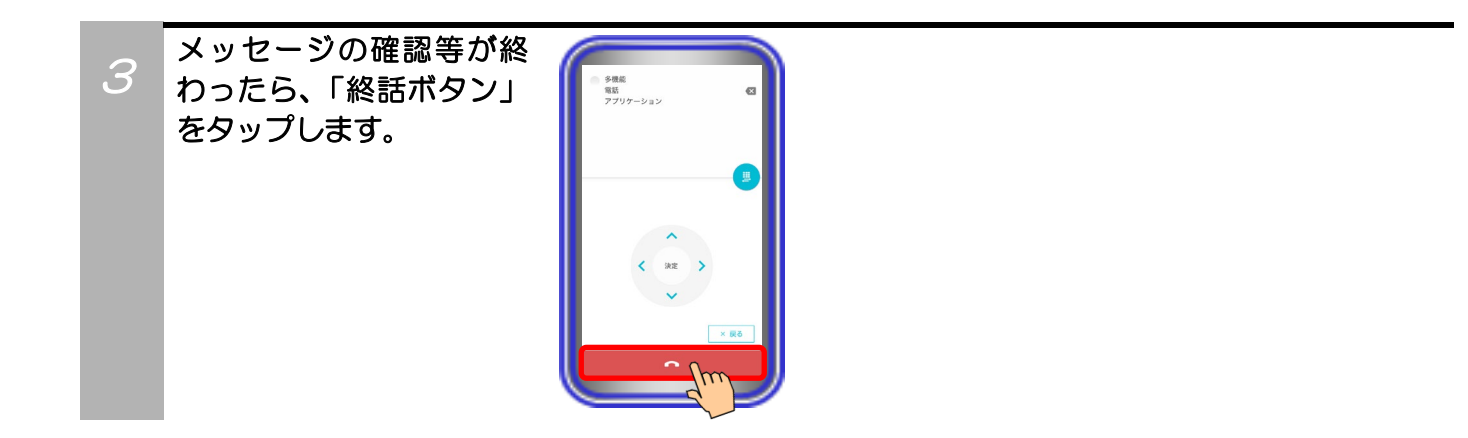

・ASPサーバ着信履歴を表示する

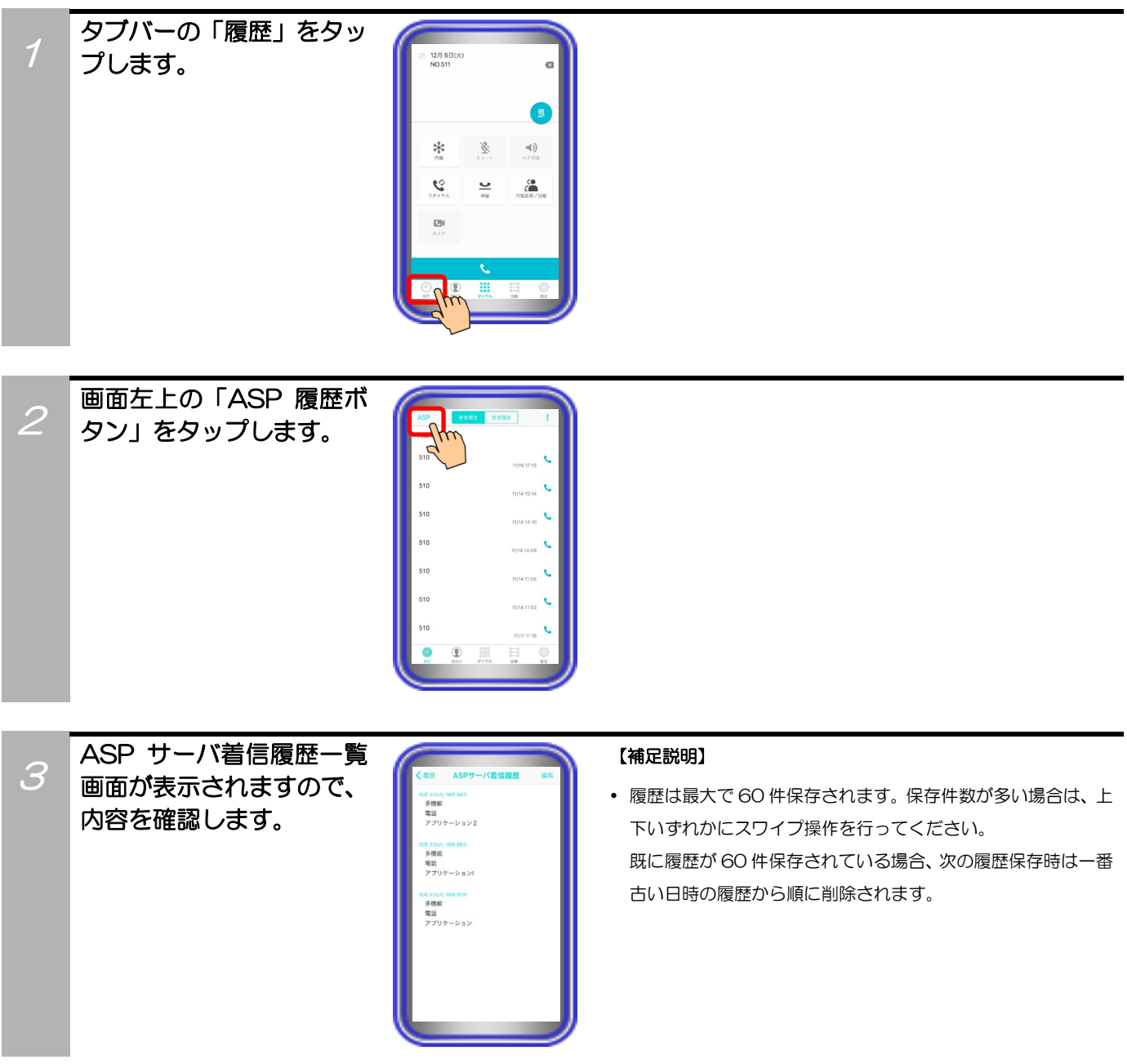

・ASPサーバ着信履歴を削除する

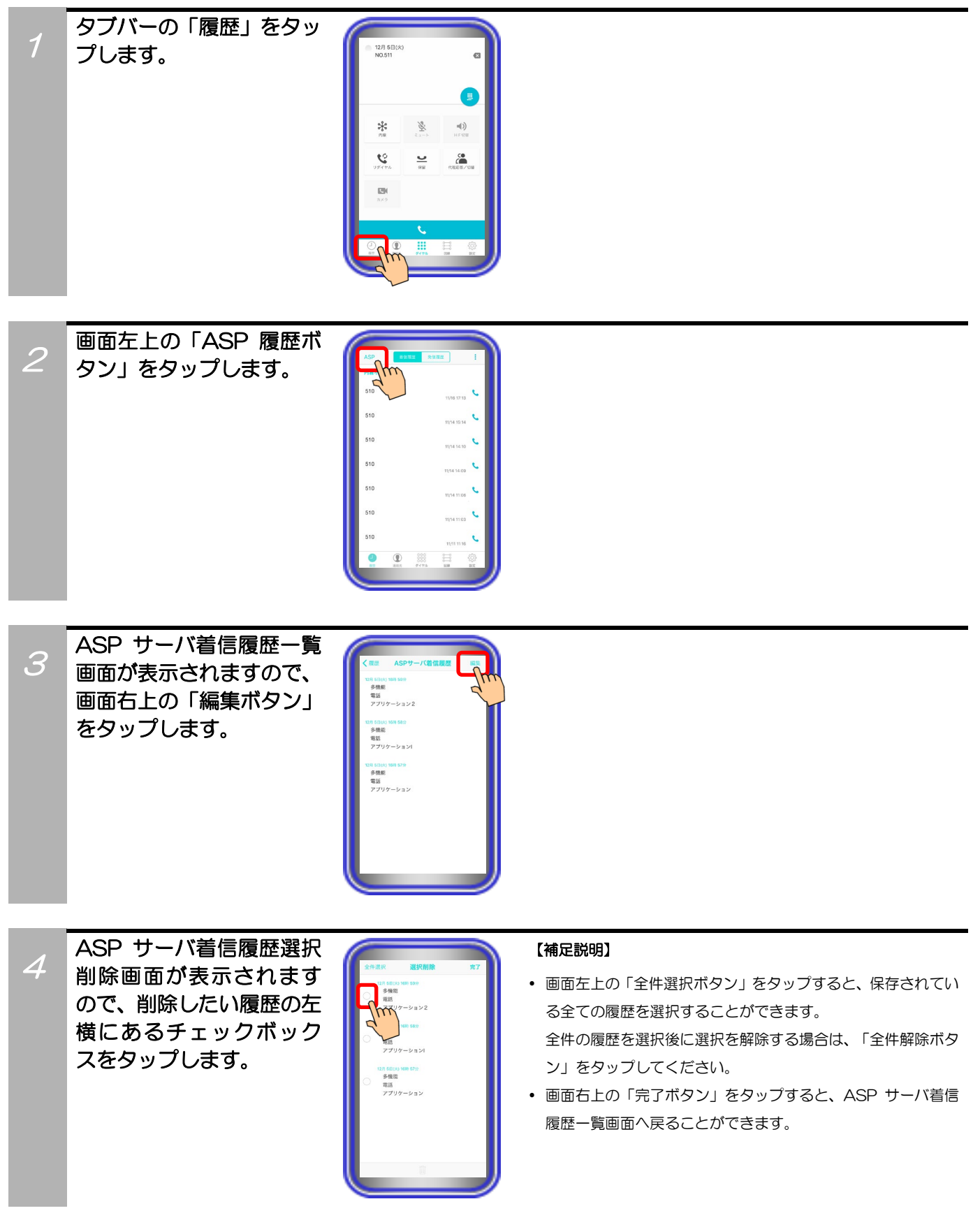

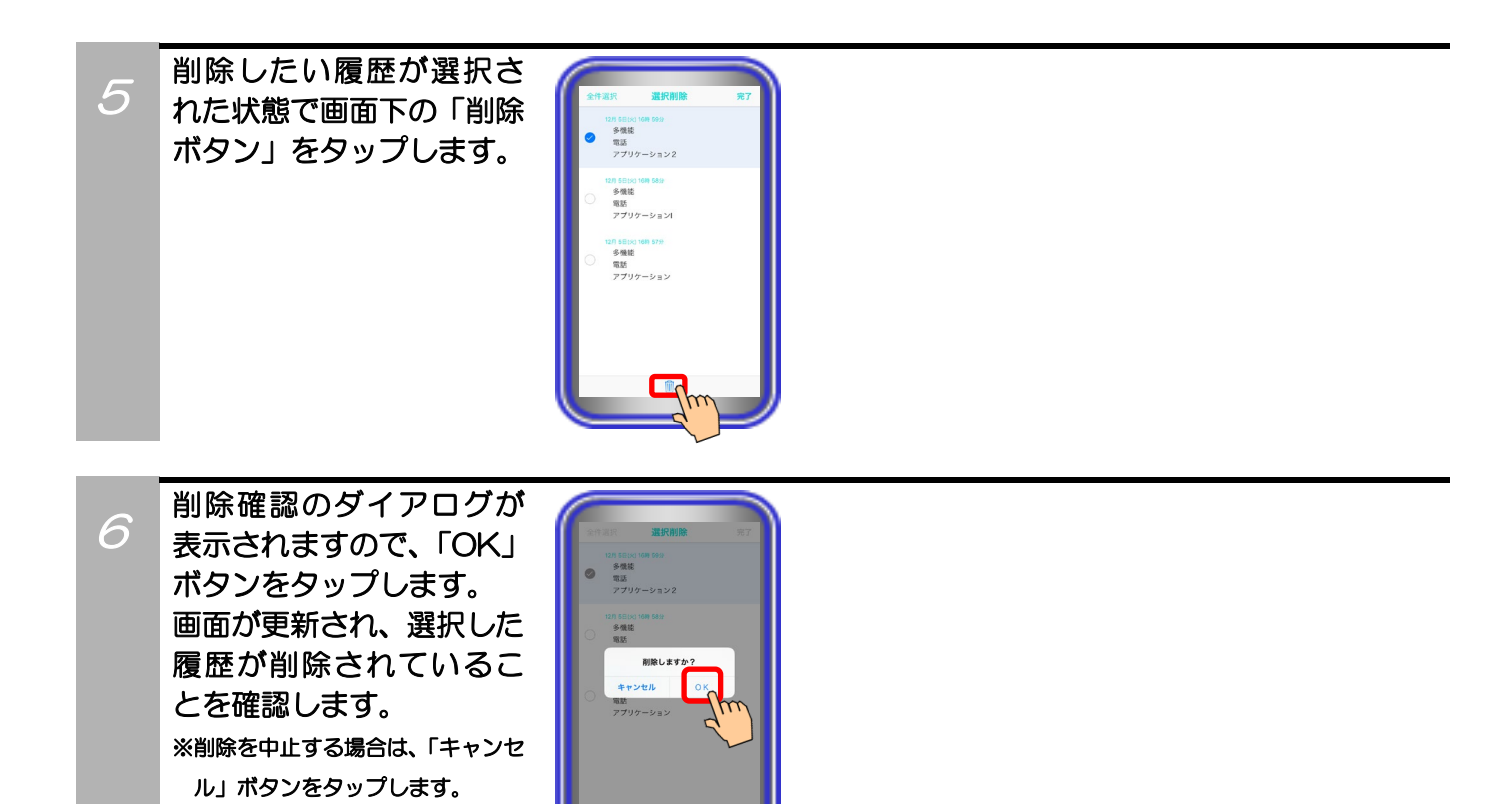

### インカムモード着信に自動応答する

主装置側の「インカムモード機能」を利用時、ボタン電話機等と同様に本アプリケーションで受けた着信に 自動応答します。

「5.アプリケーションの操作方法(便利な使い方)-CallKit機能を利用する」へ記載の操作を行う場合、 本機能で自動応答することができず、手動での応答操作が必要となります(「Si主装置ソフトバージョン5-1 版~」もしくは「Xi主装置ソフトバージョン1-1版~」及び本アプリケーションバージョン:02-03~)。 ※事前に以下の主装置側のデータ設定を行っておく必要があります。詳細については、販売店にご確認くだ さい。

- ・インカムグループの内線数:「本アプリケーションを含めて「インカムモード機能」を利用する内線数」 を設定
- ・インカムグループの内線登録:「「インカムモード機能」を利用するグループ番号に本アプリケーション を接続する収容位置」を設定
	- また、本アプリケーションの下記設定についても必ずご確認ください。
- (詳細は、「3.アプリケーションの設定」に関するページの記載をご参照ください。)
- ・インカムモード自動応答→「自動応答する」に設定

本機能は「Si主装置ソフトバージョン2-1版~」もしくは「Xi主装置ソフトバージョン1-1版~」で利用可能 となります。

また、「インカムモード機能」は主装置側の機能となりますので、本取扱説明書へ記載以外の主装置側のデ ータ設定や操作方法については、販売店にご確認いただくか主装置の工事・保守マニュアルや取扱説明書を ご参照ください。

1 待機状態でインカムグル ープの招集者から着信を 受けると、直後に自動応答 してインカムモード通話 の画面となります。 ※1:インカムモード着信後、自動応 答となる前に一瞬着信中画面 が表示されます。

> ※2:自動応答後は、他の方の応答(参 加)または主装置側で設定され た応答待ち時間の経過を待ちま す。

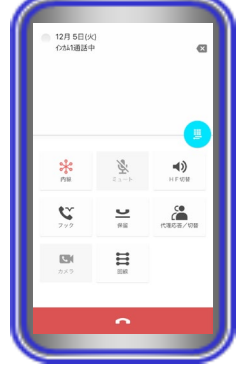

#### 【補足説明】

- 本アプリケーションの設定で「インカムモード自動応答:自動 応答しない」となっている場合、インカムグループの招集者か ら着信を受けても自動応答せず、着信中画面で手動での応答操 作が必要となります。
- 自動応答後、インカムモード通話が開始されるまでは保留音が 聞こえます。
- 本アプリケーションがバックグラウンド状態(画面消灯時を含 む)や未起動の場合に着信を受けると、プッシュ通知機能 (標準・サイレントプッシュ通知)によって表示されたバナー または通知をタップすることでアプリケーションが起動して 主装置へ接続し、自動応答の状態となります。

#### MFTAP2 着信があります

また、VoIPプッシュ通知機能を利用して着信を受けることも 可能です(「Si主装置ソフトバージョン5-1版~」もしくは 「Xi主装置ソフトバージョン1-1版~」及び本アプリケーシ ョンバージョン:02-03~)。アプリケーションが主装置 へ接続して着信音が鳴動し、自動応答の状態となります。 アプリケーションアイコン「MFTAP2」をタップし、起動し てください。詳細は、「5.アプリケーションの操作方法(便 利な使い方)-VoIPプッシュ通知機能を利用する」のページを ご参照ください。

「HF切替ボタン」をタップすると(ランプが点灯します)、 マイクとスピーカを利用したハンズフリー通話へ切り替える ことができます。ハンズフリー通話に関する詳細は、「5. ア プリケーションの操作方法(便利な使い方) -ハンズフリー通 話をする」のページをご参照ください。

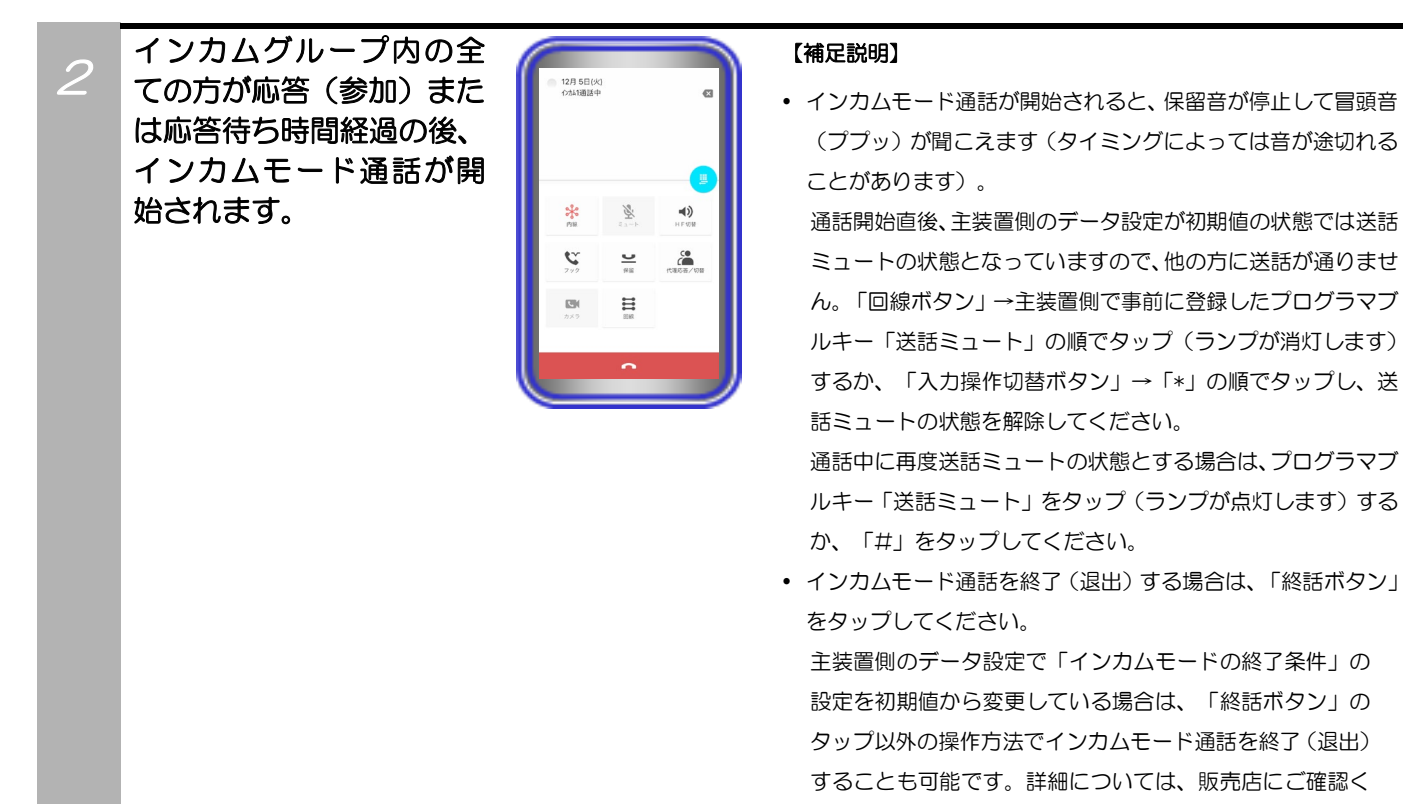

ださい。

### 補足説明

- 送話ミュート機能付きの有線ヘッドセット/Bluetoothヘッドセット等の各機器を使用して本機能を利用することも可能 です。操作方法等の詳細については、各機器の取扱説明書をご参照ください。
- 端末側の3G/LTE通話中にインカムグループの招集者から着信を受けた場合や、インカムモード通話中に3G/LTE着信が 入った場合の動作は以下のようになります。
	- ・端末側の3G/LTE通話中にインカムグループの招集者から着信を受けた場合:

プッシュ通知機能(標準・サイレントプッシュ通知)を利用している場合、端末の画面に着信がある旨のバナーまたは 通知が表示されます。3G/LTE通話終了後に着信が継続している場合は、本アプリケーションが自動応答します。 ※本アプリケーションが主装置から切断されている場合は、自動応答できないことがありますので、3G/LTE通話終了 後にバナーまたは通知をタップしてください。

VoIPプッシュ通知機能を利用している場合(CallKit機能利用無し)、バナーまたは通知は表示されませんが、3G/LTE 通話終了後に着信が継続している場合は、本アプリケーションが自動応答します。

CallKit機能を利用している場合、「5. アプリケーションの操作方法(便利な使い方)-CallKit機能を利用する」へ記載 の「CallKit機能を利用して3G/LTE通話中に本アプリケーションから割込着信が入った」際と同様の動作となります (CallKit機能利用時は自動応答ができないため、手動での応答操作が必要となります。)。詳細は、「5.アプリケーシ ョンの操作方法(便利な使い方)-CallKit機能を利用する」へ記載の手順をご参照ください。

プッシュ通知機能を利用していない場合は、バナーまたは通知が表示されません。3G/LTE通話終了後は本アプリケー ションが主装置から切断され、自動応答することができません。

・インカムモード通話中に3G/LTE着信が入った場合: 3G/LTE着信が入った場合、インカムモード通話は終了(退出)の状態となります。この場合、ダイヤル画面からイン カム( )参加番号(主装置側のデータ設定が必要)をダイヤルするか、回線画面から主装置側で事前に登録したプログラ マブルキー「インカム( )参加」をタップすることで再度インカムモード通話に参加することができます。 ※()内は、「1~6」のいずれかの数字となります。 CallKit機能を利用している場合、「5. アプリケーションの操作方法 (便利な使い方) -CallKit機能を利用する」へ記載

の「CallKit機能を利用して通話中に3G/LTE回線から割込着信が入った」際と同様に動作を選択することが可能ですが、 3G/LTE回線からの割込着信が停止する操作以外、インカムモード通話は終了(退出)の状態となります。割込着信が 停止する操作を行った場合のみ、インカムモード通話は継続状態となります。

CallKit機能の詳細は、「5.アプリケーションの操作方法(便利な使い方)-CallKit機能を利用する」へ記載の手順をご 参照ください。

### VoIP プッシュ通知機能を利用する

本アプリケーションがバックグラウンド状態(画面消灯時を含む)や未起動の場合においても、インターネッ トを経由したVoIPプッシュ通知機能を利用して着信時に本アプリケーションを起動させることが可能です。 【本アプリケーションバージョン:02-03~】

※事前に以下の主装置側のデータ設定を行っておく必要があります。詳細については、販売店にご確認くだ さい。

本機能を利用する場合、「プッシュ通知時の通知音」及び「プッシュ通知機能のMFTAPバックグラウン ド起動有無」のデータ設定は動作に影響しませんので、設定不要です。

- ・主装置のIPアドレス:「デフォルトゲートウェイ」及び「優先DNSサーバ」の項目にシステム環境に接 続しているルータ等のIPアドレスを設定
- ・プッシュ通知の利用有無:「あり」を設定
- ・プッシュ通知種別:「VoIPプッシュ通知」を設定 ※プッシュ通知種別の設定は「Si主装置ソフトバージョン5-1版~」で利用可能となります。(Xi主装 置にこの設定項目はありません)
- ・電話機毎の外線/DILIN別着信鳴動設定:「本アプリケーションを接続する収容位置に着信音99(無鳴 動着信)以外」を設定
	- ※本アプリケーションを利用する場合は、「着信音99(無鳴動着信)」を設定しないでください。

無鳴動とする場合は、本アプリケーションの設定「着信音鳴動」で「鳴動しない」としてください。 また、本アプリケーションの下記設定についても必ずご確認ください。

(詳細は、「3.アプリケーションの設定」に関するページの記載をご参照ください。)

・CallKit設定→「iOS11以上」の機種で「プッシュ通知種別」の設定を「VoIPプッシュ通知」とした場 合、「CallKit設定」が「使用する」の設定となり、変更不可の状態となります (本アプリケーションバージョン:02-06~)。 着信に応答する際の操作等はCallKit機能を利用する場合の手順となりますので、詳細については、「5.

アプリケーションの操作方法(便利な使い方)-CallKit機能を利用する」のページをご参照ください。 本項目における操作方法については、「iOS10以下」の機種でCallKit機能が利用できない場合の手順を 記載しています。

- ・プッシュ通知→「使用する」に設定
- ・プッシュ通知種別→「VoIPプッシュ通知」に設定 ※本アプリケーションバージョンが02-03以上で利用可能となります。 また、主装置側のデータ設定「プッシュ通知種別」の設定値と必ず同一値にしてください。 同一値としない場合、正常にVoIPプッシュ通知を受けられない可能性があります。 設定の不一致を避けるため、本アプリケーションの設定変更後は必ず「ログアウト」の操作を行い、 主装置との再接続操作を行ってください。

本機能は「Si主装置ソフトバージョン5-1版~」もしくは「Xi主装置ソフトバージョン1-1版~」で利用 可能となります。また、事前に主装置をインターネットへ接続する必要があります(主装置がインターネ ットへ接続されていない場合は本機能が利用できません)。インターネットの接続方法については、販売 店にご確認いただくか主装置の工事・保守マニュアル「工事マニュアル編-LANケーブルの接続」及び「デ ータ設定マニュアル編-インターネットWeb設定 ■主装置のインターネット接続」の記載(Web設定専 用コマンドの設定は不要)をご参照ください。

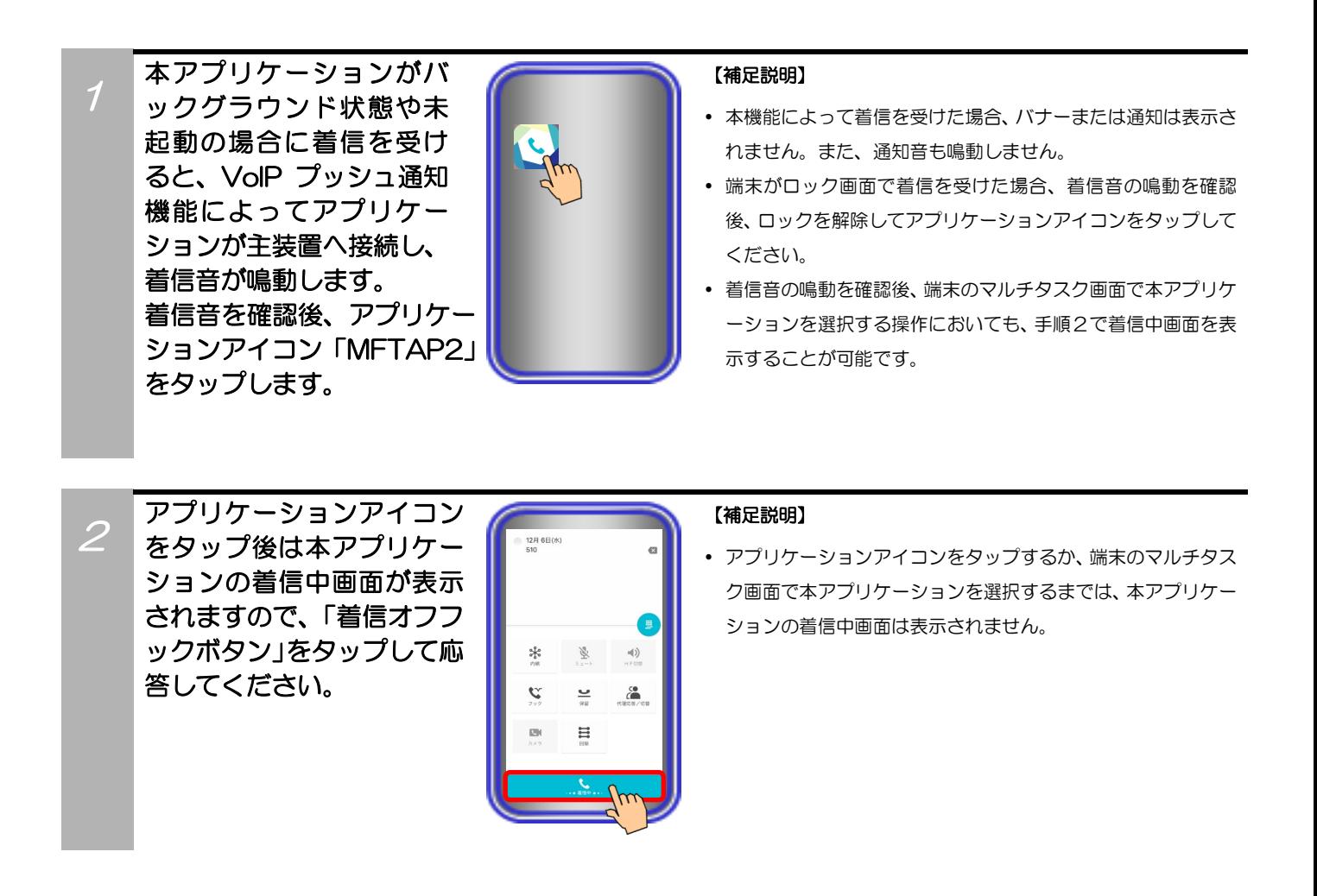

### ご注意

- 本機能はインターネット経由で動作している関係上、ネットワーク環境の負荷状況やルータのネットワーク設定等によっ ては遅れて動作する、VoIPプッシュ通知が届かない、もしくはVoIPプッシュ通知が届いても着信音が鳴動しないことが あります。
- 外出等で端末が無線LANアクセスポイントの圏外状態となった場合、VoIPプッシュ通知を受けても主装置へ接続するこ とができず、着信に応答することができません。外出等でVoIPプッシュ通知を受ける必要が無い場合は、外出前に主装置 へ接続している状態で本アプリケーションの設定から「ログアウト」の操作を行い(詳細は、「3.アプリケーションの設 定-ログアウト」のページをご参照ください。)、主装置との接続を一時的に解除してください。
- 端末の電源を入れた直後は端末側の動作が安定していないため、VoIPプッシュ通知が遅れて動作することがあります。
- 本アプリケーションが接続中に主装置を再起動した場合、再起動後約40秒間(端末によって時間が異なることがあります) はVoIPプッシュ通知が届かないことがあるため、主装置の再起動後に本アプリケーションの再接続操作を行ってください。
- 端末のマルチタスク画面から本アプリケーションを消去後に一度も本アプリケーションの着信に応答していない場合、本 機能で着信を受けても端末のマルチタスク画面に本アプリケーションは表示されません。

### CallKit 機能を利用する

本アプリケーションの着信時に、端末の標準電話アプリと連携したCallKit機能の専用画面を表示して応答 操作をすることが可能です。また、通話中に3G/LTE回線からの着信が入った際、本アプリケーションの 通話を保留後に応答するか、本アプリケーションの通話を終了後に応答するかを選択することも可能です。 【本アプリケーションバージョン:02-03~】

本機能はVoIPプッシュ通知機能の設定を行ったうえでご利用ください。

VoIPプッシュ通知機能を利用するための設定や注意事項の詳細については、本取扱説明書の「5.アプリ ケーションの操作方法(便利な使い方)-VoIPプッシュ通知機能を利用する」の記載をご参照ください。 ※1:本機能は「Si主装置ソフトバージョン5-1版~」もしくは「Xi主装置ソフトバージョン1-1版~」及

- び「iOS11以上」の機種で利用可能(「iOS10以下」の機種は利用不可)となります。 ※2:事前に本アプリケーションの下記設定について、必ずご確認ください。 (詳細は、「3.アプリケーションの設定」に関するページの記載をご参照ください。) ・CallKit設定→「使用する」に設定
- ※3:CallKit機能(標準電話アプリ)はiOS14より、着信時の表示を「バナー」及び「フルスクリーン」 から設定することができますが、「バナー」設定の場合、他アプリケーションのバナーと競合し、正 常に表示できない場合がありますので、「フルスクリーン」の設定でご利用ください(例:端末の設 定アプリから「電話」→「着信」→「フルスクリーン」の順にタップしてください)。
- ・CallKit機能を利用して外線/内線からの電話を受ける(ロック画面以外)

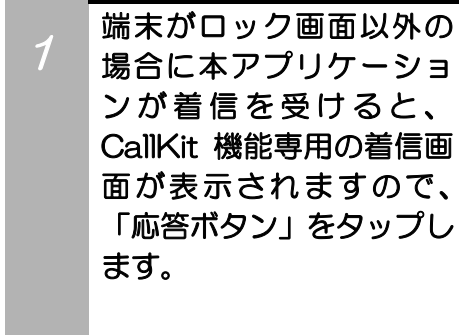

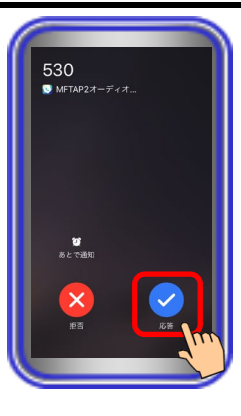

### 【補足説明】

 CallKit 機能専用の着信画面で「拒否ボタン」や「あとで通知 ボタン」をタップした場合は、着信が停止します(端末側の 仕様)。

着信の停止後は、端末側の動作となります。 ※端末側の仕様のため、OSバージョン等によっては、動作が 異なることがあります。

 本アプリケーションの着信中に 3G/LTE 回線から着信が入 った場合も、本手順の CallKit 機能専用の着信画面表示は継 続します。

2 本アプリケーションの通 話画面に表示が切り替わ りますので、相手の方と通 話します。

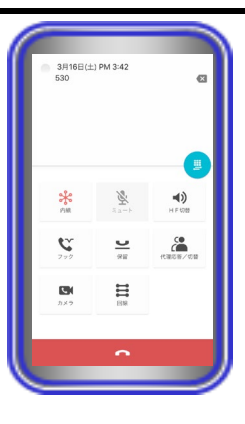

### 【補足説明】

 通話中に「HF 切替ボタン」をタップすると(ランプが点灯し ます)、マイクとスピーカを利用したハンズフリー通話へ切り 替えることができます。

ハンズフリー通話に関する詳細は、「5.アプリケーションの 操作方法(便利な使い方) -ハンズフリー通話をする」のペー ジをご参照ください。

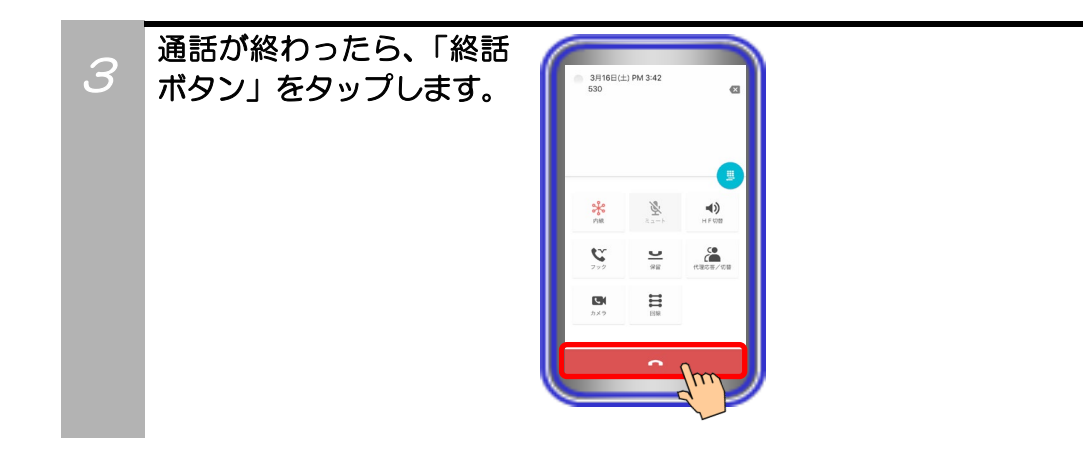

# ・CallKit機能を利用して外線/内線からの電話を受ける(ロック画面)

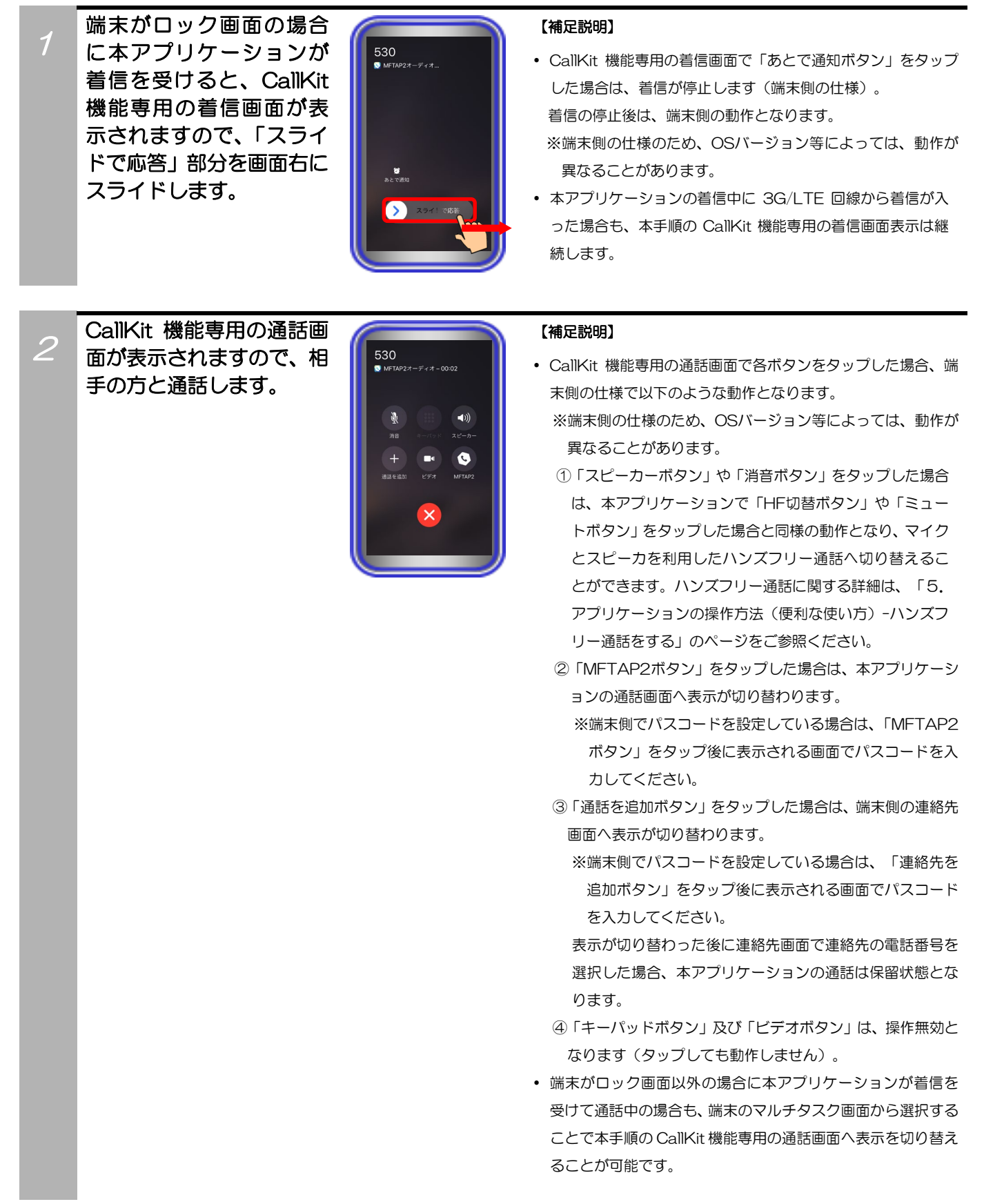

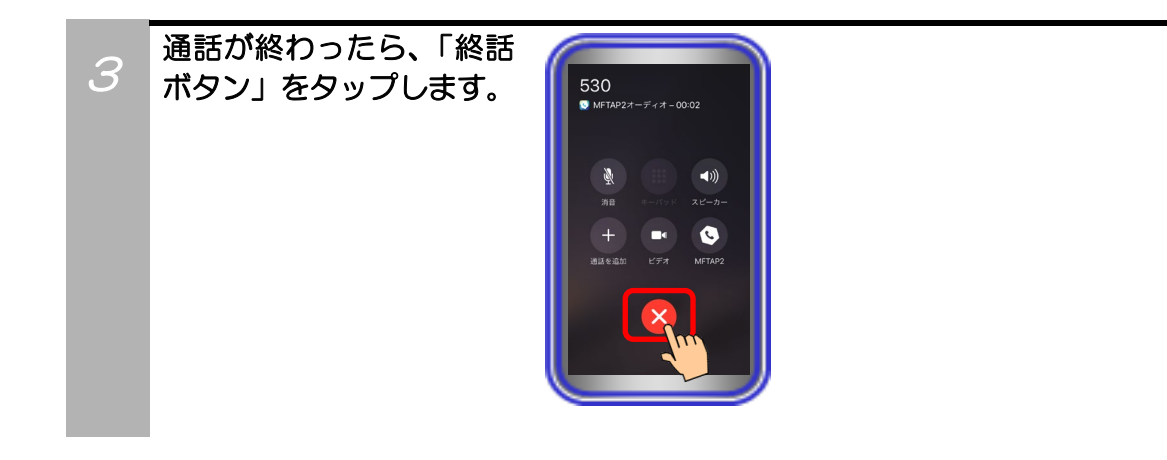

# ・CallKit機能を利用して通話中に3G/LTE回線から割込着信が入った際の動作を選択する

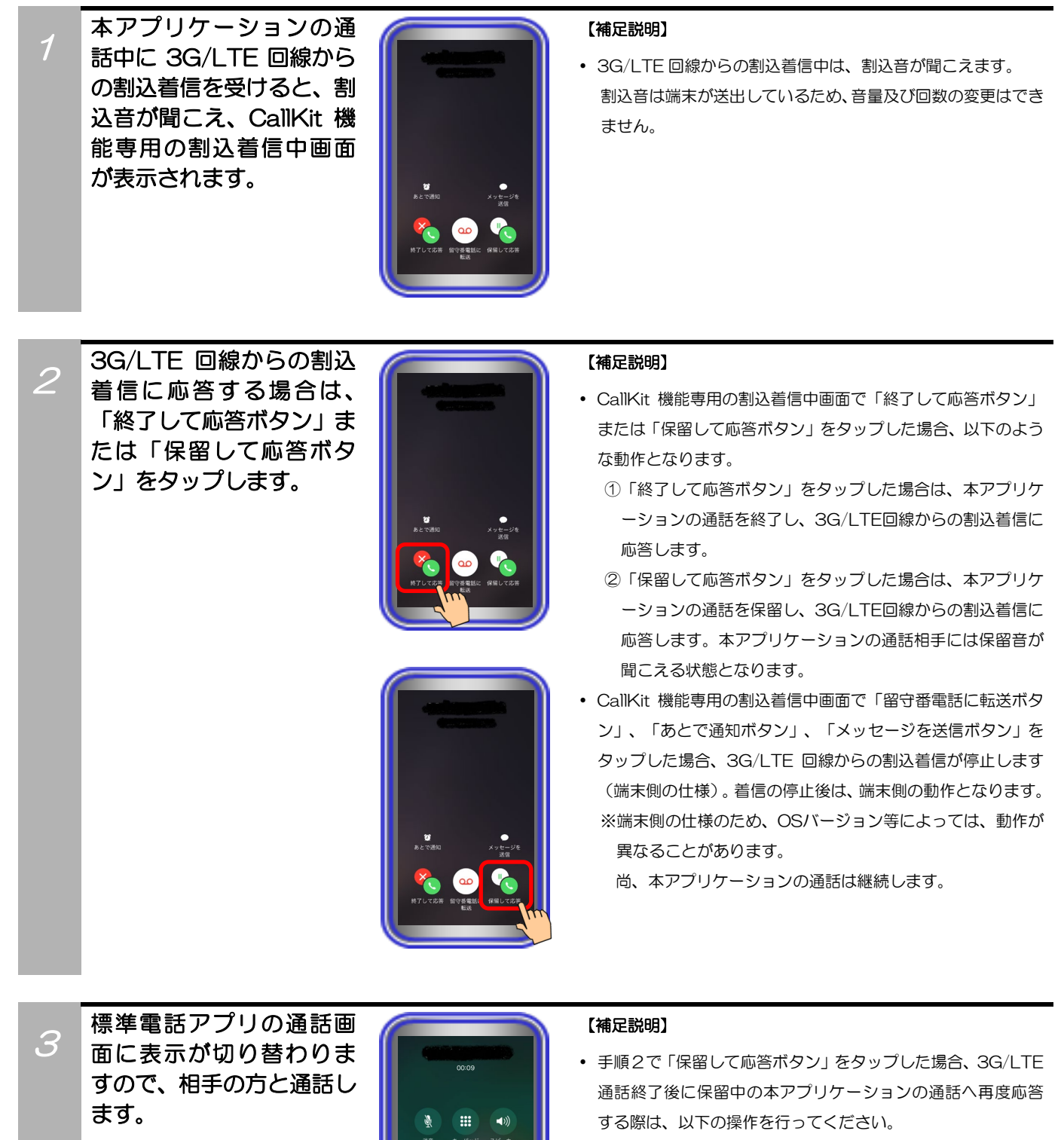

- ①内線通話の場合、主装置側のデータ設定で登録してある保 留応答番号をダイヤルして応答します。
	- ※主装置側のデータ設定や保留応答番号の詳細について は、販売店へご確認ください。
- ②外線通話の場合、内線通話の場合と同様に保留応答番号を ダイヤルして応答するか、回線画面で「保留中の外線ボタ ン」→「発話ボタン」の順にタップして応答します。

# ・CallKit機能を利用して発信中に3G/LTE回線から割込着信が入った際の動作を選択する

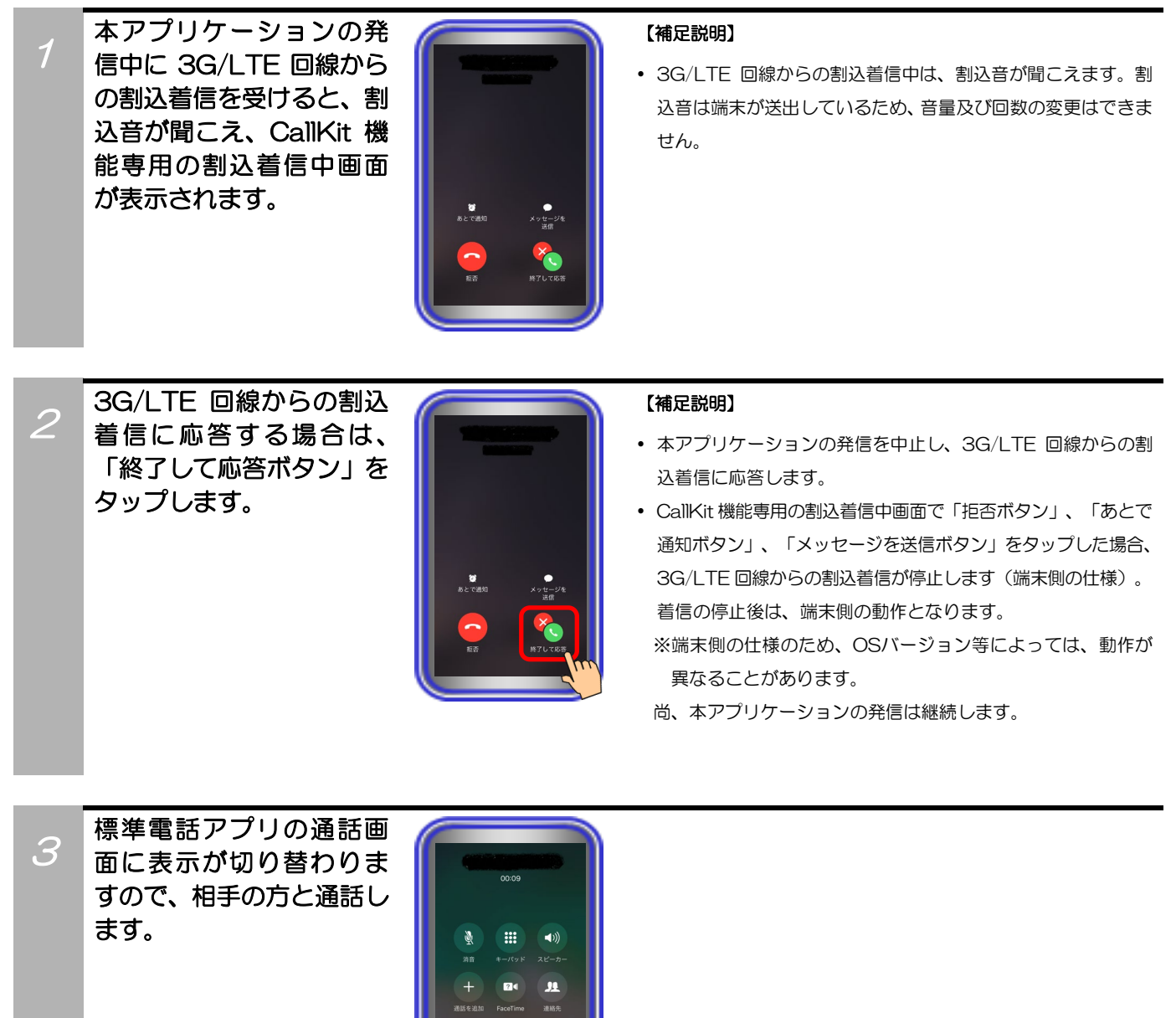

# ・CallKit機能を利用して3G/LTE通話中に本アプリケーションから割込着信が入った際、 3G/LTE通話を終了して本アプリケーションの割込着信に応答する

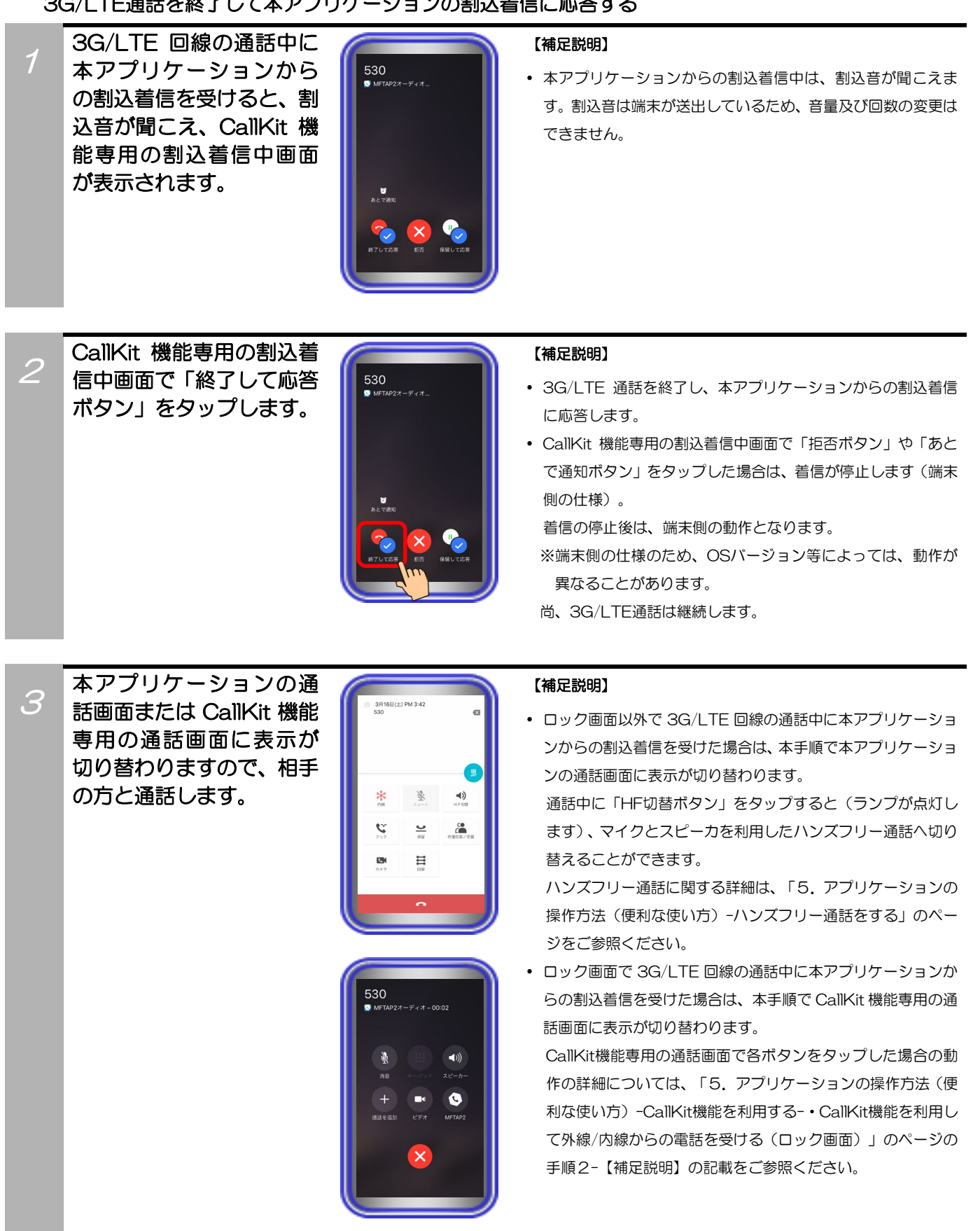

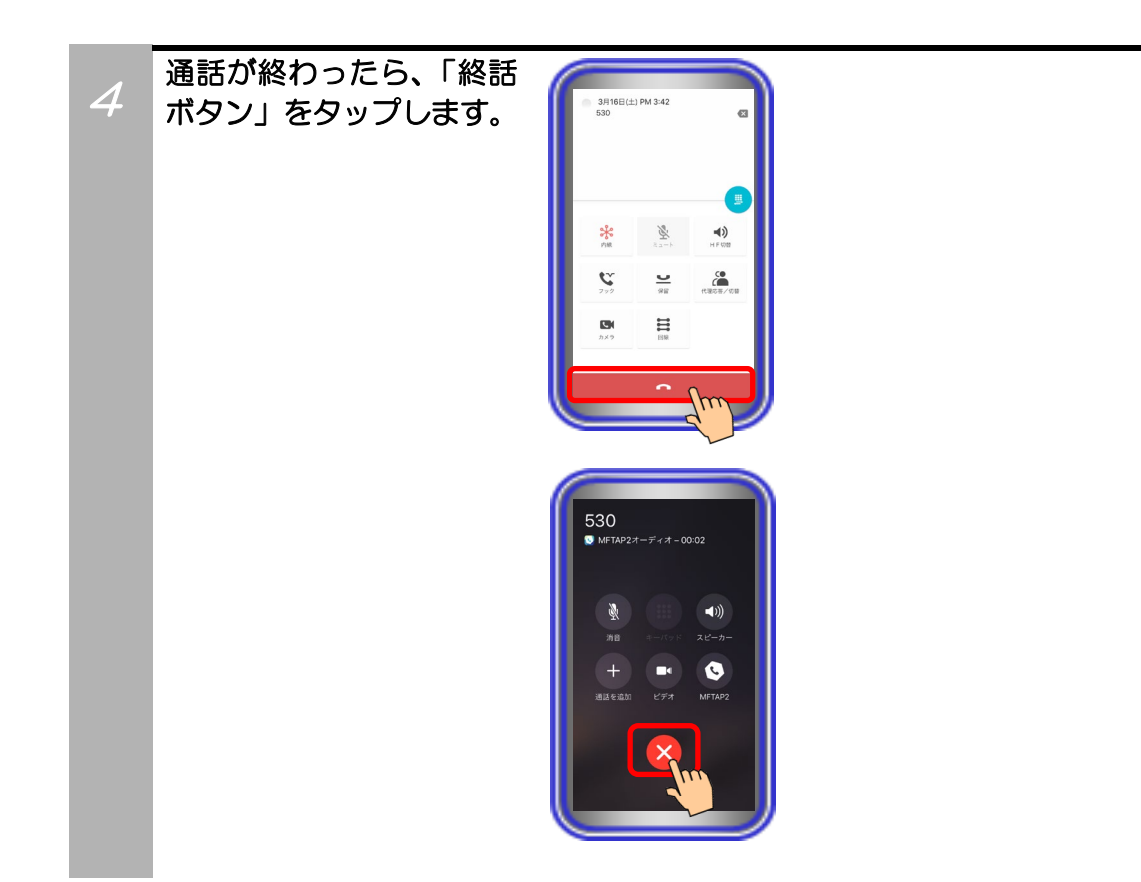

- ・CallKit機能を利用して3G/LTE通話中に本アプリケーションから割込着信が入った際、 3G/LTE通話を保留して本アプリケーションの割込着信に応答する ※本手順は各キャリアにおけるキャッチホン/割込電話サービス等の契約状況に依存します。 上記サービスのような契約をしている場合のみ本手順が可能です。
- 1 3G/LTE 回線の通話中に 本アプリケーションから の割込着信を受けると、割 込音が聞こえ、CallKit 機 能専用の割込着信中画面 が表示されます。

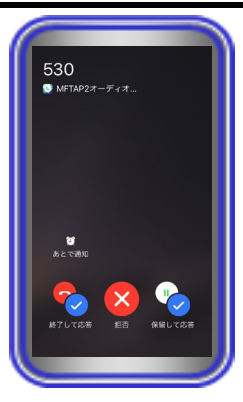

### 【補足説明】

 本アプリケーションからの割込着信中は、割込音が聞こえま す。割込音は端末が送出しているため、音量及び回数の変更は できません。

 $\mathcal{P}$ CallKit 機能専用の割込着 信中画面で「保留して応答 ボタン」をタップします。

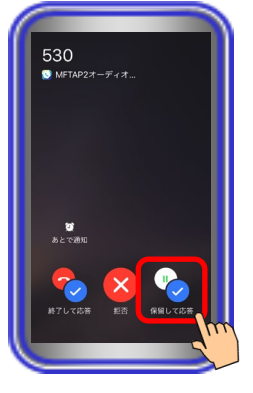

### 【補足説明】

 3G/LTE 通話を保留し、本アプリケーションからの割込着信 に応答します。

3G/LTE通話の通話相手には標準電話アプリの保留音が聞こ える状態となります。

- 各キャリアにおけるキャッチホン/割込通話サービス等の契約 をしていない場合、「保留して応答ボタン」をタップ後に 3G/LTE 通話は終了し、「・CallKit 機能を利用して 3G/LTE 通話中に本アプリケーションから割込着信が入った際、 3G/LTE 通話を終了して本アプリケーションの割込着信に応 答する」のページにおける手順3以降と同様の動作となりま す。
- CallKit 機能専用の割込着信中画面で「拒否ボタン」や「あと で通知ボタン」をタップした場合は、着信が停止します(端末 側の仕様)。

着信の停止後は、端末側の動作となります。

※端末側の仕様のため、OSバージョン等によっては、動作が 異なることがあります。

尚、3G/LTE通話は継続します。

CallKit 機能専用の通話画 面に表示が切り替わりま すので、相手の方と通話し ます。

3

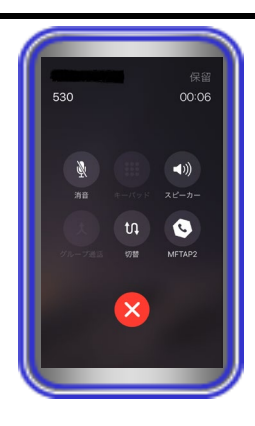

### 【補足説明】

- CallKit 機能専用の通話画面で各ボタンをタップした場合、端 末側の仕様で以下のような動作となります。
- ※端末側の仕様のため、OSバージョン等によっては、動作が 異なることがあります。
- ①「スピーカーボタン」や「消音ボタン」をタップした場合 は、本アプリケーションで「HF切替ボタン」や「ミュート ボタン」をタップした場合と同様の動作となり、マイクと スピーカを利用したハンズフリー通話へ切り替えることが できます。

ハンズフリー通話に関する詳細は、「5.アプリケーショ ンの操作方法(便利な使い方)-ハンズフリー通話をする」 のページをご参照ください。

- ②「MFTAP2ボタン」をタップした場合は、本アプリケーシ ョンの通話画面へ表示が切り替わります。
	- ※ロック画面で3G/LTE回線の通話中に本アプリケーシ ョンからの割込着信を受け、端末側でパスコードを設定 している場合は、「MFTAP2ボタン」をタップ後に表 示される画面でパスコードを入力してください。
- ③「切替ボタン」をタップした場合は、本アプリケーション の通話状態と3G/LTE通話の保留状態が切り替わり、本ア プリケーションの通話が保留状態、3G/LTE通話が通話状 態となります。
- ④「キーパッドボタン」及び「グループ通話ボタン」は、操 作無効となります(タップしても動作しません)。

通話が終わったら、「終話 ボタン」をタップします。

4

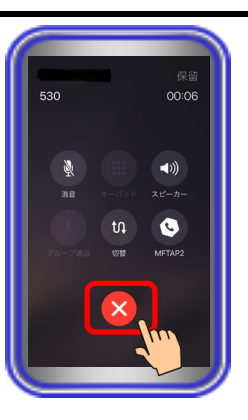

### 【補足説明】

 「終話ボタン」をタップすると、本アプリケーションの通話 が終了し、3G/LTE 通話の通話状態に切り替わります。 本アプリケーションの通話を終了する際、相手の方が終話操 作を行った場合は、3G/LTE 通話の保留状態に切り替わりま す。

終話後に表示される標準電話アプリの「保留ボタン」をタップ することで、3G/LTE 通話が通話状態となります。

・CallKit機能を利用して3G/LTE発信中に本アプリケーションから割込着信が入った際の動作を選択する

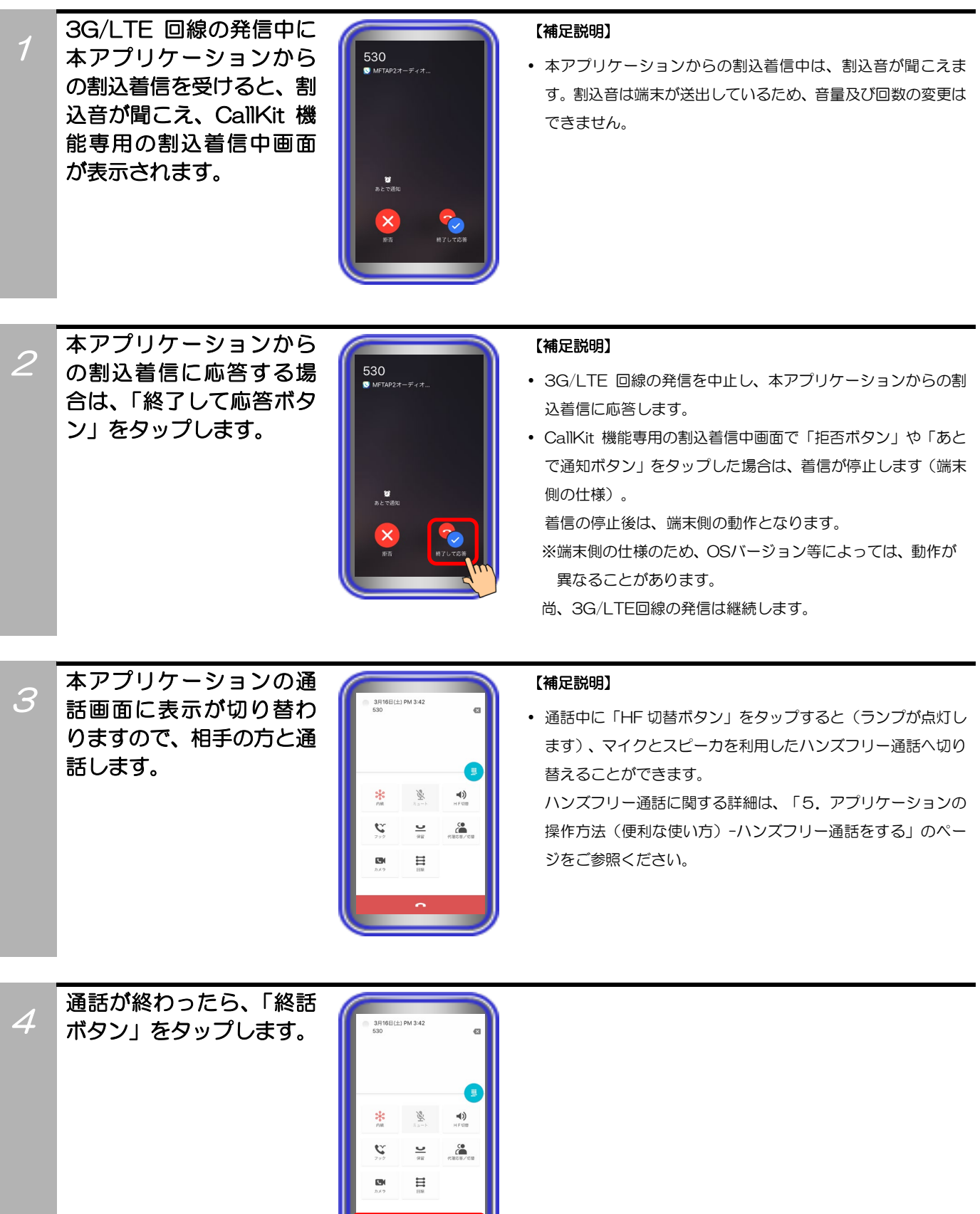

### 補足説明

- CallKitと本アプリケーションの画面遷移 (画面切替) については、端末制御となります。
- 各種音量(着信音量、受話音量等)については、端末側の設定に依存します。
- 本機能専用の各画面においては、電話機LCD情報を「1行分」表示することが可能です。 ※主装置側で登録されている情報に外字(携帯マーク等)が含まれていた場合は、全角スペースに置き換えて表示されます。
- 本機能を利用する場合、本アプリケーションの下記設定は変更不可となり、グレーアウトの状態となります。 ※設定項目の詳細については、「3.アプリケーションの設定」に関するページの記載をご参照ください。
	- ・「着信音鳴動」
	- ※本機能利用時は、「鳴動する」の設定で動作します。
	- ・「基本情報の設定-着信設定-インカムモード自動応答」 ※本機能利用時は、「自動応答しない」の設定で動作します。主装置側の「インカムモード機能」利用時はご注意ください。
	- ・「基本情報の設定-テレビ電話/カメラ連動設定-自画像自動送信、テレビ電話画面自動切替」 ※本機能利用時は、「なし」の設定で動作します。画像関連機能利用時はご注意ください。
	- ・「基本情報の設定-その他-CallKit設定」
	- ※「保守情報の設定-主装置連携設定-プッシュ通知種別」が「VoIPプッシュ通知」で本機能利用時は、「使用する」の 設定で動作します(本アプリケーションバージョン:02-06~)。
- 標準電話アプリの履歴には、本アプリケーションに着信した履歴は残りません。
- 本機能を利用して着信を受けた際、「主装置接続中」の状態を示す画面が表示されることがあります(本アプリケーション バージョン:02-06~)。その場合、主装置と接続が完了するまでお待ちください。主装置への接続完了後、着信音が鳴 動します。

### ご注意

● 本機能利用時の着信音については、本アプリケーションの「基本情報の設定-着信設定-外線着信音、内線着信音、内線一 般着信音、ドアホン着信音」で設定されている着信音が鳴動します。

※1:「ユーザメロディ」設定については、「grande\_valse\_brillante\_op18」となります。 ※2:主装置側のデータ設定によっては(例:「メロディ」、「外部音源」等)、本アプリケーションの「外線着信音A」の 着信音が鳴動します。主装置側のデータ設定の詳細については、販売店にご確認ください。 標準電話アプリに通常の3G/LTE回線の着信が入った際は、端末で設定されている着信音が鳴動します。

- 本機能の着信画面においては、画像表示ができません。 着信に応答後、本アプリケーションの画面で画像表示をすることが可能です。
- 本機能利用時は、複数の着信があった場合も、画面に表示中の着信以外に応答することはできません。
- 主装置側のデータ設定「オフフック応答機能(初期値:鳴動外線のみ)」について、「なし」の設定とした場合、本機能の 着信画面において、「応答ボタン」をタップしても内線捕捉の状態となります。 主装置側のデータ設定の詳細については、販売店にご確認ください。
- 本機能を利用して着信に応答した際、OSバージョンや端末の性能、ネットワーク環境等により、通話開始時の音声やガ イダンス等の冒頭部分が途切れることがあります。
- 本機能を利用する場合、以下の主装置サービス機能が制限されます。
	- ・内線音声呼出機能:内線呼出方法が音声呼出に設定されている場合においても、トーン呼出となります。 また、「\*」ダイヤルによるトーン呼出/音声呼出の切り替えができません。
	- ・内線一斉/グループ呼出機能:音声を送出することができません。
	- ・多者会議通話(インカムモード)機能:インカムモード着信の際、自動応答することができません (手動での応答操作が必要となります)。
	- ・外部スピーカ接続機能:外部スピーカ一斉+内線一斉呼出では、音声を送出することができません。
	- ・チャイムタイマ機能:チャイム音を送出することができません。